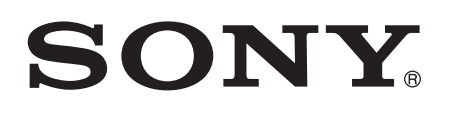

# Guide de l'utilisateur

Xperia™ Z SGP311/SGP312

# Table des matières

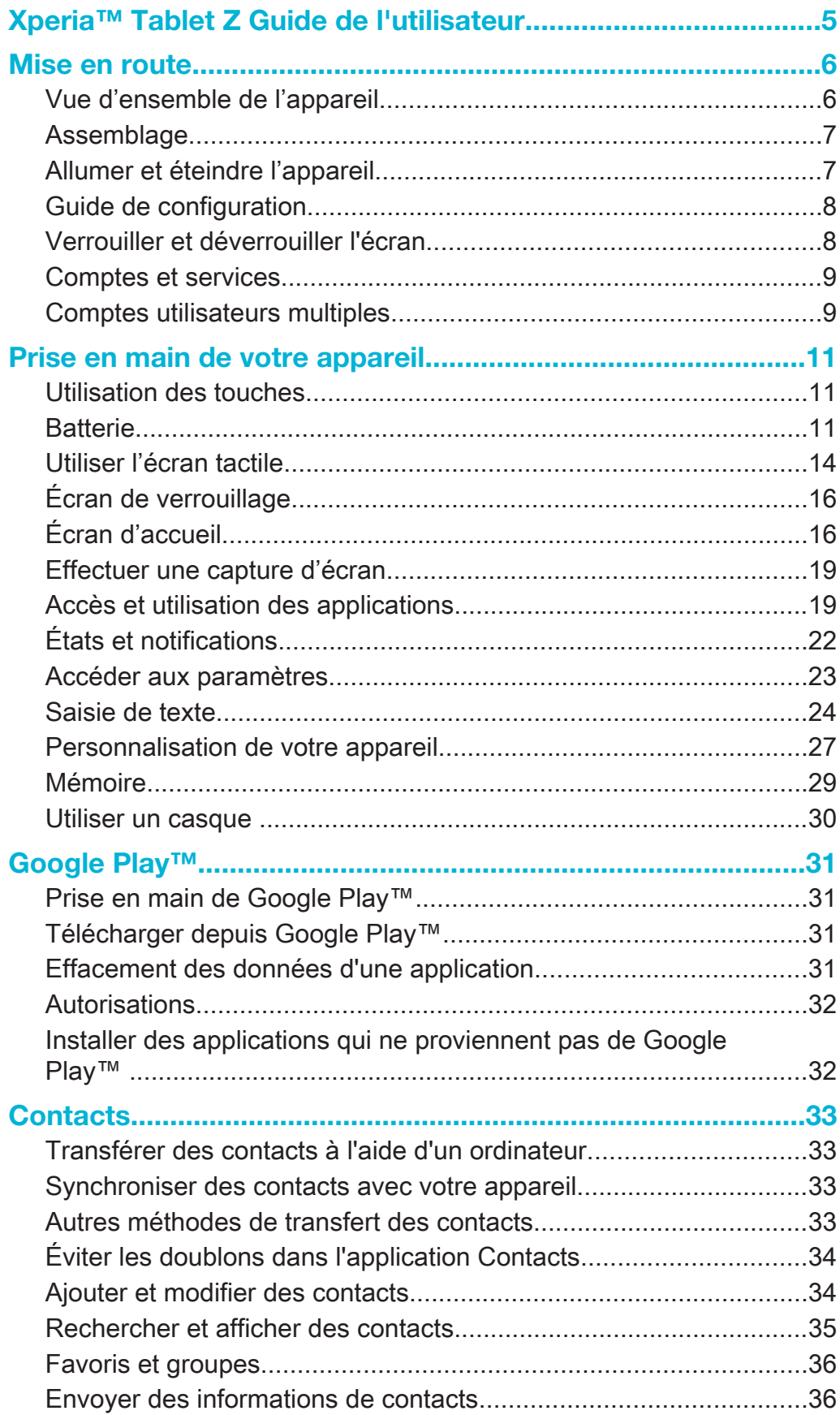

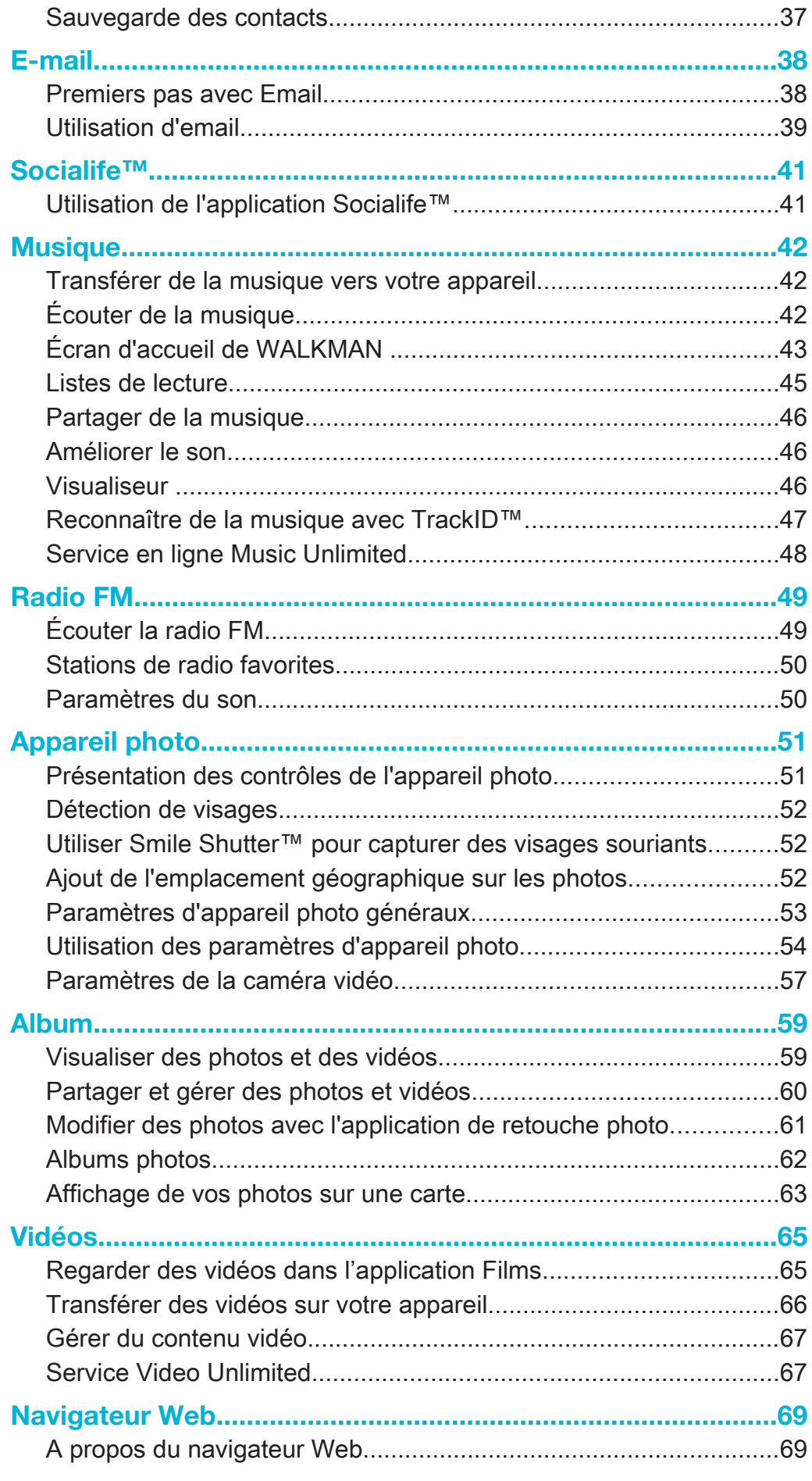

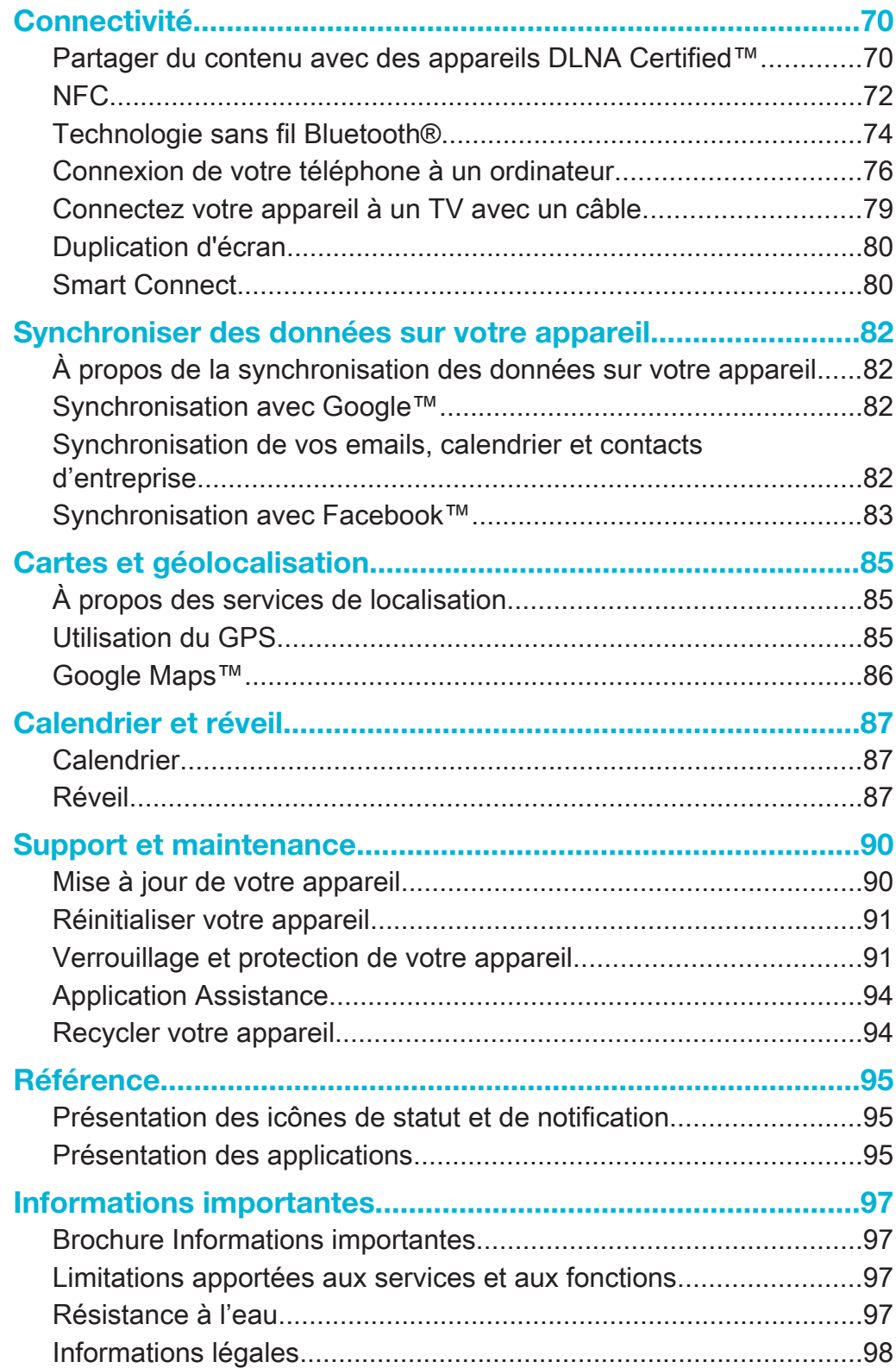

# Xperia™ Tablet Z Guide de l'utilisateur

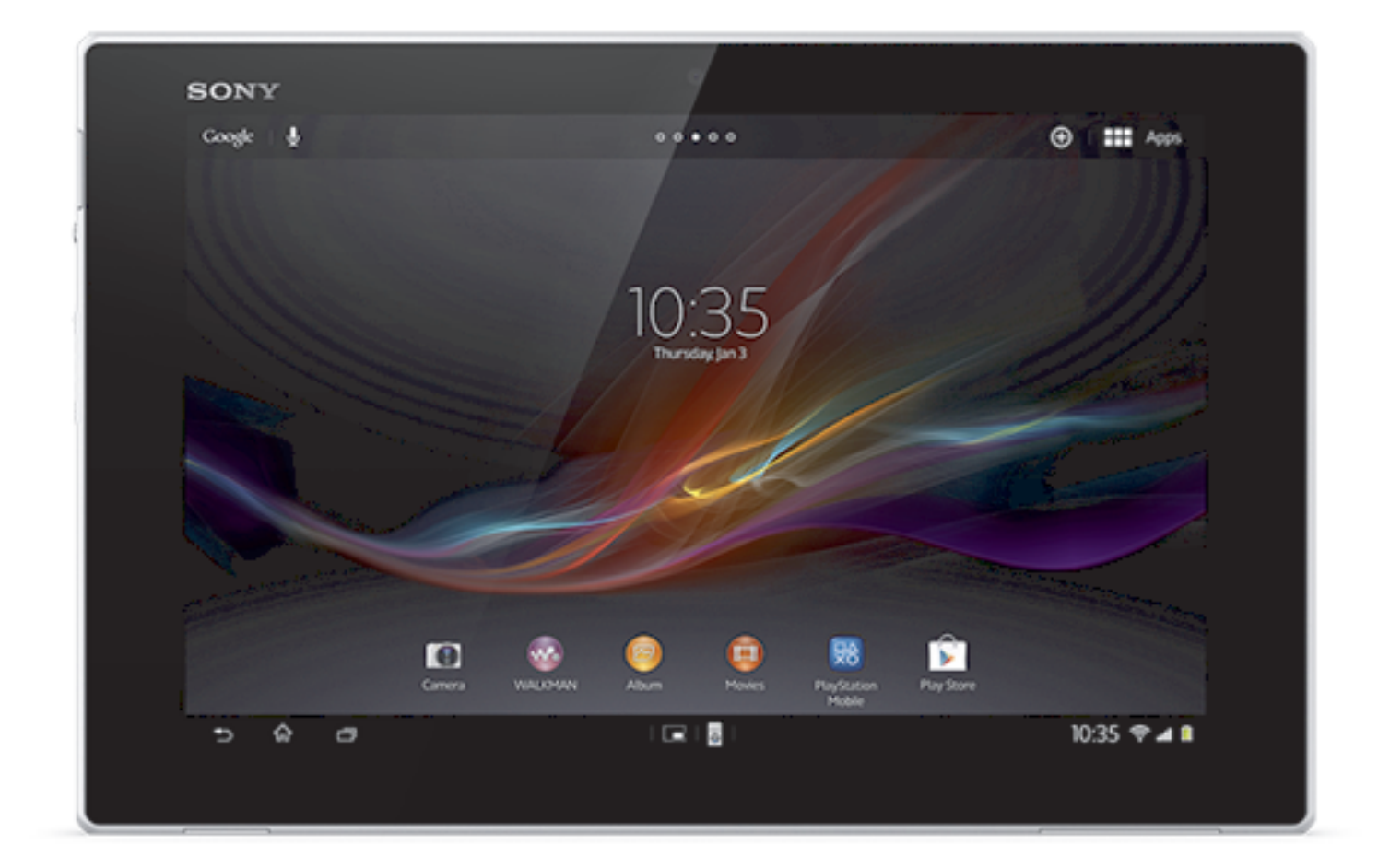

# Mise en route

# Vue d'ensemble de l'appareil

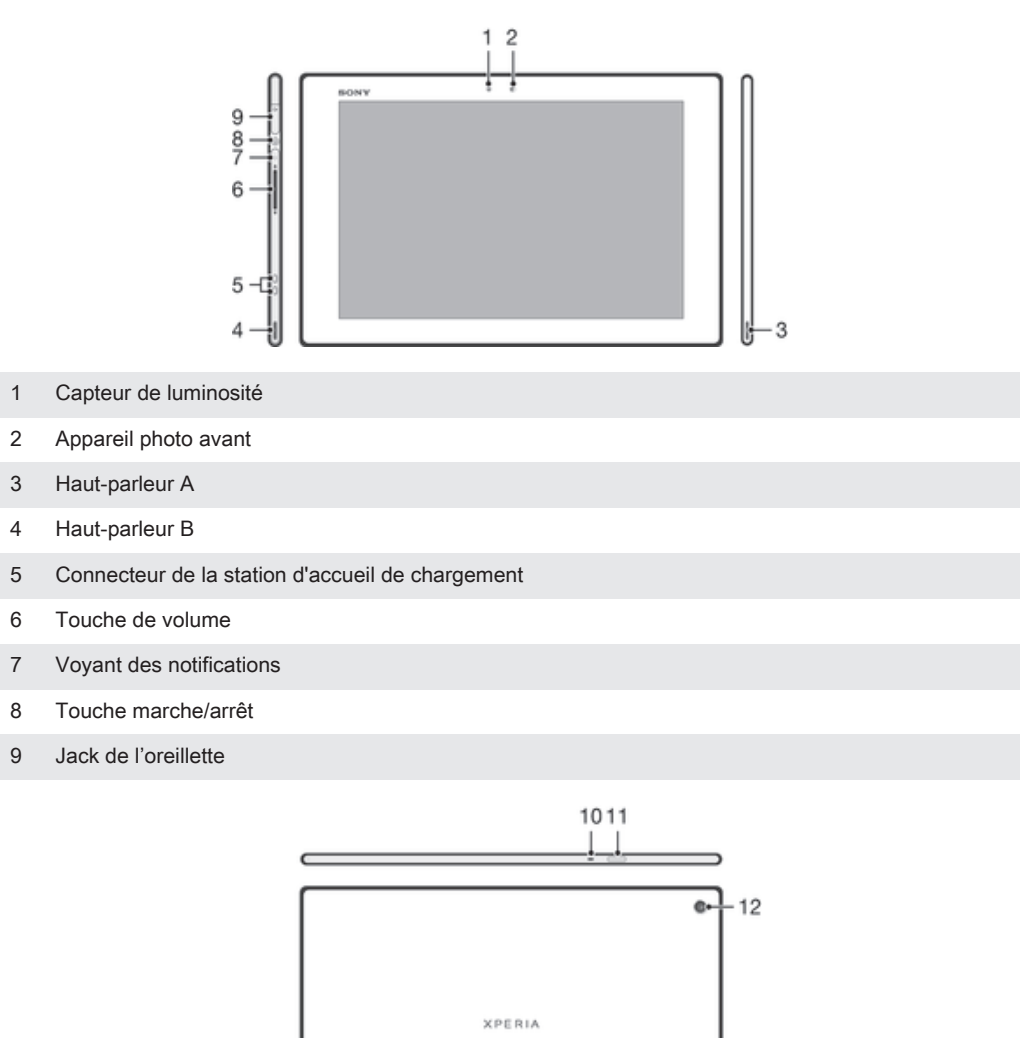

÷n)

 $C$  $E$ 0682 $@$ 3

 $\overline{3}$  – 13

- Micro
- Capteur infrarouge
- Appareil photo principal
- Haut-parleur B (même qu'en 4)
- Port pour le chargeur/câble USB
- Trou de fixation du cache du port du chargeur

 $17 - 6$ 

- Emplacement de la carte mémoire
- Haut-parleur A (même qu'en 3)
- Zone de détection NFC™

# Assemblage

Pour insérer la carte mémoire

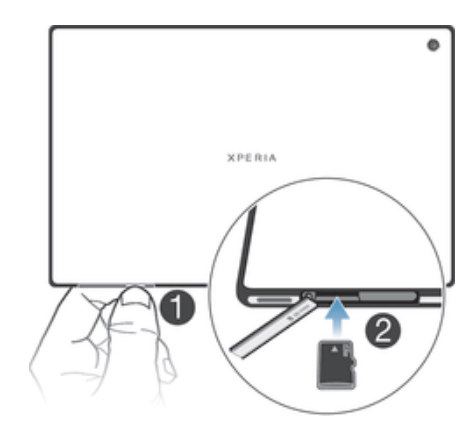

- 1 Insérez un ongle entre le cache de la carte mémoire et la partie inférieure de l'appareil, puis retirez le cache.
- 2 Placez la carte mémoire dans son emplacement, les contacts dorés étant tournés vers le bas, puis poussez la carte mémoire à fond jusqu'à ce que vous l'entendiez s'enclencher.
- 3 Remettez en place le cache de la carte mémoire.
- ţ La carte mémoire n'est pas forcément livrée avec le produit sur tous les marchés.

# Pour retirer la carte mémoire

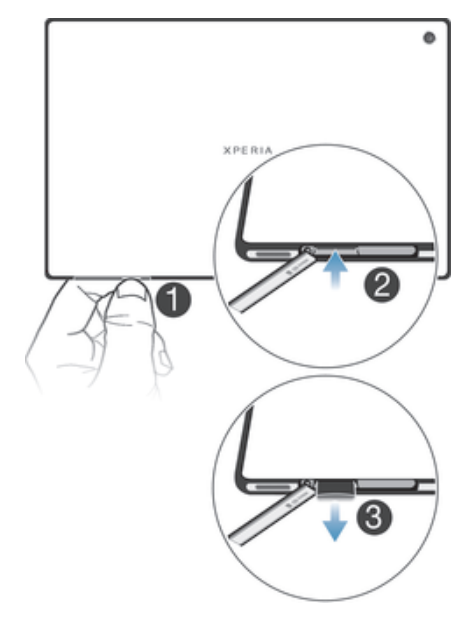

- 1 Éteignez l'appareil, ou démontez la carte mémoire à partir de Réglages > Stockage > Démonter la carte SD.
- 2 Retirez le cache de l'emplacement de la carte mémoire, puis appuyez sur le bord de la carte mémoire pour la libérer.
- 3 Tirez la carte vers l'extérieur pour la retirer entièrement.

# Allumer et éteindre l'appareil

# Pour allumer l'appareil

Ţ Avant d'allumer votre appareil pour la première fois, laissez la batterie se charger pendant au moins 30 minutes.

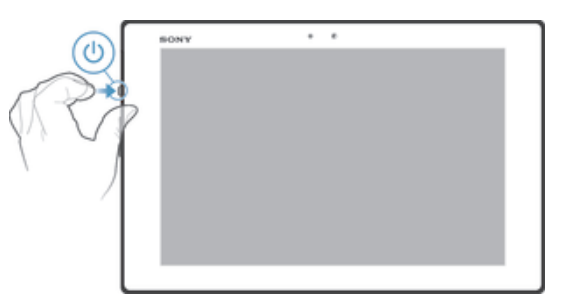

- 1 Maintenez enfoncée la touche marche/arrêt (1) jusqu'à ce que le voyant de notification clignote une seule fois.
- 2 Si votre écran s'éteint, appuyez brièvement sur la touche marche/arrêt (1) pour activer l'écran.
- 3 Pour déverrouiller l'écran, faites glisser  $\triangle$  vers le ou haut ou  $\triangle$  vers le bas.
- 4 Patientez quelques instants pendant le démarrage de l'appareil.

# Pour arrêter l'appareil

- 1 Appuyez quelques secondes sur la touche (laiusqu'à ce que le menu des options s'affiche.
- 2 Dans le menu des options, tapez sur Éteindre.
- 3 Tapez sur OK.
- L'appareil peut mettre quelques instants à s'arrêter.

# Pour forcer l'appareil à s'éteindre

- 1 Maintenez enfoncées la touche d'augmentation de volume et la touche marche/ arrêt pendant 10 secondes.
- 2 Relâchez les touches dès que le voyant de notification aura clignoté trois fois. L'appareil s'éteint automatiquement.

# Guide de configuration

Lors du tout premier démarrage de votre appareil, un guide s'affiche pour vous aider à configurer les fonctions de base de l'appareil, à vous connecter à certains comptes et à personnaliser votre appareil. Par exemple, si vous avez un compte Sony Entertainment Network, vous pouvez vous y connecter et commencer à profiter sur votre appareil de la musique, des vidéos et des jeux du réseau Sony Entertainment Network. Vous avez aussi la possibilité de créer un nouveau compte directement sur votre appareil.

- Vous pouvez également accéder à tout moment au guide de configuration à partir du menu Réglages. Pour pouvoir accéder au guide de configuration sur un appareil comportant plusieurs utilisateurs, vous devez ouvrir une session en tant que propriétaire (utilisateur principal).
- Sony Entertainment Network avec Video Unlimited et Music Unlimited n'est pas utilisable sur tous les marchés. Abonnement distinct requis. Soumis à des conditions d'utilisation supplémentaires.

# Pour accéder manuellement au guide de configuration

- 1 Dans l'Écran d'accueil, tapez sur :::.
- 2 Tapez sur Réglages > Guide de configuration.

# Verrouiller et déverrouiller l'écran

Lorsque votre appareil est allumé et laissé inactif pendant une certaine durée, l'écran s'assombrit pour économiser la batterie et il se verrouille automatiquement. Le verrouillage de l'écran empêche les actions non sollicitées sur l'écran tactile lorsque vous n'utilisez pas votre téléphone.

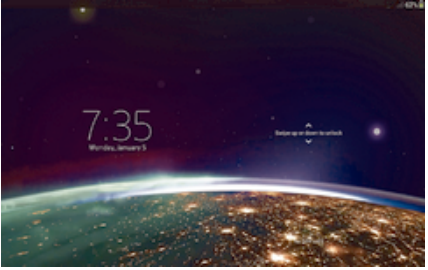

# Pour activer l'écran

- Appuyez brièvement sur la touche marche/arrêt  $(1)$ .
- Si le mode Tap to wake up est activé, tapez deux fois sur l'écran.
- Pour activer le mode Tap to wake up, rendez-vous sur l'écran d'accueil, puis tapez sur  $\cdots >$ Réglages > Affichage > Tapez pour sortir de veille.

# Pour déverrouiller l'écran

- Placez un doigt sur l'écran et balayez vers le haut ou le bas.
- Il existe plusieurs moyens de déverrouiller l'écran. Pour plus d'informations, consultez la section Réglage du verrouillage de l'écran à la page 92.

# Pour verrouiller l'écran

• Lorsque l'écran est actif, appuyez brièvement sur la touche marche/arrêt (1).

# Comptes et services

Depuis votre appareil, connectez-vous à vos comptes de services en ligne pour pouvoir accéder facilement à ces services alors que vous êtes en déplacement. Vous pouvez, par exemple, intégrer au répertoire de votre appareil les contacts de votre compte Google™ de manière à tout avoir sous la main. Depuis votre appareil, vous pouvez vous inscrire à de nouveaux services, tout comme vous le faites à partir d'un ordinateur.

# Compte Google™

Disposer d'un compte Google™ est essentiel pour pouvoir utiliser toute une gamme d'applications et de services avec votre appareil Android™. Vous avez besoin d'un compte Google™ pour, par exemple, utiliser Gmail™ l'application sur votre téléphone, discuter avec des amis avec Hangouts™ et synchroniser le calendrier de votre téléphone avec Google Calendar™. Vous avez également besoin d'un compte Google™ pour télécharger des applications, des jeux, de la musique, des films et des livres depuis Google Play™.

# Compte Microsoft® Exchange ActiveSync®

Synchronisez votre appareil avec votre compte professionnel Microsoft ® Exchange ActiveSync®. Cela vous permet de toujours conserver avec vous vos emails, contacts et événements de votre agenda professionnel.

# Compte Facebook™

Facebook™ est un service de réseau social qui vous met en relation avec votre famille, vos amis et vos collègues du monde entier. Configurez Facebook sur votre appareil pour pouvoir rester en contact où que vous soyez.

# Comptes utilisateurs multiples

Votre appareil accepte plusieurs comptes utilisateurs pour que des utilisateurs différents puissent ouvrir des sessions distinctes sur l'appareil et l'utiliser. Par exemple, des utilisateurs différents pourront avoir des écrans d'accueil, des fonds d'écran et des paramètres généraux différents, et chacun disposera de son stockage mémoire. Ils pourront ainsi installer leurs propres applications et stocker leurs propres fichiers (musique et photos, par exemple) auxquels ils seront les seuls à pouvoir accéder. La possibilité d'avoir des comptes utilisateurs multiples est particulièrement utile lorsque le même appareil est utilisé par des membres d'une famille ou d'un groupe.

L'utilisateur qui configure l'appareil pour la première fois devient par le fait son propriétaire. Le propriétaire et l'administrateur ou l'utilisateur principal. Une fois que vous avez ouvert une session en tant que propriétaire, vous pouvez ajouter, modifier et supprimer d'autres utilisateurs via le menu Réglages. Vous pouvez ajouter un maximum de sept nouveaux utilisateurs. En tant que propriétaire, votre compte ne peut être supprimé.

Certaines fonctionnalités ne sont accessibles qu'au propriétaire. Par exemple, le propriétaire est le seul à pouvoir accéder à la carte SD externe.

# Employer plusieurs comptes utilisateurs

# Pour ajouter un nouvel utilisateur

- 1 Vous devez avoir ouvert une session en tant que propriétaire, c'est-à-dire en tant qu'utilisateur ayant configuré l'appareil pour la première fois.
- 2 Faites glisser la barre d'état vers le bas, puis tapez sur  $\chi$ .
- 3 Tapez sur Utilisateurs > Ajouter un utilisateur ou un profil > Utilisateur.
- 4 Tapez sur OK > Configurer maintenant. Icône représentant le nouvel utilisateur apparaît sur l'écran de verrouillage.
- 5 Tapez sur l'icône représentant le nouvel utilisateur, puis déverrouillez l'écran.
- 6 Laissez-vous guider par les instructions du guide de configuration pour terminer la procédure.

# Pour passer d'un utilisateur à l'autre

- 1 Dans l'écran de verrouillage, tapez sur l'icône représentant l'utilisateur qui souhaite utiliser l'appareil.
- 2 Si vous avez défini un mot de passe pour le nouveau compte, entrez ce mot de passe pour ouvrir une session. Si vous n'avez pas défini de mot de passe, vous avez juste à déverrouiller l'écran.

#### Pour supprimer un utilisateur de votre appareil

- 1 Vous devez avoir ouvert une session en tant que propriétaire.
- 2 Faites glisser la barre d'état vers le bas, puis tapez sur  $\mathsf{\mathsf{X}}$ .
- 3 Tapez sur Utilisateurs.
- 4 Tapez sur *e*n regard du nom de l'utilisateur que vous voulez supprimer, puis tapez sur Supprimer.
- Le compte du propriétaire ne peut être supprimé.

# Différents comportements pour les paramètres

Les paramètres peuvent se comporter de trois facons différentes lorsqu'un appareil a plusieurs utilisateurs :

- Certains paramètres peuvent être modifiés par un utilisateur et affecter l'ensemble des utilisateurs, y compris le propriétaire. C'est le cas, par exemple, de la langue, du Wifi®, du mode Avion, du NFC et du Bluetooth®.
- Certains paramètres n'affectent qu'un seul utilisateur. C'est le cas, par exemple, de la synchronisation automatique des données, du verrouillage de l'écran, des divers comptes ajoutés et du fond d'écran.
- Certains paramètres ne sont visibles que par le propriétaire et affectent l'ensemble des utilisateurs. C'est le cas, par exemple, des paramètres VPN.

# Prise en main de votre appareil

# Utilisation des touches

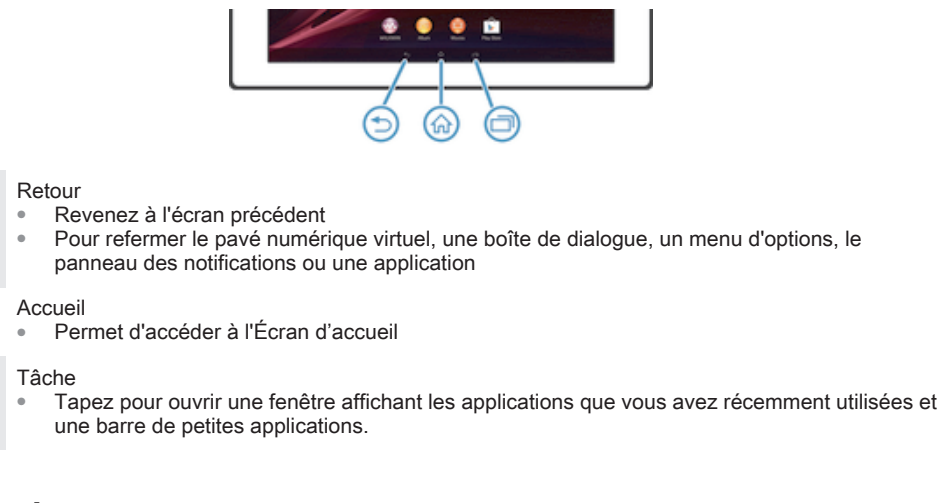

# **Batterie**

 $\bigcup$ 

슶

门

Votre appareil dispose d'une batterie incorporée.

# Chargement de la batterie

Lorsque vous achetez l'appareil, la batterie est partiellement chargée. Quelques minutes peuvent s'écouler avant que l'icône de batterie ne s'affiche lorsque vous branchez le câble du chargeur sur une source d'alimentation, un port USB, par exemple, ou un chargeur. Le rechargement de l'appareil ne vous empêche pas d'utiliser ce dernier. Le rechargement de l'appareil pendant une longue période de temps, toute la nuit, par exemple, n'endommagera pas la batterie ni l'appareil.

# Pour recharger votre appareil

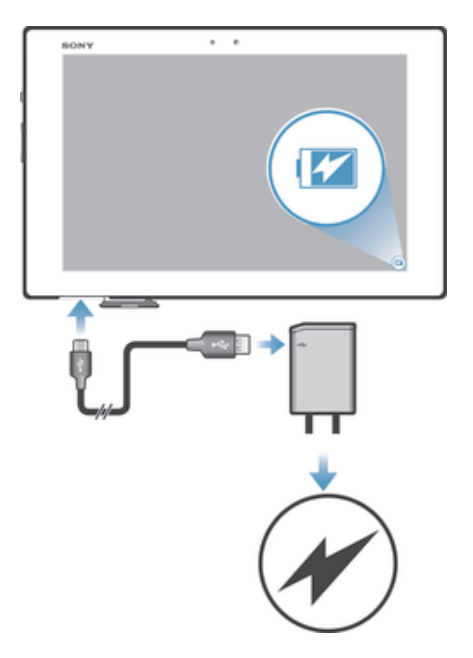

- 1 Branchez le chargeur sur une prise électrique.
- 2 Branchez une extrémité du câble USB sur le chargeur (ou sur le port USB d'un ordinateur).
- 3 Branchez l'autre extrémité du câble sur le port USB du micro de votre appareil, le symbole USB étant tourné vers le haut. Le voyant de notification s'allume lorsque le chargement commence.
- 4 Lorsque ce voyant est vert, l'appareil est complètement rechargé. Débranchez de votre appareil le câble USB en tirant dessus dans l'axe. Veillez à ne pas tordre le connecteur lorsque vous retirez le câble de l'appareil.
- Si la batterie est complètement déchargée, quelques minutes peuvent s'écouler avant que le voyant ne s'allume après que vous aurez branché le câble du chargeur sur une prise électrique.

# Témoin lumineux de notification de l'état de la batterie

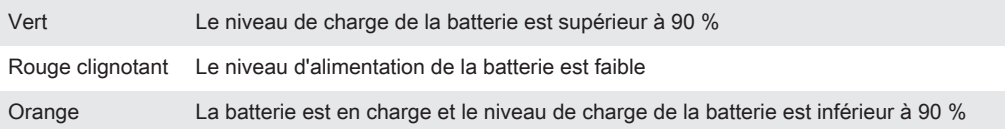

# Pour vérifier le niveau de la batterie

- 1 Dans votre Écran d'accueil, tapez sur :::.
- 2 Tapez sur Réglages > À propos de la tablette > État > Niveau de la batterie.

# Optimisation des performances de la batterie

Les conseils qui suivent peuvent vous aider à améliorer les performances de votre batterie :

- Rechargez fréquemment votre appareil. Cela n'affecte pas la durée de vie de votre batterie.
- Désactivez les connexions Bluetooth® et Wi-Fi® lorsque vous n'en avez pas besoin. Pour les activer et les désactiver plus facilement à partir du panneau des notifications, faites glisser la barre d'état vers le bas.
- Utilisez Mode STAMINAet Mode Batterie faible pour diminuer la consommation de la batterie. Vous pouvez sélectionner le mode d'économie d'énergie le mieux adapté à la manière dont vous utilisez votre appareil. Vous pouvez également personnaliser les réglages de chaque mode d'économie d'énergie.
- Activez le mode de synchronisation manuelle pour vos applications (pour la synchronisation de vos e-mails, de votre agenda et de vos contacts). Vous pouvez utiliser la synchronisation automatique, mais cela augmente les intervalles de synchronisation.
- Vérifiez le menu d'utilisation de la batterie pour voir quelles applications consomment le plus d'énergie. La consommation d'énergie de la batterie est accrue lors de l'utilisation d'applications de diffusion telles que YouTube™. Certaines applications téléchargées depuis Google Play™ peuvent également consommer plus d'énergie.
- Refermez et quittez les applications que vous n'utilisez pas.
- Baissez le niveau de luminosité de l'écran.
- Éteignez votre appareil ou activez le Mode avion si vous vous trouvez dans une zone sans couverture réseau. Sinon, votre appareil cherche régulièrement des réseaux disponibles, ce qui consomme de l'énergie.
- Utilisez un kit main libres d'origine Sony™ pour écouter de la musique. Les kits mains libres consomment moins de batterie que les haut-parleurs de l'appareil.
- Mettez votre appareil en veille le plus souvent possible. Par temps de veille, l'on entend les moments pendant lesquels l'appareil est connecté au réseau sans être en cours d'utilisation.
- Désactivez tous les fonds d'écran dynamiques.
- Si votre appareil comporte plusieurs utilisateurs, certains conseils ne seront applicables qu'au propriétaire (l'utilisateur principal).

# Pour accéder au menu d'utilisation de la batterie

- 1 Dans votre Écran d'accueil, tapez sur :::.
- 2 Recherchez et tapez sur Réglages > Gestion de l'alimentation > Batterie pour savoir quelles applications installées consomment le plus de ressources de la batterie.

# Utiliser la fonction Mode STAMINA

Activez la fonction Mode STAMINA pour mettre en pause votre connexion Wi-Fi®, votre trafic de données et plusieurs applications fortes consommatrices d'énergie, lorsque votre écran est inactif. Vous pouvez également constituer une liste d'applications autorisées à continuer à s'exécuter lorsque votre écran est inactif. Dès que l'écran redevient actif, toutes les fonctionnalités mises en pause rentrent en service.

Si votre appareil comporte plusieurs utilisateurs, vous aurez sans doute besoin d'ouvrir une session en tant que propriétaire (utilisateur principal) pour activer ou désactiver la fonctionnalité de Mode STAMINA.

# Pour activer le mode STAMINA

- 1 Dans votre Écran d'accueil, tapez sur :::.
- 2 Tapez sur Réglages > Gestion de l'alimentation.
- 3 Tapez sur  $\odot$  en regard de Mode STAMINA, puis tapez sur Activer.

# Pour désactiver le mode STAMINA

- 1 Dans votre Écran d'accueil, tapez sur :::.
- 2 Tapez sur Réglages > Gestion de l'alimentation.
- 3 Tapez sur  $\bigcirc$  en regard de Mode STAMINA.

# Pour modifier les réglages du mode STAMINA

- 1 Dans votre Écran d'accueil, tapez sur :::.
- 2 Tapez sur Réglages > Gestion de l'alimentation.
- 3 Pour ouvrir le menu des réglages, tapez sur Mode STAMINA.
- 4 Ajoutez ou supprimez des applications.
- 5 Lorsque vous avez terminé, tapez sur OK.

# Estimer le temps de veille de votre appareil

Par temps de veille, l'on entend le temps pendant lequel la batterie peut durée lorsque l'appareil est connecté au réseau sans être en cours d'utilisation, par exemple, pour recevoir ou passer des appels téléphoniques. Le mode STAMINA, lorsqu'il est activé, évalue en permanence le temps de veille restant, lequel est variable selon la manière dont vous utilisez votre appareil. Le mode STAMINA est plus efficace (rallongement du temps de veille) si vous gardez verrouillé l'écran de votre appareil. Si vous verrouillez rarement l'écran, vous ne constaterez guère d'améliorations dans les performances de la batterie.

 $\bullet$ Lorsque vous utiliserez l'appareil pour la première fois, l'estimation du temps de veille ne sera pas forcément exacte car elle ne pourra s'appuyer sur un historique d'utilisations précédentes.

#### Pour voir le temps de veille estimé

- 1 Dans votre Écran d'accueil, tapez sur :::.
- 2 Tapez sur > Réglages > Gestion de l'alimentation.

# Utilisation du mode Batterie faible

Vous pouvez activer la fonction Mode Batterie faible pour économiser de l'énergie lorsque le niveau de la batterie est faible. Cette fonction vous aide à ajuster les réglages de la luminosité de l'écran et du trafic de données pour vous permettre de réduire la consommation de la batterie.

Ţ Si votre appareil comporte plusieurs utilisateurs, le propriétaire (l'utilisateur principal) est le seul à pouvoir ajuster les paramètres de mode Batterie faible. Il est également le seul à pouvoir activer ou désactiver cette fonctionnalité. Les modifications effectuées par le propriétaire affectent tous les autres utilisateurs.

# Pour activer le mode Batterie faible

- 1 Faites glisser la barre d'état vers le bas, puis tapez sur  $\mathcal{X}$ .
- 2 Tapez sur Gestion de l'alimentation.
- 3 Faites glisser vers la droite le curseur situé à côté de Mode Batterie faible.

#### Pour désactiver le mode Batterie faible

- 1 Dans votre Écran d'accueil, tapez sur ...
- 2 Tapez sur Réglages > Gestion de l'alimentation.
- 3 Tapez sur **e** en regard de Mode Batterie faible.

#### Pour modifier les réglages du mode Batterie faible

- 1 Dans votre Écran d'accueil, tapez sur ...
- 2 Tapez sur Réglages > Gestion de l'alimentation.
- 3 Pour ouvrir le menu des réglages, tapez sur Mode Batterie faible.
- 4 Modifiez les réglages souhaités.
- 5 Lorsque vous avez terminé, tapez sur  $\bigcirc$ .

# Utiliser l'écran tactile

À l'achat, l'écran de votre appareil est recouvert d'un film plastique de protection. Vous devez enlever ce film pour pouvoir utiliser l'écran tactile. Sinon, l'écran tactile risque de ne pas fonctionner correctement.

Lorsque votre appareil est allumé et qu'il est resté inactif pendant un certain temps, l'écran s'assombrit pour économiser la batterie et il se verrouille automatiquement. Le verrouillage de l'écran empêche les actions non sollicitées sur l'écran tactile lorsque vous n'utilisez pas votre apareil. Vous pouvez également définir des verrous personnalisés pour protéger votre abonnement et vous assurer que vous êtes le seul à pouvoir accéder à votre appareil.

L'écran de votre appareil est en verre. Ne touchez pas l'écran si le verre est brisé ou fendu. N'essayez pas de réparer vous-même un écran abîmé. Le verre des écrans est sensible aux chutes et aux chocs mécaniques. En cas de négligence, les réparations ne sont pas prises en charge par le service de garantie Sony.

#### Pour ouvrir un élément ou le mettre en valeur

• Appuyez sur l'élément.

# Options de marquage

- Case à cocher activée  $\blacktriangledown$ 
	- Case à cocher désactivée
- Activé  $\mathbf 0$
- Désactivé  $\bullet$

#### Pour sélectionner ou désélectionner des options

• Tapez sur la case à cocher ou sur le bouton radio situés en regard de l'option.

# Zoom

Les options de zoom disponibles dépendent de l'application que vous utilisez.

#### Pour effectuer un zoom

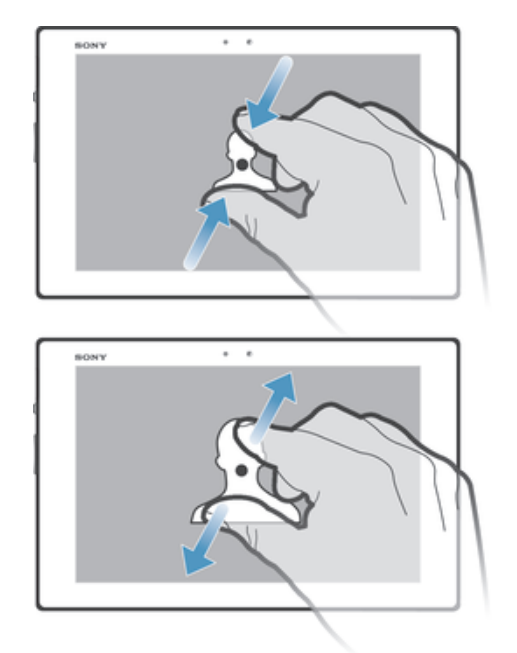

- Placez simultanément deux doigts sur l'écran et rapprochez-les (pour effectuer un zoom arrière) ou écartez-les (pour effectuer un zoom avant).
- $\bullet$ Lorsque vous utilisez deux doigts sur l'écran pour zoomer, il est seulement possible de zoomer si les deux doigts sont dans la zone de zoom. Si vous voulez par exemple effectuer un zoom sur une photo, assurez-vous que les deux doigts soient dans la zone du cadre de la photo.

# Défilement

Faites défiler en déplaçant votre doigt verticalement sur l'écran. Sur certaines pages web, vous pouvez aussi faire défiler horizontalement.

ļ Faire glisser ou effleurer n'activera rien sur l'écran.

# Pour faire défiler

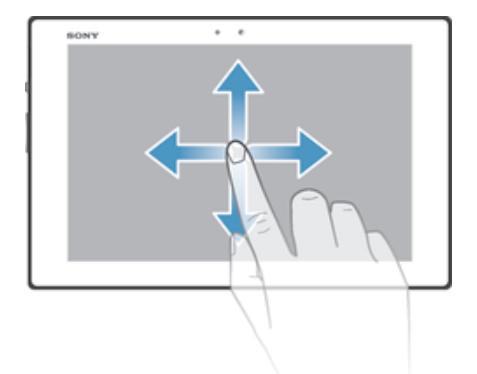

- Faites glisser votre doigt ou effleurez l'écran dans la direction du défilement.
- Pour accélérer le défilement, effleurez l'écran avec votre doigt dans la direction souhaitée.

# Pour effleurer

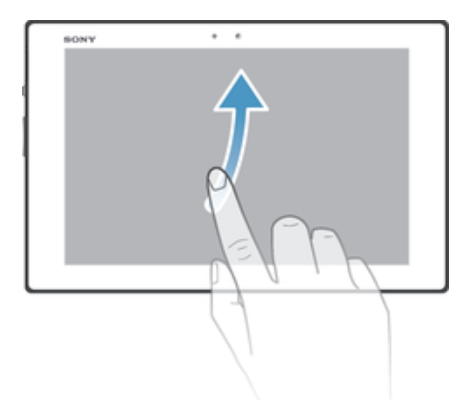

• Pour faire défiler plus rapidement, effleurez avec votre doigt dans la direction où vous voulez vous diriger sur l'écran. Vous pouvez attendre que le défilement s'arrête ou vous pouvez l'arrêter immédiatement en appuyant sur l'écran.

# **Capteurs**

Votre appareil est équipé d'un capteur de lumière. Le capteur de lumière détecte le niveau de lumière ambiante et ajuste automatiquement la luminosité de l'écran.

# Écran de verrouillage

L'écran de verrouillage est l'écran que vous voyez lorsque l'appareil est verrouillé mais que l'écran est actif. L'écran de verrouillage peut comporter jusqu'à cinq volets et vous pouvez ajouter un widget à chaque volet. Vous pouvez ensuite accéder à ces widgets à partir de l'écran de verrouillage. Par exemple, vous pouvez ajouter le widget Calendrier et un widget de messagerie électronique afin de pouvoir accéder plus rapidement à ces applications.

Le widget Horloge se trouve par défaut dans le volet situé au milieu de l'écran de verrouillage.

#### Pour ajouter un widget à l'écran de verrouillage

- 1 Pour activer l'écran, appuyez brièvement sur la touche de mise sous tension (1).
- 2 Effleurez depuis le coin supérieur gauche de l'écran vers l'intérieur jusqu'à ce que **a** apparaisse, puis tapez dessus.
- 3 Si nécessaire, entrez votre code de confidentialité, schéma ou mot de passe pour déverrouiller l'écran.
- 4 Trouvez et tapez sur le widget que vous voulez ajouter.
- 5 Suivez les instructions à l'écran, si nécessaire, pour terminer l'ajout du widget.

# Pour retirer un widget de l'écran de verrouillage

- 1 Pour activer l'écran, appuyez brièvement sur la touche de mise sous tension (1).
- 2 Touchez longuement le widget que vous souhaitez retirer, puis faites-le glisser  $vers$   $\hat{m}$ .

#### Pour déplacer un widget sur l'écran de verrouillage

- 1 Pour activer l'écran, appuyez brièvement sur la touche de mise sous tension (1).
- 2 Touchez longuement le widget que vous souhaitez déplacer, puis faites-le glisser vers son nouvel emplacement.

# Écran d'accueil

L'écran Accueil est votre point de départ pour l'utilisation de votre appareil. Vous pouvez le personnaliser avec des applications, des widgets, des raccourcis des dossiers, des thèmes et un fond d'écran. Vous pouvez également ajouter des volets supplémentaires.

L'écran Accueil excède la largeur normale de l'écran, ce qui fait que vous avez besoin d'effleurer vers la gauche ou vers la droite pour visualiser le contenu de tous les volets de l'écran.  $\bullet \bullet \bullet \bullet \bullet \bullet \bullet \bullet \bullet \bullet$  indique dans quelle partie de l'écran vous vous trouvez. Vous pouvez définir un volet comme volet principal de l'écran Accueil et ajouter ou supprimer des volets.

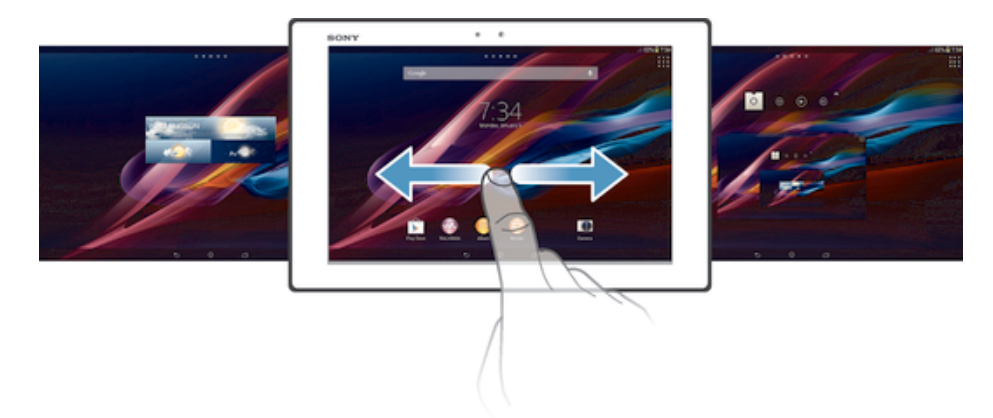

Pour aller à l'écran Accueil

• Appuyez sur  $\hat{P}$ .

Pour parcourir l'écran Accueil

• Effleurez vers la droite ou vers la gauche.

Pour définir un volet comme volet principal de l'écran d'accueil

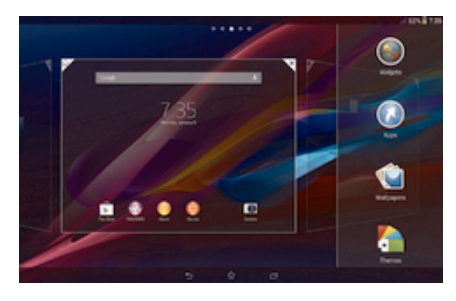

- 1 Appuyez pendant quelques secondes sur une zone vide de l'Écran d'accueil.
- 2 Effleurez vers la gauche ou vers la droite pour accéder au volet que vous voulez définir comme volet principal de l'écran d'accueil, puis tapez sur  $\overline{\mathbb{F}}$ .

# Pour ajouter un volet à votre écran d'accueil

- 1 Touchez longuement une zone vide sur votre Écran d'accueil.
- 2 Effleurez vers la gauche ou vers la droite pour parcourir les volets puis tapez  $sur$ .

# Pour supprimer un volet de votre écran d'accueil

- 1 Appuyez pendant quelques secondes sur une zone vide de l'Écran d'accueil.
- 2 Effleurez vers la gauche ou vers la droite pour accéder au volet à supprimer, puis tapez sur  $\overline{\mathscr{C}}$ .

# **Widgets**

Les widgets sont de petites applications que vous pouvez utiliser directement depuis votre Écran d'accueil. Par exemple, le widget "WALKMAN" vous permet de démarrer directement l'écoute de la musique.

Certains widgets sont redimensionnables ; vous pouvez les agrandir pour visualiser plus de contenu ou au contraire les réduire pour gagner de la place sur votre Écran d'accueil.

# Pour ajouter un widget à l'écran d'accueil

- 1 Tapez sur une zone vide de votre Écran d'accueil, puis tapez sur Widgets.
- 2 Tapez sur le widget que vous voulez ajouter.

#### Pour redimensionner un widget

- 1 Touchez un widget pendant quelques secondes jusqu'à ce qu'il s'agrandisse, puis relâchez le widget. S'il est possible de redimensionner le widget (cas, par exemple, du widget Calendrier), un cadre en surbrillance et des pointillés apparaissent.
- 2 Faites glisser les pointillés vers l'intérieur ou vers l'extérieur pour réduire ou au contraire agrandir le widget.
- 3 Pour confirmer la nouvelle taille du widget, tapez n'importe où sur l'Écran d'accueil.

# Réorganisation de votre écran d'accueil

Personnalisez l'apparence de votre écran d'accueil et modifiez les fonctionnalités accessibles à partir de celui-ci. Modifiez le fond d'écran, déplacez des éléments sur l'écran, créez des dossiers et ajoutez des raccourcis et des widgets.

# Options de personnalisation

Lorsque vous touchez pendant quelques secondes une zone vide de votre écran d'accueil, les options de personnalisation suivantes apparaissent :

- $\odot$ Ajouter des widgets à votre écran d'accueil.
- Ajouter des applications et des raccourcis.  $\odot$
- Ú Définir un fond d'écran pour votre écran d'accueil.
- $\sqrt{2}$ Définir un thème d'arrière-plan.

# Pour visualiser les options de personnalisation dans l'écran d'accueil

• Appuyez pendant quelques secondes sur une zone vide de l'Écran d'accueil ; les options de personnalisation apparaissent à l'écran.

#### Pour ajouter un raccourci sur votre écran d'accueil

- 1 Touchez longuement une zone vide sur votre Écran d'accueil.
- 2 Dans le menu de personnalisation, tapez sur Applis.
- 3 Parcourez la liste des applications et sélectionnez une application. L'application sélectionnée est ajoutée à l'Écran d'accueil.
- $\frac{1}{2}$ À l'étape 3, vous pouvez sinon taper sur Raccourcis et sélectionner une application à partir de la liste disponible. Si vous suivez cette méthode pour ajouter des raccourcis, certaines des applications disponibles vous permettent d'ajouter une fonction spécifique au raccourci.

#### Pour déplacer un élément sur l'écran d'accueil

• Appuyez quelques secondes sur l'élément jusqu'à ce qu'il s'agrandisse, puis, faites glisser l'élément jusqu'à son nouvel emplacement.

# Pour supprimer un élément à partir de l'écran d'accueil

• Touchez un élément pendant quelques secondes jusqu'à ce qu'il s'agrandisse, puis, faites glisser l'élément vers  $m$ .

# Pour créer un dossier sur l'écran d'accueil

• Appuyez quelques secondes sur une icône ou un raccourci d'application jusqu'à ce qu'il s'agrandisse, puis, faites glisser l'élément par dessus une autre icône ou un autre raccourci.

#### Pour ajouter des éléments à un dossier dans l'écran d'accueil

• Appuyez quelques secondes sur un élément jusqu'à ce qu'il s'agrandisse, puis, faites glisser l'élément jusqu'au dossier.

# Pour renommer un dossier sur l'écran d'accueil

- 1 Tapez sur le dossier pour l'ouvrir.
- 2 Tapez sur la barre du titre du dossier pour afficher le champ Nom du dossier.
- 3 Entrez le nouveau nom du dossier et tapez sur Terminé.

# Modification du fond de votre écran d'accueil

Adaptez le Écran d'accueil à votre propre style à l'aide des fonds d'écran et des différents thèmes.

#### Pour changer le fond d'écran de votre écran d'accueil

- 1 Touchez longuement une zone vide sur votre Écran d'accueil.
- 2 Tapez sur Fonds écran et sélectionnez une option.

# Pour ajouter un thème à votre écran d'accueil

- 1 Appuyez pendant quelques secondes sur une zone vide de l'Écran d'accueil.
- 2 Tapez sur Thèmes, puis sélectionnez un thème.
- $\mathbf{y}$ Lorsque vous modifiez le thème, l'arrière-plan est également modifié dans certaines applications.

# Effectuer une capture d'écran

Vous pouvez prendre en photo n'importe quel écran de votre appareil pour en faire des captures d'écran. Les captures d'écran que vous effectuez sont automatiquement enregistrées dans l'Album.

#### Pour effectuer une capture d'écran

- 1 Maintenez simultanément enfoncées la touche marche/arrêt et la touche de volume bas jusqu'à ce que vous entendiez un déclic.
- 2 Pour visualiser la capture d'écran, faites glisser la barre d'état tout en bas.

# Accès et utilisation des applications

Ouvrez les applications à partir des raccourcis sur votre Écran d'accueil ou à partir de l'écran Applications.

# Écran des applications

L'écran des applications que vous ouvrez à partir de votre Écran d'accueil contient les applications pré-installées sur votre appareil et celles que vous téléchargez.

L'écran des applications s'étend au-delà de la largeur de l'écran classique, il est donc nécessaire d'effleurer vers la droite et vers la gauche pour visualiser la totalité du contenu.

# Pour ouvrir l'écran des applications

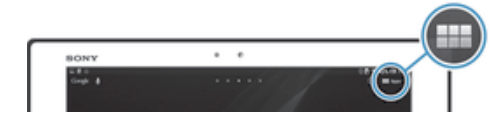

• Depuis votre Écran d'accueil, tapez sur :::.

#### Pour parcourir l'écran Applications

• Dans l'écran Applications, effleurez vers la droite ou vers la gauche.

#### Pour ouvrir le menu de l'écran des applications

• Une fois l'écran des applications ouvert, faites glisser le bord gauche de l'écran vers la droite.

#### Pour ajouter un raccourci d'application à l'écran d'accueil

- 1 À partir de l'écran des applications, touchez quelques secondes l'icône d'application jusqu'à ce que l'écran vibre, puis faites glisser l'icône vers le haut de l'écran. L'écran d'accueil s'ouvre.
- 2 Faites glisser l'icône vers l'endroit souhaité de l'écran d'accueil, puis retirez votre doigt.

# Ouverture et fermeture des applications

# Pour ouvrir une application

• Depuis votre Écran d'accueil ou l'écran des applications, tapez sur l'application.

# Pour fermer une application

- Appuyez sur  $\bigcirc$ .
- $\dot{\phi}$  Des applications sont interrompues lorsque vous appuyez sur  $\hat{a}$  pour sortir, tandis que d'autres peuvent continuer à fonctionner dans l'arrière plan. Concernant l'application que vous avez fermée, la prochaine fois que vous l'ouvrirez, vous pourrez la reprendre là où vous l'avez arrêtée.

# Fenêtre des applications utilisées récemment

Cette fenêtre permet d'alterner entre les applications utilisées récemment. Vous pouvez également ouvrir de petites applications.

#### Pour ouvrir la fenêtre des applications récemment utilisées

Appuyez sur<sup>------</sup>

# Utilisation des petites applications

Dans la fenêtre des applications récemment utilisées, la barre des petites applications vous permet d'accéder rapidement à tout moment à plusieurs petites applications. Une petite application n'occupe qu'une partie infime de votre écran. Cela vous permet d'interagir en même temps et sur le même écran avec une petite application et une autre application.

#### Pour ouvrir la barre Small Apps

• Appuyez sur  $\Box$ .

#### Pour ouvrir une petite application

- 1 Pour faire apparaître la barre des petites applications, appuyez sur  $\Box$ .
- 2 Tapez sur la petite application que vous voulez ouvrir.
- Vous pouvez ouvrir plusieurs petites applications en même temps.

#### Pour refermer une petite application

• Tapez sur **x** dans la fenêtre de la petite application.

#### Pour déplacer une petite application

• Lorsque la petite application est ouverte, touchez son angle supérieur gauche pendant quelques secondes, puis faites-la glisser à l'emplacement désiré.

#### Pour mettre en réduction une petite application

• Lorsque la petite application est ouverte, touchez-la pendant quelques secondes, puis faites-la glisser vers le bord droit ou vers le bord inférieur de l'écran.

# Pour réorganiser les petites applications dans la barre des petites applications

• Touchez longuement une petite application et faites-la glisser vers la position souhaitée.

# Pour retirer une petite application de la barre

• Touchez quelques secondes une Small App, puis faites-la glisser vers  $m$ .

# Pour restaurer une petite application que vous venez de supprimer

- 1 Ouvrez la barre des petites applications, puis tapez sur A.
- 2 Touchez longuement la petite application que vous souhaitez restaurer, puis faites-la glisser vers la barre des petites applications.

#### Pour télécharger une petite application

- 1 À partir de la barre des petites applications, appuyez sur  $\blacktriangle$ , puis tapez sur  $\blacktriangle$ et sur  $\mathbb{R}$ .
- 2 Recherchez la petite application que vous souhaitez télécharger, puis suivez les instructions de télécharger et terminez l'installation.

# Pour ajouter un widget en tant que micro-appli

- 1 Pour faire apparaître la barre Small Apps, appuyez sur  $\Box$ .
- 2 Tapez sur  $\bigwedge$  >  $\bigwedge$  >  $\bigcirc$ .
- 3 Sélectionnez un widget.
- 4 Le cas échéant, entrez le nom du widget, puis tapez sur OK.

# Menu d'application

Vous pouvez ouvrir un menu à tout moment lorsque vous utilisez une application. L'aspect du menu dépend de l'application que vous utilisez.

# Pour ouvrir un menu dans une application

- Pendant l'utilisation de l'application, appuyez sur ...
- Un menu n'est pas disponible dans toutes les applications.

# Réorganiser votre écran Applications

Déplacez les applications sur l'écran Applications selon vos préférences.

#### Pour réorganiser vos applications dans l'écran Applications

- 1 Pour ouvrir l'écran Applications, faites glisser vers la droite le bord gauche de cet écran.
- 2 Sélectionnez l'option souhaitée sous AFFICHER APPLICATIONS.

#### Pour déplacer une application sur l'écran des applications

- 1 Pour ouvrir l'écran Applications, faites glisser vers la droite le bord gauche de cet écran.
- 2 Vérifiez que Tri personnalisé est bien sélectionné sous AFFICHER APPLICATIONS.
- 3 Appuyez longuement sur l'application jusqu'à ce qu'elle s'agrandisse, puis, faites-glisser l'application jusqu'à son nouvel emplacement.

# Pour désinstaller une application à partir de l'écran Application

- 1 Pour ouvrir le menu de l'écran des applications, faites glisser le bord gauche de l'écran des applications vers la droite.
- 2 Tapez sur Désinstaller. Toutes les applications pouvant être désinstallées sont indiquées par l'icône **x**.
- 3 Tapez sur l'application à désinstaller, puis sur Désinstaller.

# États et notifications

La barre d'état située en haut de votre écran indique ce qui se passe sur votre appareil. Sur la gauche, des notifications signalent de nouvelles activités ou des activités en cours d'exécution. Par exemple, c'est là qu'apparaissent les notifications du calendrier. Sur le côté droit se trouvent les indicateurs de l'intensité du signal, de l'état de la batterie et d'autres informations.

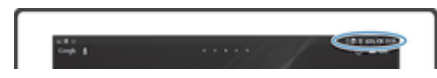

Le panneau de notification vous permet d'ajuster les réglages rapides de votre

appareil (par exemple Wi-Fi®, Bluetooth<sup>®</sup> ou son). Vous pouvez également ouvrir le menu des réglages depuis le panneau des notifications pour personnaliser les réglages rapides ou modifier d'autres réglages.

Un voyant lumineux de notification vous informe également sur l'état de la batterie et sur d'autres notifications. Le voyant de notification risque de ne pas fonctionner lorsque le niveau de batterie est faible.

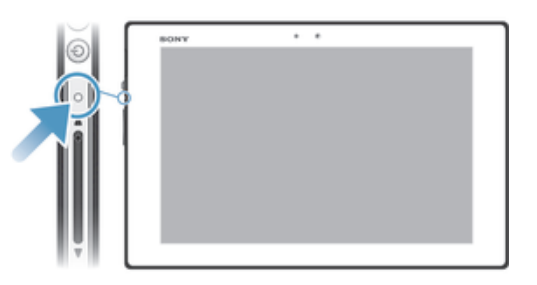

# Vérification des notifications et des activités en cours

Vous pouvez faire glisser la barre d'état vers le bas pour ouvrir le panneau de notification et obtenir plus d'informations. Vous pouvez, par exemple, utiliser le volet pour afficher un événement du calendrier. Vous pouvez également ouvrir certaines applications qui s'exécutent en tâche de fond, comme le lecteur de musique par exemple.

# Pour ouvrir le panneau des notifications

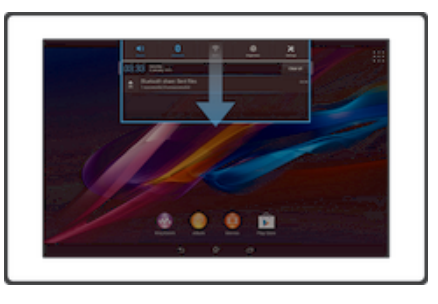

• Faites glisser la barre d'état vers le bas.

Pour fermer le volet de notification

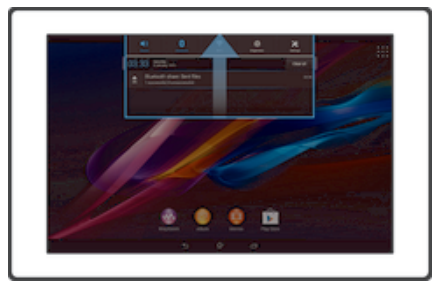

• Faites glisser l'onglet du volet de notification vers le haut.

# Pour réagir à une notification

• Tapez sur la notification.

## Faire disparaître une notification depuis le le volet de notification

• Placez votre doigt sur une notification puis effleurez à gauche ou à droite.

# Effacer toutes les notifications depuis le volet de notification

• Tapez sur Effacer.

# Configurer votre appareil à partir du volet de notification

Vous pouvez ouvrir le menu des réglages depuis le volet de notification pour modifier les réglages rapides de votre appareil. Par exemple, vous pouvez activer le Wi-Fi®.

# Pour ouvrir le menu des réglages de l'appareil depuis le panneau des notifications

- 1 Faites glisser la barre d'état vers le bas.
- 2 Tapez sur  $\mathcal{X}$ .

#### Pour régler le son depuis le panneau des notifications

- 1 Faites glisser la barre d'état vers le bas.
- 2 Appuyez sur ...

# Pour commander la fonction Bluetooth® à partir du volet de notification

- 1 Faites glisser la barre d'état vers le bas.
- 2 Tapez sur  $\hat{x}$ .

# Pour contrôler le Wi-Fi® depuis le panneau des notifications

- 1 Faites glisser la barre d'état vers le bas.
- 2 Tapez sur  $\hat{P}$ .

# Pour régler la luminosité depuis le panneau des notifications

- 1 Faites glisser la barre d'état vers le bas.
- 2 Tapez sur ...

# Sélectionner des réglages rapides à partir du volet de notification

Vous pouvez personnaliser des réglages rapides à partir du volet de notification en sélectionnant les réglages rapides souhaités et en réorganisant leur ordre. Vous pouvez sélectionner jusqu'à 10 réglages rapides ou vous pouvez également n'en sélectionner aucun.

# Pour sélectionner des réglages rapides à partir du volet de notification

- 1 faites glisser la barre d'état vers le bas, puis tapez sur  $\chi$ .
- 2 Recherchez et tapez sur Personnalisation> Réglages rapides.
- 3 Sélectionnez les réglages rapides de votre choix.

#### Pour réorganiser les réglages rapides à partir du volet de notification

- 1 Faites glisser la barre d'état vers le bas, puis tapez sur  $\chi$ .
- 2 Recherchez et tapez sur Personnalisation> Réglages rapides.
- 3 Touchez longuement et à côté d'un réglage rapide, puis déplacez-le vers la position souhaitée.

# Accéder aux paramètres

Voir et modifier des paramètres de votre appareil à partir du menu Paramètres. Le menu Paramètres est accessible depuis le volet de notification et l'écran des applications.

#### Pour accéder aux réglages de votre appareil

- 1 Dans votre Écran d'accueil, tapez sur :::.
- 2 Appuyez sur Réglages .
- -6-Vous pouvez également faire glisser la barre d'état vers le bas de l'écran d'accueil et taper sur pour accéder aux réglages de l'appareil.

# Saisie de texte

Pour entrer du texte contenant des lettres, des chiffres et d'autres caractères, vous avez le choix entre plusieurs claviers et plusieurs méthodes de saisie.

# Clavier virtuel

Tapez sur les touches du clavier virtuel QWERTY pour une saisie de texte simplifiée. Certaines applications ouvrent automatiquement le clavier virtuel. Vous pouvez également ouvrir ce clavier en touchant un champ texte.

# Utiliser le clavier virtuel

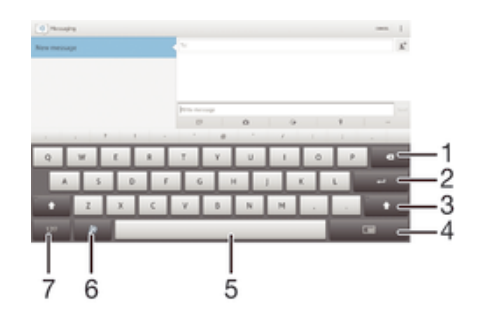

- 1 Permet d'effacer le caractère situé avant le curseur.
- 2 Permet de saisir un saut de ligne ou de confirmer une saisie de texte.
- 3 Modifie la casse des caractères et active le verrouillage des majuscules. Cette touche sert à accéder à des caractères supplémentaires propres à certaines langues.
- 4 Passer au petit clavier amovible.
- 5 Permet de saisir un espace.
- 6 Personnalisez votre clavier. Cette touche disparaît après que le clavier a été personnalisé.
- 7 Affiche les nombres et les symboles.
- Ţ Les illustrations sont fournies à titre purement indicatif et ne constituent pas nécessairement une représentation exacte de l'appareil.

#### Pour afficher le clavier virtuel afin de saisir du texte

• Tapez sur un champ de saisie de texte.

#### Pour masquer le clavier virtuel

• Lorsque le clavier virtuel est ouvert, tapez sur  $\sim$ .

#### Pour personnaliser le clavier virtuel

- 1 Ouvrez le clavier virtuel, puis tapez sur  $\ddot{x}$ .
- 2 Conformez-vous aux instructions pour personnaliser votre clavier virtuel ; cochez la case Touche Émoticône.
- ÷ó Si vous ne cochez pas la case Touche Émoticône lorsque vous personnalisez le clavier virtuel, l'icône d'émoticône n'apparaîtra pas.

#### Pour utiliser le clavier virtuel en orientation paysage

- Lorsque vous saisissez du texte, tournez l'appareil latéralement.
- $\mathbf{y}$ Pour que le clavier prenne en charge cette fonctionnalité, le mode paysage doit être pris en charge par l'application que vous utilisez et les réglages d'orientation de votre écran doivent être automatiques.

#### Pour saisir du texte avec le clavier virtuel

- Pour saisir un caractère visible sur le clavier, tapez sur ce caractère.
- Pour saisir une variante de caractère, touchez longuement un caractère ordinaire du clavier afin d'afficher une liste des options disponibles, puis sélectionnez-la dans la liste. Par exemple, pour saisir "é", touchez longuement le "e" jusqu'à ce que les options s'affichent, puis, tout en gardant votre doigt appuyé sur le clavier, faites-le glisser vers le "é" et sélectionnez-le.

#### Pour basculer entre les minuscules et les majuscules

Avant de saisir une lettre, tapez sur  $\Diamond$  pour passer en lettres capitales  $\blacktriangle$ , ou vice versa.

#### Pour activer le verrouillage des majuscules

• Avant de saisir un mot, tapez sur  $\wedge$  ou  $\blacktriangle$  jusqu'à l'affichage de  $\blacktriangle$ .

#### Pour saisir des nombres ou des symboles

• Lorsque vous saisissez du texte, tapez sur 12!?. Un clavier avec des nombres et des symboles s'affiche. Tapez sur  $+=$ s pour afficher plus d'options.

# Pour entrer les signes de ponctuation usuels

- 1 Lorsque vous avez fini d'entrer un mot, tapez sur la barre d'espace.
- 2 Sélectionnez un signe de ponctuation dans la barre candidate. Le signe sélectionné est inséré avant l'espace.
- Pour entrer rapidement un point, tapez deux fois sur la barre d'espace lorsque vous avez fini d'entrer un mot.

#### Pour supprimer des caractères

• Placez le curseur après le caractère que vous voulez supprimer puis tapez sur  $\overline{\mathbf{x}}$ 

#### Pour saisir un retour chariot

• Lorsque vous saisissez du texte, tapez sur  $\longleftarrow$  pour saisir un retour chariot.

#### Pour passer alternativement du clavier complet au petit clavier

- Lorsque vous saisissez du texte à l'aide du clavier virtuel, tapez sur  $\equiv$  ou sur pour passer alternativement du clavier complet au petit clavier.
- Faites glisser  $\oplus$  pour déplacer le petit clavier à l'endroit désiré.

#### Pour sélectionner du texte

- 1 Entrez du texte, puis tapez deux fois sur ce texte. Le mot sur lequel vous tapez est encadré par des taquets.
- 2 Faites glisser les taquets vers la gauche ou vers la droite pour sélectionner davantage de texte.

#### Pour modifier du texte

- 1 Entrez du texte, puis tapez deux fois sur le texte que vous avez entré afin de faire apparaître la barre des applications.
- 2 Sélectionnez le texte que vous voulez modifier, puis utilisez les outils de la barre des applications pour procéder aux modifications désirées.

# Barre d'application

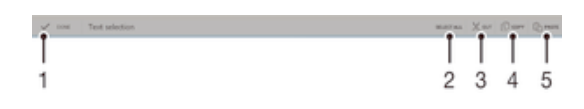

- 1 Fermer la barre d'application
- 2 Sélectionner tout le texte
- 3 Couper le texte
- 4 Copier le texte
- 5 Colller le texte
- Î the s'affiche uniquement si vous avez stocké du texte dans le presse-papiers.

# Utilisez la fonction Glisser pour écrire pour écrire des mots

Vous pouvez entrer du texte en faisant glisser votre doigt de lettre en lettre sur le clavier virtuel.

# Pour modifier les réglages de la Glisser pour écrire

- 1 Lorsque vous saisissez du texte avec le clavier virtuel, tapez sur 12!?.
- 2 Tapez sur  $\chi$ , puis sur Réglages du clavier.
- 3 Appuyez sur Réglages pour la saisie de texte.
- 4 Cochez ou désélectionnez la case Glisser pour écrire.
- 5 Si vous voulez qu'un espace soit automatiquement ajouté entre des gestes sans que vous ayez à taper à chaque fois sur la barre d'espace, cochez la case Aj. esp. avant glissement.

# Pour entrer du texte à l'aide de la fonction de saisie gestuelle

- 1 Lorsque le clavier virtuel est ouvert, faites glisser le doigt d'une lettre à l'autre pour tracer le mot que vous souhaitez écrire.
- 2 Levez le doigt après avoir fini d'entrer un mot. L'appareil suggère un mot d'après les lettres que vous avez tracées.
- 3 Si le mot souhaité n'apparaît pas, tapez sur  $\bullet$  pour voir d'autres options et faites votre choix. Si l'option souhaitée n'apparaît pas, supprimez le mot dans son entier et tracez-le à nouveau ou entrez le mot en tapant sur chaque lettre l'une après l'autre.

# Paramètres du clavier

Vous pouvez sélectionner des réglages pour le clavier virtuel, comme la langue de rédaction et la correction automatique.

#### Pour accéder aux réglages du clavier virtuel et du Phonepad

- 1 Lorsque vous saisissez du texte avec le clavier virtuel, tapez sur 12!?.
- 2 Tapez sur  $\chi$ , puis sur Réglages du clavier.

# Pour ajouter une langue de saisie pour la saisie de texte

- 1 Lorsque vous saisissez du texte avec le clavier virtuel, tapez sur 12!?.
- 2 Tapez sur  $\chi$ , puis sur Réglages du clavier.
- 3 Tapez sur Langues de saisie et cochez les cases correspondantes.
- 4 Tapez sur OK pour confirmer.

# Réglages de saisie de texte

Lorsque vous saisissez du texte à l'aide du clavier virtuel, vous avez accès au menu des réglages de saisie de texte, qui vous permet de définir des options de saisie intuitive, d'espacement automatique et de correction rapide. Vous pouvez par exemple décider de la manière dont les options de mot sont présentées et dont les mots sont corrigés au cours de la saisie. Vous pouvez également configurer l'application de saisie de texte pour se souvenir des nouveaux mots que vous écrivez.

#### Pour modifier les réglages de saisie de texte

- 1 Lorsque vous saisissez du texte avec le clavier virtuel, tapez sur 12!?.
- 2 Tapez sur  $\chi$ , puis tapez sur Réglages du clavier > Réglages pour la saisie de texte et sélectionnez les options qui conviennent.

# Saisir du texte avec l'option de saisie vocale

Lorsque vous saisissez du texte, vous pouvez utiliser la fonction de saisie vocale au lieu de saisir les mots. Il vous suffit de prononcer les mots que vous souhaitez saisir. La saisie vocale est une technologie expérimentale de Google™, elle est actuellement disponible pour certaines langues et dans certaines régions seulement.

# Activer la saisie vocale

- 1 Lorsque vous saisissez du texte avec le clavier virtuel, tapez sur 12!?.
- 2 Tapez sur  $\mathcal{X}$ , puis sur Réglages du clavier.
- 3 Cochez la case Touche saisie vocale Google.
- 4 Tapez sur  $\rightarrow$  pour enregistrer vos réglages. Une icône de micro  $\mathbb I$  apparaît sur votre clavier virtuel.

# Pour saisir du texte avec la fonction de saisie vocale

- 1 Assurez-vous que la fonction de saisie vocale est bien activée et que vous disposez d'une connexion de données opérationnelle.
- 2 Lorsque  $\mathbb U$  apparaît sur le clavier virtuel ou sur le pavé alphanumérique virtuel, tapez sur cette icône. Lorsque la touche de langue de saisie,  $\mathbb{R}^{4}$ , par exemple, apparaît, touchez-la pendant quelques secondes.
- 3 Lorsque a apparaît, parlez pour entrer du texte. Lorsque vous avez terminé, tapez à nouveau sur  $\bullet$ . Le texte suggéré apparaît.
- 4 Modifiez-le manuellement si nécessaire.

# Personnalisation de votre appareil

Vous pouvez ajuster plusieurs réglages de l'appareil pour les adapter à vos besoins. Vous pouvez par exemple modifier la langue, régler le volume ou modifier la luminosité de l'écran.

# Réglage du volume

Vous pouvez régler le volume pour les notifications ainsi que pour la lecture de la musique et des vidéos.

## Pour régler le volume du lecteur multimédia avec la touche de volume

• Lorsque vous écoutez de la musique ou que vous regardez une vidéo, appuyez sur la touche de volume vers le haut ou vers le bas.

# Ajuster les réglages du son

Vous pouvez ajuster plusieurs réglages du son. Vous pouvez, par exemple, couper le son sur votre appareil pour éviter qu'il ne sonne lorsque vous êtes en réunion. Vous pouvez également améliorer la qualité du son, par exemple en activant la fonction de son surround.

#### Pour couper la sonnerie de l'appareil

- 1 Appuyez quelques secondes sur la touche (la iusqu'à ce que le menu des options s'affiche.
- 2 Dans le menu des options, tapez sur  $\phi$ . **Mapparaît dans la barre d'état.**

#### Pour activer les tonalités de touche

- 1 Dans votre Écran d'accueil, tapez sur :::.
- 2 Trouvez puis tapez sur Réglages > Son.
- 3 Cochez la case Sons des touches.

# Pour sélectionner le son des notifications

- 1 Dans votre Écran d'accueil, tapez sur :::.
- 2 Tapez sur Réglages > Son > Son des notifications.
- 3 Sélectionnez le son qui doit signaler l'arrivée de notifications.
- 4 Tapez sur Terminé.

# Date et heure

Vous pouvez changer la date et l'heure de votre appareil.

#### Pour régler la date manuellement

- 1 Dans l'Écran d'accueil, tapez sur ...
- 2 Tapez sur Réglages > Date et heure.
- 3 Désactivez la case à cocher Date/Heure automatique, le cas échéant.
- 4 Appuyez sur Définir la date.
- 5 Réglez la date en faisant défiler la barre vers le haut ou vers le bas.
- 6 Appuyez sur Définir.

# Pour régler l'heure manuellement

- 1 Dans votre Écran d'accueil, tapez sur ...
- 2 Tapez sur Réglages > Date et heure.
- 3 Désélectionnez la case à cocher Date/Heure automatique si cette case est marquée.
- 4 Appuyez sur Définir l'heure.
- 5 Faites défiler vers le haut ou vers le bas pour ajuster l'heure et la minute.
- 6 Si applicable, faites défiler vers le haut pour changer AM en PM ou inversement.
- 7 Appuyez sur Définir.

# Pour régler le fuseau horaire

- 1 Dans votre Écran d'accueil, tapez sur ...
- 2 Tapez sur Réglages > Date et heure.
- 3 Tapez sur Définir le fuseau horaire.
- 4 Sélectionnez une option.

# Paramètres d'écran

#### Pour régler la luminosité de l'écran

- 1 Dans votre écran d'accueil, tapez sur :::.
- 2 Tapez sur Réglages > Affichage > Luminosité.
- 3 Désélectionnez la case à cocher Ajuster la luminosité si cette case est marquée.
- 4 Faites glisser le curseur pour régler la luminosité.
- Diminuer la luminosité augmente les performances de la batterie.

# Pour régler le temps d'inactivité avant la désactivation de l'écran

- 1 Dans votre Écran d'accueil, tapez sur .
- 2 Tapez sur Réglages > Affichage > Veille.
- 3 Sélectionnez une option.
- Pour désactiver rapidement l'écran, appuyez rapidement sur la touche de mise sous tension  $(1)$ .

# Paramètres de langue

Vous pouvez sélectionner la langue par défaut de votre appareil et en changer par la suite.

# Pour modifier la langue

- 1 Dans l'Écran d'accueil, tapez sur :::.
- 2 Tapez sur Réglages > Langue et saisie > Langue.
- 3 Sélectionnez une option.
- 4 Tapez sur OK.
- $\mathbf{r}$ Si vous n'avez pas sélectionné la bonne langue et que vous ne parvenez pas à lire les menus, tapez sur  $\chi$ . Sélectionnez ensuite le texte situé en regard de et choisissez la première entrée dans le menu qui s'affiche. Vous pouvez alors choisir la langue que vous voulez.

# Mode Avion

En mode Avion, le réseau et les émetteurs-récepteurs radio sont désactivés afin de ne pas perturber les équipements sensibles. Mais cela ne vous empêche pas de jouer à des jeux, d'écouter de la musique, de regarder des vidéos ou d'autres contenus dès lors que tous ces contenus sont enregistrés sur votre carte mémoire ou dans la mémoire interne. Vous pouvez aussi être averti par une sonnerie, si la sonnerie est activée.

Activer le mode Avion réduit la consommation de la batterie.

# Pour activer le mode Avion

- 1 Dans votre Écran d'accueil, tapez sur :::.
- 2 Tapez sur Réglages > Plus....
- 3 Cochez la case Mode avion.
- Vous pouvez également maintenir enfoncée la touche marche/arrêt (l), puis sélectionner Mode avion dans le menu qui s'ouvre.

# Mémoire

Vous pouvez enregistrer du contenu dans la mémoire interne de votre appareil et sur une carte mémoire.

# Carte mémoire

Pour stocker le contenu multimédia, votre appareil utilise une carte mémoire microSD™. Ce type de carte peut également servir de carte mémoire portable avec d'autres périphériques compatibles.

Ţ Il est possible que vous deviez acheter une carte mémoire séparément.

# Retrait de la carte mémoire en toute sécurité

Vous pouvez à tout moment retirer en toute sécurité la carte mémoire de votre appareil lorsque ce dernier est éteint. Pour pouvoir retirer la carte mémoire lorsque l'appareil est allumé, vous devez commencer par démonter la carte mémoire avant de la retirer physiquement de l'appareil. Cela empêchera d'endommager la carte mémoire ou de perdre des données stockées sur la carte.

# Pour démonter la carte mémoire

- 1 faites glisser la barre d'état vers le bas, puis tapez sur  $\chi$ .
- 2 Tapez sur Stockage > Démonter la carte SD.

# Formatage de la carte mémoire

Vous pouvez formater la carte mémoire insérée dans l'appareil, par exemple pour libérer de la mémoire. Cela signifie que vous effacez toutes les données de la carte.

Tout le contenu de la carte mémoire est effacé lorsque vous la formatez. Avant de formater la carte mémoire, veillez à sauvegarder tout ce que vous souhaitez conserver. Pour sauvegarder votre contenu, vous pouvez le copier sur un ordinateur. Pour plus d'informations, voir le chapitre Connexion de votre téléphone à un ordinateur, page 76.

# Utiliser un casque

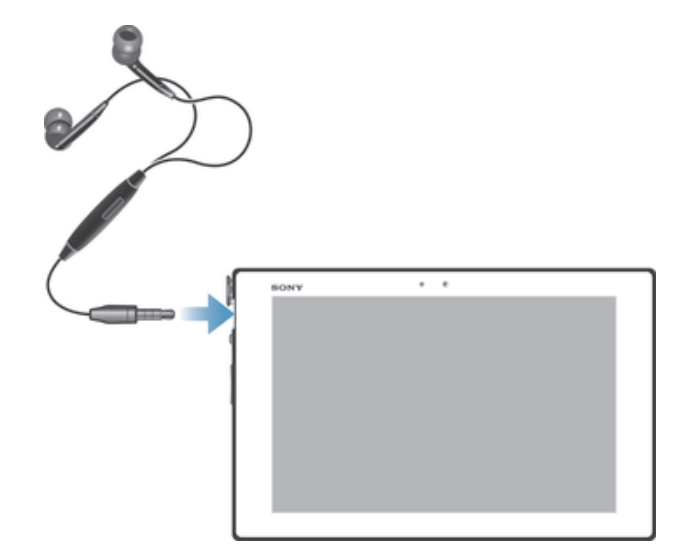

 $\pmb{y}$ Pour des performances optimales, utilisez les accessoires fournis avec votre appareil ou, en tout cas, des accessoires compatibles.

# Google Play™

# Prise en main de Google Play™

Ouvrez Google Play™, vous entrez dans tout un monde d'applications et de jeux. Vous pouvez parcourir ces applications et ces jeux par catégories. Vous pouvez également noter une application ou un jeu et envoyer des commentaires à son sujet.

Pour utiliser Google Play™, un compte Google™ est nécessaire. Pour plus d'informations, consultez Pour configurer sur votre appareil un compte Google™ à la page 39.

Google Play™ n'est pas disponible dans certains pays ou régions

# Ouvrir Google Play™

- 1 Dans l'Écran d'accueil, tapez sur :::.
- 2 Tapez sur Play Store.

# Télécharger depuis Google Play™

Vous pouvez télécharger une grande variété d'applications depuis Google Play™, y compris des applications gratuites.

# Avant de télécharger des applications

Avant de commencer à télécharger des applications depuis Google Play™, assurezvous de disposer d'une connexion Internet.

N'oubliez pas non plus que votre opérateur peut vous facturer des frais de trafic de données lorsque vous téléchargez un contenu sur votre appareil. Pour plus d'informations, contactez votre opérateur.

# Pour télécharger une application gratuite

- 1 Dans Google Play™, trouvez l'élément à télécharger en parcourant les catégories ou en utilisant la fonction de recherche.
- 2 Tapez sur l'élément pour afficher ses détails et suivez les instructions pour terminer l'installation.

# Pour télécharger une application payante

- 1 Dans Google Play™, sélectionnez un élément à télécharger en parcourant les catégories ou en utilisant la fonction de recherche.
- 2 Tapez sur l'élément pour afficher ses détails et laissez-vous guider par les instructions pour terminer l'achat.

# Effacement des données d'une application

Il se peut que vous deviez effacer les données d'une application. Cela peut s'avérer nécessaire lorsque la mémoire de l'application est saturée, par exemple, ou lorsque vous souhaitez effacer des scores élevés pour un jeu. Vous souhaiterez peut-être aussi effacer des emails entrants, des SMS et des MMS dans certaines applications.

# Pour effacer le cache d'une application

- 1 Dans votre Écran d'accueil, tapez sur :::.
- 2 Tapez sur Réglages .
- 3 Appuyez sur Applications.
- 4 Tapez sur l'application dont vous souhaitez effacer le cache.
- 5 Appuyez sur Effacer le cache.
- Il n'est pas possible d'effacer le cache de certaines applications.

# Pour supprimer une application installée

- 1 Dans votre Écran d'accueil, tapez sur :::.
- 2 Tapez sur Réglages.
- 3 Appuyez sur Applications.
- 4 Sélectionnez l'application que vous souhaitez supprimer.
- 5 Appuyez sur Désinstaller.
- Certaines applications préinstallées ne peuvent être supprimées.

# **Autorisations**

Certaines applications pourront avoir besoin d'accéder à des données, des réglages et diverses fonctionnalités de votre appareil pour pouvoir fonctionner correctement. Si c'est le cas, elles auront besoin que vous leur accordiez les autorisations en conséquence. Une application de navigation, par exemple, a besoin d'autorisations pour envoyer et recevoir du trafic de données et accéder à votre emplacement. Certaines applications peuvent abuser de leurs autorisations en volant ou en supprimant des données, voire en communiquant votre emplacement. Veillez donc à n'installer et à n'accorder d'autorisations qu'à des applications fiables.

# Pour afficher les autorisations d'une application

- 1 Dans votre Écran d'accueil, tapez sur :::.
- 2 Tapez sur Réglages .
- 3 Appuyez sur Applications.
- 4 Tapez sur l'application de votre choix.
- 5 Faites défiler l'écran vers le bas pour afficher les détails importants sous Autorisations.

# Installer des applications qui ne proviennent pas de Google Play™

L'installation d'applications d'origine inconnue ou non fiable peut endommager votre appareil. Par défaut, votre appareil est configuré pour bloquer ce type d'installations. Cependant, vous pouvez modifier ce réglage et autoriser les installations issues de sources inconnues.

Sony ne garantit pas les performances des applications ou des contenus proposés par des tiers, qui sont transférés sur votre appareil par téléchargement ou à l'aide d'autres interfaces. De la même façon, Sony n'est pas responsable des dommages ou des baisse de performances de votre téléphone imputables au transfert de contenus tiers. Utilisez uniquement des contenus issus de sources fiables. Contactez le fournisseur de contenus pour toute question à ce sujet.

Pour autoriser l'installation d'applications ne provenant pas de Google Play™

- 1 Dans votre Écran d'accueil, tapez sur ...
- 2 Tapez sur Réglages > Sécurité.
- 3 Cochez la case Sources inconnues.

# **Contacts**

# Transférer des contacts à l'aide d'un ordinateur

Xperia™ Transfer et Contacts Setup sont des applications au sein de PC Companion et de Sony™ Bridge for Mac, qui vous aident à collecter des contacts à partir de votre ancien appareil et à les transférer vers votre nouvel appareil. Ces applications sont compatibles avec plusieurs marques d'appareils, dont iPhone, Samsung, HTC, BlackBerry, LG, Motorola et Nokia.

Ce dont vous avez besoin :

- Ordinateur connecté à Internet.
- Câble USB pour votre ancien appareil.
- Câble USB pour votre nouvel appareil Android™.
- Votre ancien appareil.
- Votre nouvel appareil Android™.

# Pour transférer vos contacts avec votre nouvel appareil à l'aide d'un ordinateur

- 1 Vérifiez que PC Companion est bien installé sur le PC ou que Sony™ Bridge for Mac est bien installé sur l'Apple® Mac®.
- 2 Ouvrez l'application PC Companion ou Sony™ Bridge for Mac, puis cliquez sur Xperia™ Transfer ou sur Configurer les contacts et laissez-vous guider par les instructions pour transférer vos contacts.

# Synchroniser des contacts avec votre appareil

Si vous avez synchronisé les contacts de votre ancien appareil ou de votre ordinateur avec un compte en ligne (par exemple, Google Sync™, Microsoft® Exchange ActiveSync® ou Facebook™), vous pourrez transférer ces contacts vers votre nouvel appareil à l'aide de ce compte.

# Pour synchroniser des contacts vers votre nouvel appareil à l'aide d'un compte de synchronisation

- 1 Dans votre Écran d'accueil, tapez sur ;;;, puis tapez sur .
- 2 Tapez sur , puis tapez sur Réglages > Comptes et synchronisation.
- 3 Si vous avez déjà défini un compte de synchronisation et que vous voulez effectuer la synchronisation avec ce compte, tapez sur le compte puis appuyez sur ..., et tapez sur Synchroniser maintenant.

# Autres méthodes de transfert des contacts

Reportez-vous au guide de l'utilisateur de votre ancien appareil pour savoir comment copier des contacts vers une carte mémoire ou lancer un transfert des contacts à l'aide de Bluetooth®.

# Pour importer des contacts à partir de la carte mémoire

- 1 Dans votre Écran d'accueil, tapez sur ;;;, puis sur .
- 2 Appuyez sur ..., puis sur Importer des contacts > Carte SD.
- 3 Si vous avez configuré un compte de synchronisation, vous pouvez ajouter les contacts importés depuis la carte mémoire à ce compte. Vous pouvez également choisir de n'utiliser que les contacts importés dans l'appareil. Sélectionnez l'option désirée.
- $4\degree$  Si vous possédez plus d'un fichier vCard sur votre carte mémoire SD<sup>TM</sup>, une liste indiquant les différents groupes de contacts enregistrés sur votre appareil s'affiche avec les dates de création correspondantes. Sélectionnez le groupe que vous souhaitez importer.

# Pour recevoir des données de contacts envoyées via la technologie Bluetooth®

- <sup>1</sup> Assurez-vous que la fonction Bluetooth<sup>®</sup> est activée et votre appareil visible.
- 2 Lorsqu'on vous demande de confirmer si vous souhaitez recevoir le fichier, tapez sur Accepter.
- 3 Faites glisser vers le bas le volet de notification et tapez sur le fichier que vous avez reçu pour importer les données du contact.

# Éviter les doublons dans l'application Contacts

Si vous synchronisez vos contacts avec un nouveau compte ou importez des informations de contacts d'une autre manière, vous pourriez obtenir des doublons dans l'application Contacts. Si tel est le cas, vous pouvez fusionner ces doublons pour créer une entrée unique. Et si vous commettez une erreur, vous pouvez les séparer à nouveau ultérieurement.

# Pour lier des contacts

- 1 Dans votre Écran d'accueil, tapez sur  $\mathbb{H}$ , puis sur  $\mathbb{L}$ .
- 2 Tapez sur le contact que vous voulez lier à un autre contact.
- 3 Appuyez sur ., puis tapez sur Lier contact.
- 4 Tapez sur le contact dont vous voulez joindre les informations au premier contact, puis tapez sur OK pour confirmer. Les informations du premier contact sont ajoutées au second contact, et le premier contact n'est plus affiché dans la liste des contacts.

#### Pour séparer des contacts liés

- 1 Depuis votre Écran d'accueil, tapez sur :::, puis tapez sur ..
- 2 Tapez sur le contact associé que vous voulez modifier, puis tapez sur  $\mathbb{R}^n$ .
- 3 Tapez sur Délier contact > Délier.

# Ajouter et modifier des contacts

La création, la modification et la synchronisation de vos contacts est une procédure assez simple. Vous pouvez sélectionner les contacts enregistrés dans différents comptes et vous pouvez gérer leur affichage sur l'appareil.

Si vous synchronisez vos contacts avec plusieurs comptes, vous pouvez les fusionner sur votre appareil pour éviter les doublons.

 $\mathbf{r}$ Certains services de synchronisation, certains réseaux sociaux par exemple, ne permettent pas de modifier le détail des contacts.

# Pour ajouter un contact

- 1 Dans votre Écran d'accueil, tapez sur  $\mathbb{H}$ , puis sur  $\mathbb{L}$ .
- 2 Tapez sur  $\mathbb{R}^+$ .
- 3 Si vous avez synchronisé vos contacts avec un ou plusieurs comptes et que vous ajoutez un contact pour la première fois, vous devez sélectionner le compte auquel vous souhaitez ajouter ce contact. Vous pouvez également taper sur Contact téléphonique si vous souhaitez uniquement utiliser et enregistrer ce contact sur votre appareil.
- 4 Saisissez ou sélectionnez les informations désirées pour le contact.
- 5 Lorsque vous avez terminé, tapez sur Terminé.
- $\mathbf{y}$ Après avoir sélectionné un compte de synchronisation à l'étape 3, celui-ci sera indiqué comme étant le compte par défaut qui sera proposé la prochaine fois que vous ajouterez un contact. Cependant, vous pouvez changer de compte en modifiant le contact après l'avoir enregistré.
- Si vous ajoutez un signe plus et l'indicatif de pays devant le numéro de téléphone d'un contact, vous n'avez plus à modifier ce numéro pour appeler depuis l'étranger.

#### Pour modifier un contact

- 1 Dans votre Écran d'accueil, tapez sur  $\mathbb{H}$ , puis sur  $\mathbb{L}$ .
- 2 Tapez sur le contact que vous voulez modifier, puis tapez sur  $\mathcal{L}$ .
- 3 Modifiez les informations souhaitées.
- 4 Lorsque vous avez terminé, tapez sur Terminé.
- $\mathbf{r}$ Certains services de synchronisation ne vous permettent pas de modifier des détails de contact.

# Pour attribuer une image à un contact

- 1 Dans votre Écran d'accueil, tapez sur :::, puis sur ...
- 2 Tapez sur le contact que vous voulez modifier, puis tapez sur  $\mathbb{R}^3$ .
- 3 Tapez sur  $\Box$ . et sélectionnez la méthode d'ajout d'image de contact désirée.
- 4 Lorsque vous avez ajouté l'image, tapez sur Terminé.
- Vous pouvez également ajouter une image à un contact à partir de l'application Album.

#### Pour supprimer des contacts

- 1 Dans votre Écran d'accueil, tapez sur  $\mathbb{H}$ , puis sur  $\blacktriangle$ .<br>2 Touchez longuement le contact que vous soubaitez :
- 2 Touchez longuement le contact que vous souhaitez supprimer.
- 3 Pour supprimer tous les contacts, appuyez sur la flèche pointant vers le bas pour ouvrir le menu déroulant, puis sélectionnez Marquer tout.
- 4 Tapez sur  $\hat{m}$ , puis sur Supprimer.

# Pour modifier les informations de contact vous concernant

- 1 Dans votre Écran d'accueil, tapez sur  $\mathbb{H}$ , puis sur  $\mathbb{L}$ .
- 2 Tapez sur Moi, puis sur  $\mathbf{L}$ .
- 3 Saisissez les nouvelles informations ou effectuez les changements appropriés.
- 4 Lorsque vous avez terminé, tapez sur Terminé.

# Rechercher et afficher des contacts

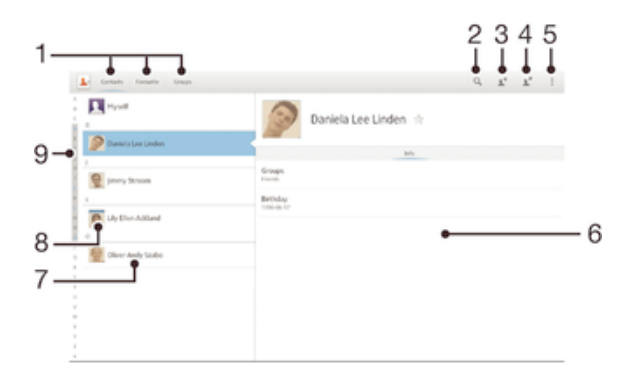

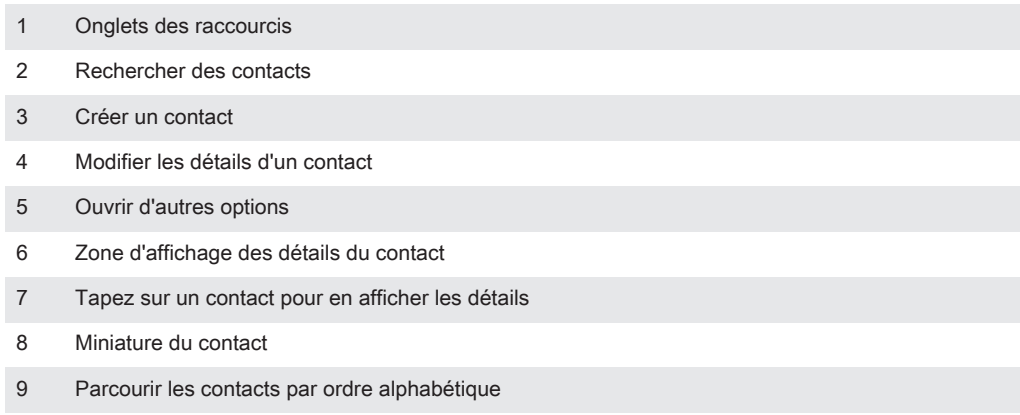

#### Pour rechercher un contact

- 1 Dans votre Écran d'accueil, tapez sur  $\mathbb{H}$ , puis sur  $\mathbb{L}$ .
- 2 Tapez sur  $Q$  et entrez les première lettres du nom du contact dans le champ Recherche contacts. Tous les contacts dont le nom commence par ces lettres s'affichent.

# Pour sélectionner les contacts à afficher dans l'application Contacts

- 1 Depuis votre Écran d'accueil, tapez sur  $\mathbb{H}$ , puis tapez sur  $\mathbb{L}$ .
- 2 Tapez sur , puis sur Filtrer.
- 3 Dans la liste qui s'affiche, cochez et décochez les options désirées. Si vous avez synchronisé vos contacts avec un compte de synchronisation, ce compte est affiché dans la liste.
- 4 Lorsque vous avez terminé, tapez sur Terminé.

# Favoris et groupes

Vous pouvez marquer des contacts comme favoris afin d'y accéder rapidement à partir de l'application Contacts. Vous pouvez également affecter des contacts à des groupes afin d'accéder plus rapidement à ces contacts dans l'application Contacts.

# Pour ajouter ou retirer un contact de la liste des favoris

- 1 Depuis l'Écran d'accueil, tapez sur ;..., puis tapez sur **1.**
- 2 Tapez sur le contact à ajouter dans les favoris ou à retirer des favoris.
- 3 Tapez sur  $\triangle$ .

# Pour afficher vos contacts favoris

- 1 Depuis votre Écran d'accueil, tapez sur  $\mathbb{H}$ , puis tapez sur  $\mathbb{R}$ .
- 2 Appuyez sur Favoris.

#### Pour affecter un contact à un groupe

- 1 Dans l'application Contacts, tapez sur le contact que vous voulez affecter à un groupe.
- 2 Tapez sur  $\blacktriangleright$ , puis tapez sur la barre située directement sous Groupes.
- 3 Cochez les cases des groupes auxquels vous voulez ajouter le contact.
- 4 Tapez sur Terminé.

# Envoyer des informations de contacts

## Pour envoyer votre carte de visite

- 1 Depuis votre Écran d'accueil, tapez sur  $\mathbb{H}$ , puis tapez sur  $\mathbb{L}$ .
- 2 Touchez longuement Moi.
- Tapez sur «. puis sélectionnez un mode de transfert disponible et suivez les instructions à l'écran.

# Pour envoyer un contact

- 1 Depuis votre Écran d'accueil, tapez sur  $\mathbb{H}$ , puis tapez sur  $\mathbb{L}$ .
- 2 Touchez de manière prolongée le contact dont vous voulez envoyer les détails.
- 3 Tapez sur « puis sélectionnez un mode de transfert disponible et suivez les instructions à l'écran.

# Pour envoyer plusieurs contacts en une fois

- 1 Dans votre Écran d'accueil, tapez sur  $\mathbb{R}$ , puis sur  $\mathbb{R}$ .
- 2 Appuyez sur " puis tapez sur Sélectionner plusieurs.
- 3 Marquez les contacts que vous voulez envoyer, ou sélectionnez-les tous si vous voulez envoyer tous les contacts.
- 4 Tapez sur , puis sélectionnez une méthode de transfert et laissez-vous quider par les instructions qui s'afficheront.
# Sauvegarde des contacts

Pour sauvegarder les contacts, vous pouvez utiliser une carte mémoire ou un outil de synchronisation en ligne comme Microsoft ® Exchange ActiveSync®.

Exporter tous les contacts vers une carte mémoire

- 1 Dans votre Écran d'accueil, tapez sur :::, puis sur **1**.
- 2 Appuyez sur , puis tapez sur Exporter les contacts > Carte SD.
- 3 Appuyez sur OK.

# E-mail

# Premiers pas avec Email

L'application Email vous permet de gérer simultanément plusieurs comptes email, y compris les comptes Microsoft Exchange Active Sync de votre société. Les emails que vous recevez dans votre compte Gmail™ sont accessibles sur votre appareil depuis les applications Email et Gmail™.

# Utilisation des comptes email

## Pour configurer un compte email

- 1 Dans votre Écran d'accueil, tapez sur ...
- 2 Recherchez et tapez sur E-mail.
- 3 Suivez les instructions qui s'affichent à l'écran pour terminer la configuration.
- Pour certains services de messagerie, vous aurez peut-être besoin de contacter votre fournisseur de services pour savoir de manière détaillée comment paramétrer le compte email.

## Pour régler un compte email comme compte par défaut

- 1 Dans votre Écran d'accueil, tapez sur :::.
- 2 Recherchez et tapez sur E-mail.
- 3 Appuyez sur , puis tapez sur Réglages.
- 4 Sélectionnez le compte que vous voulez utiliser comme compte par défaut pour la rédaction et l'envoi d'e-mails.
- 5 Cochez la case Compte par défaut. La boîte de réception du compte par défaut apparaît chaque fois que vous ouvrez l'application de messagerie.
- Si vous n'avez qu'un seul compte e-mail, celui-ci est automatiquement le compte par défaut.

## Pour ajouter un compte de messagerie électronique

- 1 Dans votre Écran d'accueil, tapez sur :::.
- 2 Tapez sur E-mail.
- 3 Si vous utilisez plusieurs comptes e-mail, tapez sur , puis tapez sur Ajouter un compte.
- 4 Saisissez votre adresse e-mail et votre mot de passe, puis tapez sur Suivant. Si les paramètres du compte e-mail ne peuvent être téléchargés automatiquement, terminez la configuration manuellement.
- 5 Lorsque vous y êtes invité, saisissez un nom pour votre compte e-mail pour qu'il soit facilement identifiable.
- 6 Lorsque vous avez terminé, tapez sur Suivant.

## Pour supprimer un compte email de votre appareil

- 1 Dans votre Écran d'accueil, tapez sur :::.
- 2 Tapez sur E-mail.
- 3 Appuyez sur ... puis tapez sur Réglages.
- 4 Sélectionnez le compte que vous voulez supprimer.
- 5 Tapez sur Supprimer le compte > OK.

## Gmail™ et autres services Google ™

Si vous possédez un compte Google™, l'application Gmail™ de votre appareil vous permet de lire, d'écrire ou d'organiser les messages emails. Une fois que vous aurez configuré votre compte Google™ sur votre appareil, vous pourrez également discuter avec des amis avec Google Talk™, synchroniser votre calendrier avec Google Calendar™ et télécharger des applications et des jeux depuis Google Play™.

Les services et les fonctions décrits dans le présent chapitre ne sont pas pris en charge dans tous les pays/régions ni par tous les réseaux et/ou opérateurs réseau dans toutes les régions.

#### Pour configurer sur votre appareil un compte Google™

- 1 Dans votre Écran d'accueil, tapez sur .
- 2 Tapez sur Réglages > Ajouter un compte > Google.
- 3 Laissez-vous guider par les instructions pour créer un compte Google™ ou identifiez-vous si vous disposez déjà d'un compte.
- Vous pouvez également vous connecter ou créer un compte Google™ à partir de l'Assistant Configuration la première fois que vous démarrez votre appareil. Ou vous rendre sur www.google.com/accounts et créer un compte en ligne.

## Pour ouvrir l'application Gmail™

- 1 Dans l'Écran d'accueil, tapez sur :::.
- 2 Tapez sur Gmail.

# Utilisation d'email

#### Pour créer et envoyer un e-mail

- 1 Dans votre Écran d'accueil, tapez sur ;;;, Tapez ensuite sur E-mail.
- 2 Si vous utilisez plusieurs comptes e-mail, tapez sur et sélectionnez celui à partir duquel vous voulez envoyer le message, puis tapez sur Boîte de réception dans le menu déroulant.
- 3 Tapez sur +, puis entrez le nom ou l'adresse e-mail du destinataire, ou tapez sur  $\blacktriangleright$  et sélectionnez un ou plusieurs destinataires dans la liste de vos contacts.
- 4 Entrez l'objet et le texte du message, puis tapez sur .

## Pour télécharger les nouveaux e-mails

- 1 Dans votre Écran d'accueil, tapez sur :::.
- 2 Tapez sur E-mail.
- 3 Si vous utilisez plusieurs comptes e-mail, tapez sur vet sélectionnez le Boîte de réception de celui que vous désirez consulter.
- 4 Pour télécharger les nouveaux messages, tapez sur  $C$ .
- Lorsque la boîte de réception est ouverte, balayez vers le bas pour actualiser la liste des messages.

## Pour lire vos e-mails

- 1 Dans votre Écran d'accueil, tapez sur :::.
- 2 Tapez sur E-mail.
- 3 Si vous utilisez plusieurs comptes e-mail, tapez sur et sélectionnez celui que vous voulez consulter, puis tapez sur Boîte de réception dans le menu déroulant. Si vous voulez consulter tous vos comptes e-mail en même temps, tapez sur  $\vee$ , puis tapez sur Boîte de récept. combinée dans le menu déroulant.
- 4 Dans la boîte de réception, faites défiler l'écran vers le haut ou vers le bas, puis tapez sur l'e-mail que vous souhaitez lire.

## Pour visualiser une pièce jointe de message e-mail

- 1 Tapez sur l'e-mail contenant la pièce jointe que vous voulez visualiser. Les messages e-mail comportant des pièces jointes sont identifiés par  $Q$ .
- 2 Une fois l'e-mail ouvert, tapez sur Charger. Le téléchargement de la pièce jointe commence.
- 3 Une fois la pièce jointe téléchargée, tapez sur Afficher.

#### Pour enregistrer l'adresse email d'un expéditeur dans vos contacts

- 1 Dans votre Écran d'accueil, tapez sur :::.
- 2 Tapez sur E-mail.
- 3 Tapez sur un message dans votre boîte de réception.
- 4 Tapez sur le nom de l'expéditeur, puis tapez sur OK.
- 5 Sélectionnez un contact existant ou tapez sur Créer un nouveau contact.
- 6 Modifiez les informations du contact, puis tapez sur Terminé.

#### Pour répondre à un e-mail

- 1 Dans votre boîte de réception, trouvez le message auquel vous voulez répondre et tapez sur Répondre ou sur Répondre à tous.
- 2 Saisissez votre réponse, puis tapez sur ...

#### Pour faire suivre un e-mail

- 1 Dans votre boîte de réception, trouvez le message que vous voulez supprimer et tapez sur Transférer.
- 2 Entrez manuellement l'adresse e-mail du destinataire ou tapez sur  $\mathbb{L}^+$  et sélectionnez le destinataire dans la liste de vos contacts.
- 3 Entrez le texte de votre message, puis tapez sur  $\mathbb{R}$ .

#### Pour supprimer un e-mail

- 1 Dans votre boîte de réception e-mail, cochez la case du message à supprimer, puis tapez sur  $m$ .
- 2 Tapez sur Supprimer.
- $-\bullet$ Dans la vue Boîte de réception d'e-mails, vous pouvez également effleurer un message vers la droite pour le supprimer.

## Rechercher des e-mails

- 1 Dans votre Écran d'accueil, tapez sur :::, Tapez ensuite sur E-mail.
- 2 Si vous utilisez plusieurs comptes e-mail, tapez sur vet sélectionnez le nom de celui que vous voulez consulter, puis tapez sur Boîte de réception dans le menu déroulant. Pour effectuer une recherche dans tous vos comptes e-mail à la fois, tapez sur  $\blacktriangleright$ , puis sur Vue combinée.
- $3$  Tapez sur  $Q$ .
- 4 Entrez le texte à rechercher, puis tapez sur  $Q$  sur le clavier.
- 5 Les résultats de la recherche s'afficheront dans une liste triée par date. Tapez sur l'e-mail que vous voulez ouvrir.

#### Pour modifier la fréquence de vérification de la boîte de réception

- 1 Dans votre Écran d'accueil, tapez sur :::.
- 2 Tapez sur E-mail.
- 3 Tapez sur ... puis sur Réglages.
- 4 Sélectionnez le compte pour lequel vous voulez modifier la fréquence de consultation de la boîte de réception.
- 5 Tapez sur Fréq. consultation boîte réception > Fréquence de vérification et sélectionnez une option.

## Pour définir un message de répondeur Absent du bureau dans un compte Exchange Active Sync

- 1 Dans votre Écran d'accueil, tapez sur ::: puis sur E-mail.
- 2 Appuyez sur ., puis tapez sur Réglages.
- 3 Sélectionnez le compte EAS (Exchange Active Sync) pour lequel vous voulez définir un message de répondeur Absent du bureau.
- 4 Appuyez sur Absence du bureau.
- 5 Tapez sur  $\odot$  en regard d'Absence du bureau de manière à ce que  $\odot$  se transforme  $en$
- 6 Si nécessaire, cochez la case Définir la plage de temps et définissez la plage horaire du répondeur.
- 7 Entrez le texte de votre message Absent du bureau dans la zone de texte.
- 8 Tapez sur OK pour confirmer.

# Socialife™

# Utilisation de l'application Socialife™

L'application Socialife™ de Sony vous donne accès à vos actualités et vos vidéos favorites ainsi qu'aux flux des réseaux sociaux dans un seul et même endroit. L'écran d'accueil de Socialife™ propose un aperçu clair de l'activité de vos amis sur Facebook et Twitter, ainsi que des flux d'actualités auxquels vous vous êtes abonné. Il donne des couleurs et des tailles aux articles permettant de les lire facilement, d'ajouter des photos et de retailler les images des visages de vos amis pour illustrer chaque histoire.

L'application Socialife™ n'est pas disponible sur tous les marchés.

## Pour ouvrir l'application Socialife™

- 1 Dans votre Écran d'accueil, tapez sur :::.
- 2 Tapez sur **o**.

# **Musique**

# Transférer de la musique vers votre appareil

Il existe plusieurs moyens de transférer de la musique d'un ordinateur vers votre appareil :

- Reliez l'appareil et l'ordinateur à l'aide d'un câble USB et glissez-déplacez les fichiers de musique directement à l'aide du gestionnaire de fichiers de l'ordinateur. Consultez la section Connexion de votre téléphone à un ordinateur à la page 76.
- Si l'ordinateur est un PC, vous pouvez utiliser l'application Media Go™ de Sony et organiser vos fichiers de musique, créer des listes de lecture, souscrire à des podcasts, etc. Pour en savoir plus et télécharger l'application Media Go™, accédez à l'adresse http://mediago.sony.com/enu/features.
- Si l'ordinateur est un Mac® d'Apple®, vous pouvez utiliser l'application Sony™ Bridge for Mac pour transférer vos fichiers multimédia d'iTunes à votre appareil. Pour en savoir plus et télécharger Sony™ Bridge for Mac, accédez à l'adresse www.sonymobile.com/global-en/tools/bridge-for-mac/.

# Écouter de la musique

Utilisez l'application « WALKMAN » pour écouter vos musiques et livres audio préférés.

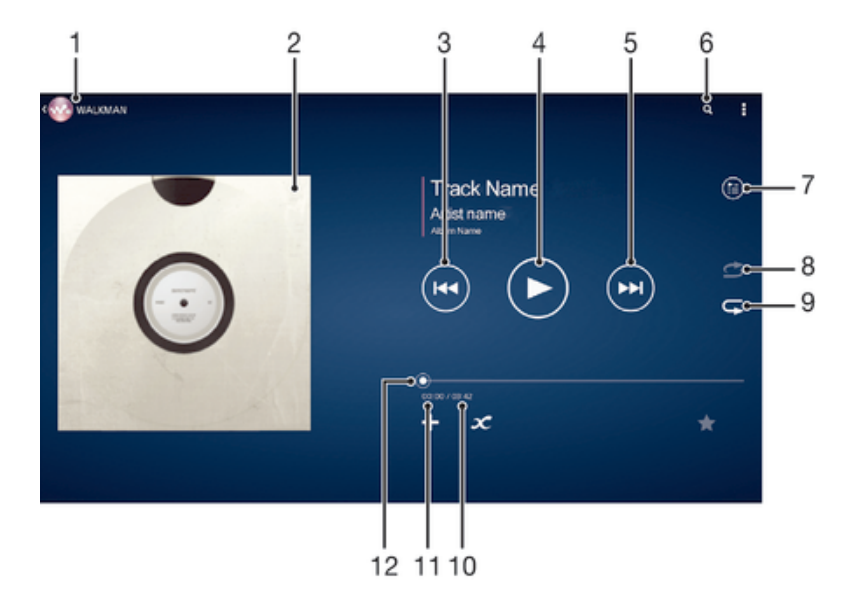

- 1 Parcourir votre musique
- 2 Pochette de l'album (si disponible).
- 3 Tapez pour aller au morceau précédent dans la file d'attente de lecture. Maintenez enfoncé pour rembobiner dans le morceau en cours.
- 4 Lire ou mettre sur pause un morceau
- 5 Tapez pour aller au morceau suivant dans la file d'attente de lecture. Maintenez enfoncé pour avancer rapidement dans le morceau en cours.
- 6 Rechercher des morceaux de musique sur Music Unlimited et dans tous les morceaux enregistrés sur votre appareil
- 7 Afficher la file d'attente de lecture en cours
- 8 Lire aléatoirement les morceaux dans la file d'attente de lecture en cours
- 9 Répéter tous les morceaux dans la file d'attente de lecture en cours
- 10 Durée totale du morceau en cours
- 11 Durée écoulée du morceau en cours
- 12 Indicateur de progression Faites glisser ou tapez sur la ligne pour avancer rapidement ou pour rembobiner

## Pour lire un morceau de musique

- 1 Dans votre Écran d'accueil, tapez sur ::: puis sur ...
- 2 Si l'écran d'accueil de WALKMAN n'est pas affiché, tapez sur ...
- 3 Sélectionnez une catégorie de musique, par exemple, sous Artistes, Albums ou Chansons, puis accédez au morceau que vous souhaitez ouvrir.
- 4 Tapez sur un morceau pour le lire.
- Ţ Vous ne pourrez peut-être pas lire des éléments protégés par copyright. Vérifiez que vous disposez bien des droits nécessaires sur les éléments que vous souhaitez partager.

Pour trouver des informations en ligne sur un morceau de musique

- Lorsqu'un morceau est lu dans l'application « WALKMAN », tapez sur la pochette de l'album pour faire apparaître le bouton infini  $\mathcal{R}$ , puis tapez sur  $\mathcal{R}$ .
- -64 Le bouton infini con vous donne accès à plusieurs sources d'information, telles que les vidéos sur YouTube™, les paroles et les informations sur l'artiste dans Wikipédia.

#### Pour régler le volume audio

• Appuyez sur la touche de volume.

#### Pour réduire l'application « WALKMAN »

• Lorsqu'un morceau de musique est en cours de lecture, tapez sur  $\hat{\varphi}$  pour accéder à Écran d'accueil. L'application WALKMAN continue de fonctionner en arrière-plan.

Pour ouvrir l'application WALKMAN lorsque celle-ci s'exécute en arrière-plan

- 1 Lorsqu'un morceau de musique est lu en arrière-plan, tapez sur la  $\Box$  pour ouvrir la fenêtre des applications récemment utilisées.
- 2 Tapez sur l'application WALKMAN.

# Écran d'accueil de WALKMAN

L'écran d'accueil de WALKMAN vous donne un aperçu de tous les morceaux de musique stockés sur votre appareil, ainsi que de tous les morceaux disponibles sur Music Unlimited. À partir de cet écran, vous pouvez gérer vos albums et listes de lecture, créer des raccourcis et classer votre musique en fonction de votre humeur et par rythme à l'aide de SensMe™ channels.

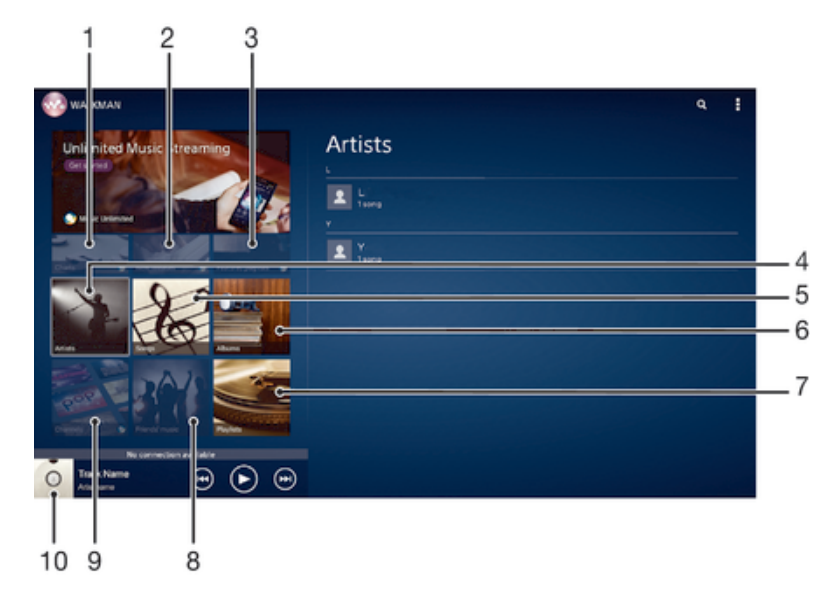

- 1 Chiffres fournis par Music Unlimited
- 2 Nouvelles sorties fournies par Music Unlimited
- 3 Listes de lecture en vedette fournies par Music Unlimited
- 4 Parcourir votre musique par artiste
- 5 Parcourir votre musique par chanson
- 6 Parcourir votre musique par album
- 7 Parcourir toutes les listes de lecture
- 8 Collectez des liens vers la musique et le contenu associé que vos amis et vousmême avez partagés sur des services en ligne
- 9 Gérer et modifier votre musique à l'aide des stations Music Unlimited
- 10 Ouvrir le lecteur de musique « WALKMAN »
- Sony Entertainment Network avec Video Unlimited et Music Unlimited n'est pas disponible sur tous les marchés. Souscription séparée requise. Des conditions générales supplémentaires s'appliquent.

## Pour afficher l'écran d'accueil de WALKMAN

- 1 Dans l'Écran d'accueil, tapez sur  $\mathbb{H} > \infty$ .
- 2 Si l'écran d'accueil de WALKMAN n'est pas affiché, tapez sur

#### Pour ajouter un raccourci à un morceau de musique

- 1 À partir de l'écran d'accueil de l'application WALKMAN, accédez au morceau de musique pour lequel vous souhaitez créer un raccourci.
- 2 Appuyez quelques secondes sur le titre du morceau de musique.
- 3 Tapez sur Ajouter comme raccourci. Le raccourci apparaît désormais sur l'écran d'accueil de l'application WALKMAN.
- Vous ne pouvez pas ajouter de raccourci aux morceaux de musique de Music Unlimited.

#### Pour réorganiser les raccourcis

• À partir de l'écran d'accueil de WALKMAN, appuyez longuement sur un raccourci jusqu'à ce qu'il s'agrandisse, puis faites glisser l'élément vers son nouvel emplacement.

#### Pour supprimer un raccourci

- À partir de l'écran d'accueil de WALKMAN, appuyez longuement sur un raccourci jusqu'à ce qu'il s'agrandisse, puis faites glisser l'élément vers  $m$ .
- . Vous ne pouvez supprimer que les raccourcis que vous avez créés vous-même.
- ÷ó. Vous pouvez également faire glisser les raccourcis par défaut vers  $\hat{m}$ , mais ils seront uniquement dissimulés et non supprimés.

#### Actualiser votre musique avec les informations les plus récentes

- 1 À partir de l'écran d'accueil WALKMAN, appuyez sur ...
- 2 Tapez sur Télécharger les infos musique > Démarrer. Votre appareil effectue une recherche en ligne et télécharge la pochette d'album et les informations les plus récentes concernant votre musique.
- ÷ó L'application SensMe™ est activée lorsque vous téléchargez des informations musicales.

#### Pour activer l'application SensMe™ channels

- À partir de l'écran d'accueil de WALKMAN, appuyez sur ..., puis tapez sur Télécharger les infos musique > Démarrer.
- Cette application nécessite une connexion à un réseau Wi-Fi®.

#### Pour supprimer un morceau de musique

- 1 Ouvrez l'écran d'accueil de WALKMAN, puis accédez au morceau de musique que vous souhaitez supprimer.
- 2 Touchez longuement le titre du morceau, puis tapez sur Supprimer.
- Vous pouvez également supprimer des albums de cette manière.

# Listes de lecture

À l'écran d'accueil de l'application WALKMAN, vous pouvez créer vos propres listes de lecture à partir de la musique qui est enregistrée sur votre appareil.

#### Pour créer vos propres listes de lecture

- 1 Ouvrez l'écran d'accueil de WALKMAN.
- 2 Pour ajouter un artiste, un album ou un morceau à une liste de lecture, appuyez longuement sur le nom de l'artiste ou sur le titre de l'album ou du morceau.
- 3 Dans le menu qui s'ouvre, tapez sur Ajouter à > Créer nouvelle liste de lecture.
- 4 Saisissez un nom pour la liste de lecture et tapez sur OK.
- Vous pouvez également taper sur la pochette de l'album, puis sur + pour créer une nouvelle liste de lecture.

#### Lire vos propres listes de lecture

- 1 Ouvrez l'écran d'accueil de WALKMAN, puis tapez sur Listes lecture.
- 2 Sous Listes lecture, tapez sur une liste de lecture.
- 3 Tapez sur un morceau pour le lire.

#### Pour ajouter des morceaux de musique à une liste de lecture

- 1 Ouvrez l'écran d'accueil de WALKMAN.
- 2 Accédez au morceau de musique ou à l'album que vous souhaitez ajouter à une liste de lecture, puis touchez longuement le titre du morceau de musique ou de l'album.
- 3 Tapez sur Ajouter à.
- 4 Tapez sur le nom de la liste de lecture à laquelle vous souhaitez ajouter l'album ou le morceau de musique. L'album ou le morceau de musique est ajouté à la liste de lecture.

#### Pour retirer un morceau de musique d'une liste de lecture

- 1 Dans la liste de lecture, appuyez quelques secondes sur le titre du morceau que vous voulez retirer.
- 2 Tapez sur Supprimer de la liste de lecture dans la liste qui apparaît.

#### Supprimer une liste de lecture

- 1 Ouvrez l'écran d'accueil de WALKMAN, puis tapez sur Listes lecture.
- 2 Touchez longuement la liste de lecture que vous souhaitez supprimer.
- 3 Tapez sur Supprimer.
- 4 Retapez sur Supprimer pour confirmer.
- Vous ne pouvez pas supprimer les listes de lecture par défaut.

# Partager de la musique

## Pour envoyer un morceau de musique

- 1 Ouvrez l'écran d'accueil de WALKMAN.
- 2 Accédez au morceau de musique ou à l'album que vous souhaitez envoyer,
- puis touchez longuement le titre du morceau.
- 3 Tapez sur Partager.
- 4 Sélectionnez une application dans la liste et laissez-vous guider par les instructions à l'écran.
- Vous pouvez vous y prendre de la même manière pour envoyer des albums et des listes de lecture.

## Partager de la musique sur Facebook™

La fonction Musique amis collecte des liens vers de la musique et du contenu en rapport avec de la musique que vos amis et vous avez partagés à l'aide de Facebook™.

## Pour dire sur Facebook™ que vous aimez un morceau de musique

- 1 Pendant la lecture du morceau dans l'application WALKMAN, tapez sur la pochette de l'album.
- 2 Tapez sur **c**o pour indiquer sur Facebook™ que vous « aimez » le morceau. Au besoin, ajoutez un commentaire dans le champ prévu à cet effet.
- 3 Tapez sur Partager pour envoyer le morceau vers Facebook™. Si le morceau a bien été reçu, Facebook™ vous enverra un message de confirmation.

#### Pour gérer la musique de vos amis

- 1 Ouvrez l'écran d'accueil de WALKMAN, puis tapez sur Musique amis > Récents.
- 2 Tapez sur un élément pour l'ouvrir, puis travaillez dessus.
- 3 Tapez sur **∩** pour indiquer sur Facebook™ que vous « aimez » le morceau. Au besoin, ajoutez un commentaire dans le champ des commentaires.

## Pour visualiser votre musique partagée

- 1 Ouvrez l'écran d'accueil de WALKMAN, puis tapez sur Musique amis > Mes partages.
- 2 Accédez à l'élément que vous voulez ouvrir, puis tapez dessus. Tous les éventuels commentaires de l'élément s'affichent.

# Améliorer le son

## Pour améliorer la qualité sonore à l'aide de l'égaliseur

- 1 Lorsqu'un morceau de musique est lu dans l'application « WALKMAN », tapez sur **.**
- 2 Tapez sur Réglages > Effets sonores > Effets sonores.
- 3 Pour ajuster le son manuellement, faites glisser les boutons des gammes de fréquences vers le haut ou vers le bas. Pour ajuster le son automatiquement, tapez sur **v** et sélectionnez un style.

## Pour activer le son Surround

- 1 Lorsque l'application WALKMAN est ouverte, tapez sur ...
- 2 Tapez sur Réglages > Effets sonores > Son surround (VPT).
- 3 Sélectionnez un réglage, puis tapez sur OK pour confirmer.

# Visualiseur

Le Visualiseur ajoute des effets visuels à vos morceaux de musique lorsque vous les écoutez. Pour chaque morceau, les effets sont basés sur les caractéristiques de la musique. Ils changent, par exemple, en réaction aux changements d'intensité sonore de la musique, de son rythme et de son niveau de fréquence. Vous pouvez également changer de thème de fond.

#### Pour activer le Visualiseur

- 1 Dans l'application WALKMAN, tapez sur ...
- 2 Tapez sur Afficheur.
- Tapez sur l'écran pour passer en plein écran.

#### Pour changer de thème de fond

- 1 Dans l'application WALKMAN, tapez sur ...
- 2 Appuyez sur Afficheur.
- 3 Tapez sur **: > Thème** et sélectionnez un thème.

# Reconnaître de la musique avec TrackID™

Le service TrackID™ de reconnaissance musicale permet d'identifier un morceau de musique que vous entendez dans votre environnement. Il vous suffit d'enregistrer un échantillon succinct du morceau et, en quelques secondes, vous obtenez l'artiste, le titre et l'album. Vous pouvez acheter des morceaux identifiés par TrackID™ et vous pouvez visualiser des graphiques TrackID™ pour voir ce que recherchent les utilisateurs de TrackID™ du monde entier. Pour un résultat optimal, utilisez TrackID™ dans un endroit calme.

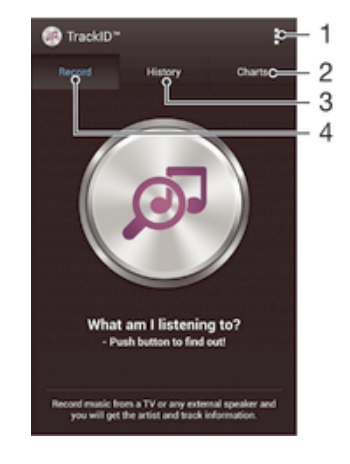

- 1 Voir les options de TrackID
- 2 Voir les graphiques de musique en cours
- 3 Voir l'historique des résultats de recherche
- 4 Enregistrer et identifier de la musique
- L'application TrackID™ et le service TrackID™ ne sont pas pris en charge dans tous les pays/ toutes les régions ni par tous les réseaux et/ou fournisseurs de services dans toutes les régions.

#### Pour identifier de la musique à l'aide de la technologie TrackID™

- 1 À partir de votre Écran d'accueil, tapez sur :::
- 2 Trouvez et tapez sur TrackID™, puis tenez votre appareil en direction de la source de musique.
- 3 Tapez sur ... Si le morceau de musique est reconnu via le service TrackID™, les résultats s'afficheront sur l'écran.
- $\frac{1}{2}$ Pour revenir à l'écran de démarrage de TrackID™, appuyez sur <sup>←</sup>.

## Pour visualiser les graphiques TrackID™

• Ouvrez l'application TrackID™ puis tapez sur Palmarès. Un graphique de votre région est affiché.

## Pour voir les graphiques TrackID™ d'une autre région

- 1 Ouvrez l'application TrackID™ puis tapez sur Palmarès.
- 2 Tapez sur  $\geq$  Régions, puis sélectionnez un pays ou une région.

#### Pour partager une plage

- 1 Lorsqu'une plage est reconnue par l'application TrackID™, tapez sur Partager, puis sélectionnez une méthode de partage.
- 2 Suivez les instructions qui s'affichent pour terminer la procédure.

## Pour voir les informations de l'artiste d'un morceau de musique

• Lorsqu'une plage est reconnue par l'application TrackID™, tapez sur Infos sur artiste.

## Pour supprimer une piste de l'historique des pistes

- 1 Lorsque l'application TrackID™ est ouverte, tapez sur Historique puis sur un titre de morceau.
- 2 Sur l'écran d'informations de morceau, tapez sur puis sur Supprimer.
- 3 Appuyez sur Oui.

# Service en ligne Music Unlimited

Music Unlimited est un service d'abonnement qui propose l'accès à des millions de chansons via une connexion Wi-Fi®. Vous pouvez gérer et éditer votre bibliothèque de musique personnelle dans le cloud depuis divers périphériques, ou synchroniser vos listes d'écoute et votre musique à l'aide d'un ordinateur équipé d'un système

d'exploitation Windows®. Pour plus d'informations, visitez le site www.sonyentertainmentnetwork.com.

Sony Entertainment Network avec Video Unlimited et Music Unlimited n'est pas disponible sur tous les marchés. Souscription séparée requise. Des conditions générales supplémentaires s'appliquent.

#### Pour commencer à utiliser Music Unlimited

- 1 Ouvrez l'écran d'accueil de WALKMAN.
- 2 Tapez sur Music Unlimited, puis suivez les instructions à l'écran pour commencer à utiliser le service Music Unlimited.

# Radio FM

# Écouter la radio FM

La radio FM de votre appareil fonctionne comme n'importe quelle radio FM. Vous pouvez, par exemple, parcourir et écouter les stations de radio FM et les enregistrer comme favoris. Pour cela, il vous suffit de brancher un casque ou des écouteurs avec fil sur votre appareil ; Cela est du au fait que l'oreillette et les écouteurs font fonction d'antenne. Après avoir branché l'un ou l'autre, vous pourrez basculer le son de la radio sur le haut-parleur de votre appareil si vous le souhaitez.

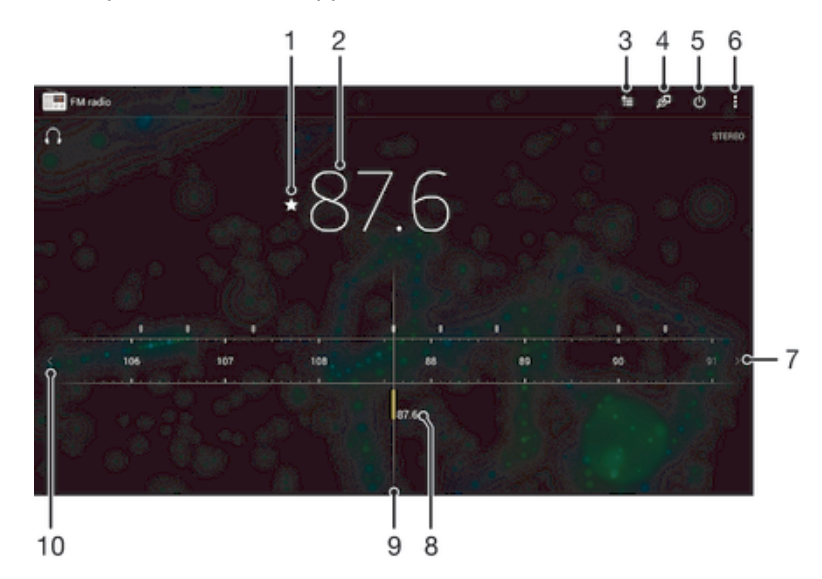

- 1 Enregistrer ou retirer une station des favoris.
- 2 Fréquence sélectionnée.
- 3 Liste des favoris
- 4 Identifier un morceau de musique à l'aide de TrackID™
- 5 Bouton marche/arrêt de la radio.
- 6 Permet d'afficher les options du menu
- 7 Faites défiler la gamme de fréquences vers la droite pour rechercher une station
- 8 Station enregistrée dans la liste des favoris
- 9 Tuner.
- 10 Faites défiler la gamme de fréquences vers la gauche pour rechercher une station

## Pour écouter la radio FM

- 1 Connectez un casque ou des écouteurs à votre appareil.
- 2 À partir de votre Écran d'accueil, tapez sur :::.<br>3 Recherchez et tapez sur Radio FM Les sta
- Recherchez et tapez sur Radio FM . Les stations disponibles s'affichent au fur et à mesure que vous faites défiler la bande de fréquences.
- Ţ Lorsque vous allumez la radio FM, les stations disponibles s'affichent automatiquement. Si une station propose des informations RDS, ces dernières s'afficheront quelques secondes après le début de l'écoute sur la station.

#### Pour changer de station radio

• Faites glisser la gamme de fréquences vers la gauche ou vers la droite.

#### Pour démarrer une nouvelle recherche de stations de radio

- 1 Lorsque la radio est ouverte, appuyez sur ...
- 2 Tapez sur Chercher les stations. La radio recherche sur toute la bande de fréquence et toutes les stations disponibles sont affichées.

#### Pour basculer le son de la radio sur le haut-parleur

- 1 Lorsque la radio est ouverte, appuyez sur ...
- 2 Tapez sur Lire dans le haut-parleur.
- $\frac{1}{2}$ Pour rebasculer le son vers le casque ou vers les écouteurs filaires, appuyez sur let tapez sur Lire dans le casque.

## Pour identifier à l'aide de TrackID™ un morceau de musique passant sur la radio FM

- 1 Pendant que le morceau passe sur la radio FM de votre appareil, tapez sur  $\overline{\omega}$ .
- 2 Un indicateur de progression apparaît pendant que l'application TrackID™ échantillonne le morceau. Si l'opération est réussie, le résultat de la recherche s'affiche, ou une liste des potentiels morceaux de musique correspondant.
- 3 Appuyez sur  $\rightarrow$  pour revenir à la radio FM.
- ν. L'application TrackID™ et le service TrackID™ ne sont pas pris en charge dans tous les pays ou toutes les régions, ni par tous les fournisseurs de réseaux et/ou de services dans tous les secteurs.

# Stations de radio favorites

#### Pour enregistrer une station dans les favoris

- 1 Lorsque la radio est ouverte, naviguez jusqu'à la station à enregistrer dans les favoris.
- 2 Tapez sur  $\frac{1}{2}$ .
- 3 Entrez un nom et choisissez une couleur pour la station, puis appuyez sur Enregis..

#### Pour écouter une station radio favorite

- 1 Tapez sur  $\approx$ .
- 2 Sélectionnez une option.

#### Pour retirer une station des favoris

- 1 Lorsque la radio est ouverte, naviguez jusqu'à la station à retirer des favoris.
- 2 Tapez sur  $\frac{1}{2}$ , puis sur Supprimer.

## Paramètres du son

#### Alterner entre son mono et son stéréo

- 1 Lorsque la radio est ouverte, appuyez sur ...
- 2 Appuyez sur Activer le son stéréo.
- 3 Pour écouter de nouveau la radio en son mono, appuyez sur let tapez sur Imposer le son mono.

#### Pour sélectionner la région de la radio

- 1 Lorsque la radio est ouverte, appuyez sur ...
- 2 Tapez sur Réglage zone radio.
- 3 Sélectionnez une option.

## Pour régler le Visualiseur

- 1 Lorsque la radio est ouverte, tapez sur ...
- 2 Tapez sur Afficheur.
- 3 Sélectionnez une option.

# Appareil photo

# Présentation des contrôles de l'appareil photo

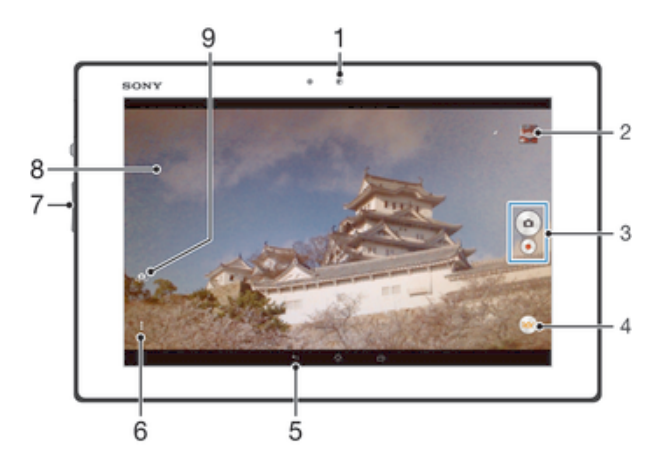

- 1 Appareil photo avant
- 2 Afficher des photos et des vidéos
- 3 Prenez des photos ou enregistrez des clips vidéo
- 4 Icônes des réglages de l'appareil photo
- 5 Permet de revenir à l'étape précédente ou de quitter l'appareil photo
- 6 Afficher tous les réglages
- 7 Zoom avant ou arrière
- 8 Écran de l'appareil photo principal
- 9 Passez de l'appareil photo avant à l'appareil photo principal

## Pour prendre une photo à partir de l'écran de verrouillage.

- 1 Pour activer l'écran, appuyez brièvement sur la touche de mise sous tension  $\cup$ .
- 2 Pour activer l'appareil photo, faites glisser vers la gauche dans la partie supérieure de l'écran.
- 3 Une fois l'appareil photo ouvert, tapez sur .

#### Pour prendre une photo en tapant sur le bouton de l'appareil photo virtuel

- 1 Activez l'appareil photo.
- 2 Pointez l'appareil photo vers votre sujet.
- 3 Tapez sur le bouton de l'appareil photo virtuel . La photo est prise dès que vous enlevez le doigt.

#### Prendre un autoportrait avec l'appareil photo face avant

- 1 Activez l'appareil photo.
- 2 Tapez sur l'icône en haut à gauche de l'écran, puis sélectionnez Appareil photo avant.
- 3 Pour prendre la photo, appuyez sur la touche de l'appareil photo. La photo est prise dès que vous enlevez le doigt.

#### Pour enregistrer une vidéo en tapant sur l'écran

- 1 Activez l'appareil photo.
- 2 Pointez l'appareil photo vers votre sujet.
- 3 Tapez sur  $\bullet$  pour démarrer l'enregistrement.
- 4 Tapez sur pour arrêter l'enregistrement.
- Cette fonction n'est disponible qu'en mode de capture Auto supérieur.

#### Pour visualiser vos photos et vos vidéos

- 1 Activez l'appareil photo, puis tapez sur une miniature pour ouvrir une photo ou vidéo.
- 2 Effleurez l'écran vers la gauche ou vers la droite pour visualiser vos photos et vos vidéos.

#### Pour supprimer une photo ou une vidéo enregistrée

- 1 Accédez à la photo ou vidéo que vous souhaitez supprimer.
- 2 Tapez sur l'écran pour faire apparaître  $\frac{1}{m}$ .
- 3 Tapez sur  $\overline{m}$ .
- 4 Tapez sur Supprimer pour confirmer.

## Détection de visages

Vous pouvez utiliser la détection de visages pour effectuer la mise au point sur un visage décentré. L'appareil photo détecte automatiquement jusqu'à cinq visages, indiqués par des cadres blancs. Un cadre jaune indique le visage sélectionné pour la mise au point. La mise au point est effectuée sur le visage le plus proche de l'appareil photo. Vous pouvez également appuyer sur un des cadres pour sélectionner le visage sur lesquel effectuer la mise au point.

## Pour activer la détection de visage

- 1 Activez l'appareil photo.
- 2 Tapez sur  $\omega$ , puis sélectionnez  $\omega$ .
- 3 Tapez sur  $\mathbf{I}$ , puis sur  $\mathbf{I}$ .
- 4 Tapez sur Mode Mise au point > Détection de visage.

## Pour prendre une photo en utilisant la détection de visages

- 1 Lorsque l'appareil photo est ouvert et que la fonction Détection de visage est activée, pointez-le vers votre objet. Jusqu'à cinq visages peuvent être détectés et chacun est cadré.
- 2 Appuyez à moitié sur la touche Appareil photo. Un cadre jaune indique le visage sur lequel se fait la mise au point.
- 3 Pour prendre la photo, appuyez complètement sur la touche Appareil photo.

## Utiliser Smile Shutter™ pour capturer des visages souriants

La technologie Smile Shutter™ permet de photographier un visage juste au moment où il sourit. L'appareil photo détecte jusqu'à cinq visages et en sélectionne un pour la détection de sourire et la mise au point automatique. Lorsque le visage sélectionné sourit, l'appareil prend automatiquement une photo.

## Pour activer Smile Shutter™

- 1 Activez l'appareil photo.
- 2 Tapez sur  $\frac{1}{2}$ , puis sur  $\frac{1}{2}$
- 3 Tapez sur Détection de sourire, puis sélectionnez un niveau de sourire.

#### Pour prendre une photo à l'aide de Smile Shutter™

- 1 Lorsque l'appareil photo est ouvert et que Smile Shutter™ est activé, pointez-le sur votre sujet. L'appareil photo sélectionne le visage sur lequel faire la mise au point.
- 2 Le visage sélectionné apparaît à l'intérieur d'un cadre de couleur et la photo est prise automatiquement.
- 3 Si aucun sourire n'est détecté, appuyez sur la touche Appareil photo pour prendre la photo manuellement.

# Ajout de l'emplacement géographique sur les photos

Lorsque la géolocalisation est activée, une balise (geotag) indiquant l'emplacement géographique approximatif de chaque photo est ajoutée lors de la prise de vues.

L'emplacement géographique est déterminé à l'aide des réseaux sans fil ou de la technologie GPS.

Lorsque  $\clubsuit$ , s'affiche sur l'écran de l'appareil photo, la géolocalisation est activée mais la position géographique n'a pas été déterminée. Lorsque  $\bullet$  s'affiche, la géolocalisation est activée et l'emplacement géographique est disponible pour que votre photo puisse être géolocalisée. Lorsqu'aucun de ces deux symboles n'est affiché, la géolocalisation est désactivée.

#### Pour activer la géolocalisation

- 1 Dans votre Écran d'accueil, tapez sur :::.
- 2 Tapez sur Réglages > Services de localisation.
- 3 Faites glisser le curseur à côté de Accès à ma position vers la droite.
- 4 Activez l'appareil photo.
- 5 Tapez sur  $\frac{1}{2}$ , puis sur  $\frac{1}{2}$ .
- 6 Faites glisser le curseur à côté de Géolocalisation vers la droite.
- 7 Tapez sur OK.

## Paramètres d'appareil photo généraux

#### Présentation des réglages du mode capture d'images

- io<sup>t</sup> Auto supérieur Optimisez vos réglages pour n'importe quelle scène.
- **Manuel** Ajuster manuellement les réglages de l'appareil photo.
- **Effet de photo** Appliquez des effets aux photos.
- Panorama par balayage Ce réglage vous permet de prendre des photos panoramiques grand-angle. Appuyez sur la touche de l'appareil photo et déplacez ce dernier dans un mouvement latéral régulier.

## Démarrage rapide

Utilisez les réglages de démarrage rapide pour lancer l'appareil photo lorsque l'écran est verrouillé.

#### Démarrage uniquement

Si ce réglage est activé, vous pouvez démarrer l'appareil photo lorsque l'écran est verrouillé en appuyant longuement sur la touche de l'appareil photo.

#### Démarrer et capturer

Si ce réglage est activé, vous pouvez lancer l'appareil photo et prendre automatiquement une photo lorsque l'écran est verrouillé en appuyant longuement sur la touche de l'appareil photo.

#### Démarrer et enregistrer vidéo

Si ce réglage est activé, vous pouvez lancer l'appareil photo et démarrer une vidéo lorsque l'écran est verrouillé en appuyant longuement sur la touche de l'appareil photo.

Désactiver

## Géolocalisation

Ajoutez des mots clés à vos photos en indiquant où vous les avez prises.

## Capture tactile

Identifiez une zone de mise au point en la touchant du doigt sur l'écran de l'appareil photo. La photo est prise dès que vous enlevez votre doigt. Ce réglage n'est disponible que si le mode de mise au point est réglé sur mise au point tactile.

## Son du déclencheur

Vous pouvez choisir d'activer ou de désactiver le son du déclencheur lorsque vous enregistrez une vidéo.

## Stockage des données

Vous pouvez choisir où stocker vos données : sur une carte SD amovible ou dans la mémoire interne de votre appareil.

Mémoire interne

Les photos et les vidéos sont enregistrées dans la mémoire de l'appareil.

Carte SD

Les photos et les vidéos sont enregistrées sur la carte SD.

## Balance des blancs

Cette fonction règle la balance des blancs en fonction des conditions d'éclairage. L'icône du réglage de la balance des blancs  $\mathbb H$  est disponible sur l'écran de l'appareil photo.

**AUTO** Auto

Règle automatiquement la balance des couleurs en fonction de l'éclairage.

- -& Incandescent Permet de régler la balance des blancs dans des conditions d'éclairage qui dégagent de la chaleur comme c'est le cas sous des ampoules.
- **Fluorescent** Règle la balance des couleurs pour un éclairage fluorescent.
- **※ Lumière du jour** Règle la balance des couleurs pour des extérieurs ensoleillés.
- **A** Nuageux Règle la balance des couleurs pour un ciel nuageux.
- ı Ce réglage est uniquement disponible en mode de capture Manuel.

# Utilisation des paramètres d'appareil photo

#### Pour régler les paramètres de l'appareil photo

- 1 Activez l'appareil photo.
- 2 Pour afficher tous les réglages, appuyez sur ...
- 3 Sélectionnez le réglage que vous voulez ajuster, puis modifiez-le comme souhaité.

## Présentation des réglages de l'appareil photo

## Résolution

Faites votre choix entre plusieurs tailles et formats d'image avant de prendre une photo. Une photo avec une résolution élevée nécessite plus de mémoire.

8MP

3264×2448(4:3) Photo de 8 mégapixels au format 4:3. Convient aux photos que vous souhaitez visionner sur petit écran ou imprimer en haute résolution.

#### 5MP

3104×1746(16:9)

Photo de 5 mégapixels au format 16:9. Convient aux photos que vous souhaitez visionner sur petit écran ou imprimer en haute résolution.

## 2MP

1632×1224(4:3)

Photo de 2 mégapixels au format 4:3. Convient aux photos que vous souhaitez visionner sur petit écran.

## 2MP

## 1920×1080(16:9)

Photo de 2 mégapixels au format 16:9. Convient aux photos que vous souhaitez visionner sur grand écran.

## Retardateur

Le retardateur permet de prendre une photo sans tenir le téléphone. Utilisez-le pour faire des autoportraits ou des photos de groupe si vous souhaitez que tout le monde soit sur la photo. Vous pouvez également utiliser le retardateur pour éviter tout bougé de l'appareil photo lors de la prise de vue.

#### Activer  $(10 s)$

Définissez un délai de 10 secondes entre le moment où vous tapez sur l'écran de l'appareil photo et celui où la photo est prise.

#### Activer (2 s.)

Définissez un délai de 2 secondes entre le moment où vous tapez sur l'écran de l'appareil photo et celui où la photo est prise.

#### **Désactiver**

La photo est prise dès que vous tapez sur l'écran de l'appareil.

## Smile Shutter™

Utilisez la fonction Smile Shutter™ pour déterminer à quel type de sourire l'appareil réagira avant de prendre une photo.

## Mode Mise au point

La fonction mise au point contrôle la partie de la photo qui doit être nette. Lorsque la mise au point automatique continue est activée, l'appareil photo fait les ajustements nécessaires pour que la mise au point soit réalisée dans le cadre jaune.

#### Autofocus simple

L'appareil photo fait la mise au point automatiquement sur l'objet sélectionné. La mise au point automatique continue est activée. Touchez de manière prolongée l'écran de l'appareil photo jusqu'à ce que le cadre de la mise au point passe du jaune au bleu, pour signaler que la mise au point est effectuée. La photo est prise lorsque vous ôtez le doigt.

#### Autofocus multiple

La mise au point se fait automatiquement sur plusieurs zones de l'image. Touchez de manière prolongée l'écran de l'appareil photo jusqu'à ce que le cadre de la mise au point passe du jaune au bleu, pour signaler que la mise au point est effectuée. La photo est prise lorsque vous ôtez le doigt. La mise au point automatique continue est désactivée.

#### Détection de visage

L'appareil photo détecte automatiquement jusqu'à cinq visages, indiqués par des cadres sur l'écran. L'appareil photo fait la mise au point automatiquement sur le visage le plus proche. Vous pouvez aussi sélectionner le visage sur lequel effectuer la mise au point en tapant dessus sur l'écran. Lorsque vous tapez sur l'écran de l'appareil photo, un cadre bleu indique le visage sélectionné pour la mise au point. La détection de visages peut être utilisée pour tous les types de scènes. La mise au point automatique continue est activée.

#### Mise au point tactile

Touchez une zone spécifique de l'écran de l'appareil photo pour définir la zone de mise au point. La mise au point automatique continue est désactivée. Touchez de manière prolongée l'écran de l'appareil photo jusqu'à ce que le cadre de la mise au point passe du jaune au bleu, pour signaler que la mise au point est effectuée. La photo est prise lorsque vous ôtez le doigt.

#### Suivi d'objet

Lorsque vous sélectionnez un objet en appuyant dessus dans le viseur, la caméra le suit pour vous.

Ce réglage est uniquement disponible en mode de capture Manuel.

## **HDR**

HDR (High Dynamic Range) est un réglage qui permet de prendre une photo sur fond à forte intensité lumineuse ou lorsque le contraste est net. HDR compense la perte du détail et produit une image restituant aussi bien les zones sombres que lumineuses.

Ce réglage est uniquement disponible en mode de capture Normal.

## ISO

Vous pouvez réduire le flou de l'image causé par des conditions sombres ou par des sujets mobiles en augmentant la sensibilité ISO.

Automatique Règle automatiquement la sensibilité ISO. 100 Définit à 100 la sensibilité ISO. 200 Définit à 200 la sensibilité ISO.  $400$ Définit à 400 la sensibilité ISO. 800 Définit à 800 la sensibilité ISO. 1600 Définit à 1600 la sensibilité ISO.

ļ Ce réglage est uniquement disponible en mode de capture Manuel.

## **Mesure**

Moyenne

Cette fonction détermine automatiquement une exposition équilibrée en mesurant la quantité de lumière éclairant l'image que vous souhaitez enregistrer.

Centrale Règle l'exposition sur le centre de l'image.

Calcule l'exposition en fonction de la lumière frappant l'ensemble de l'image. Spot

Règle l'exposition sur la toute petite partie de l'image que vous voulez capturer.

Ce réglage est uniquement disponible en mode de capture Manuel.

## Stabilisateur d'image

Lorsque vous prenez une photo, il peut être difficile de tenir le téléphone sans bouger. Le stabilisateur vous aide en corrigeant les petits mouvements de la main.

Ce réglage est uniquement disponible en mode de capture Manuel.

## Aperçu

Vous pouvez choisir d'avoir un aperçu des photos ou vidéos juste après les avoir prises.

Illimité

L'aperçu de la photo ou vidéo apparaît après que vous l'ayez prise.

#### 5 secondes

L'aperçu de la photo ou vidéo apparaît pendant 5 secondes après que vous l'ayez prise.

## 3 secondes

L'aperçu de la photo ou vidéo apparaît pendant 3 secondes après que vous l'ayez prise.

#### Modifier

La photo ou vidéo s'ouvre en mode édition après que vous l'ayez prise.

#### Désactiver

La photo ou vidéo est enregistrée après que vous l'ayez prise, aucun aperçu n'apparaît.

# Paramètres de la caméra vidéo

#### Pour ajuster les réglages de la caméra

- 1 Activez l'appareil photo.
- 2 Tapez sur l'une des icônes de réglages de l'écran.
- 3 Pour afficher tous les réglages, tapez sur ...
- 4 Sélectionnez le réglage que vous souhaitez ajuster, puis procédez aux modifications désirées.

## Présentation des réglages de la caméra

## Résolution vidéo

Réglez la résolution vidéo pour différents formats.

Full HD 1980×1080(16:9) Plein format HD (Haute Définition) au format 16:9. 1980×1080 pixels.

HD 1280×720(16:9) Format HD (Haute Définition) au format 16:9. 1280×720 pixels.

MMS

Pour enregistrer des vidéos adaptées à l'envoi par MMS. La durée d'enregistrement de ce format vidéo est limitée pour s'adapter à un MMS.

Ce réglage est uniquement disponible en mode de capture Manuel.

## **Retardateur**

Le retardateur permet d'enregistrer une vidéo sans tenir le téléphone. Permet d'enregistrer des vidéos de groupe si vous souhaitez que tout le monde soit sur la photo. Vous pouvez également utiliser le retardateur pour éviter de faire bouger l'appareil lors de l'enregistrement des vidéos.

#### Activer (10 s.)

Définissez un délai de 10 secondes entre le moment où vous tapez sur l'écran de l'appareil photo et celui où l'enregistrement de la vidéo commence.

#### Activer (2 s.)

Définissez un délai de 2 secondes entre le moment où vous tapez sur l'écran de l'appareil photo et celui où l'enregistrement de la vidéo commence.

#### Désactiver

L'enregistrement de la vidéo commence au moment où vous tapez sur l'écran de l'appareil photo.

#### Mode Mise au point

Le réglage de mise au point contrôle les parties de la vidéo qui doivent être nettes. Lorsque la mise au point automatique continue est activée, l'appareil photo fait les ajustements nécessaires pour que la mise au point soit réalisée dans le cadre blanc.

#### Autofocus simple

L'appareil photo fait la mise au point automatiquement sur l'objet sélectionné. La mise au point automatique continue est activée.

#### Détection de visage

L'appareil photo détecte automatiquement jusqu'à cinq visages, indiqués par des cadres sur l'écran. L'appareil photo fait la mise au point automatiquement sur le visage le plus proche. Vous pouvez aussi sélectionner le visage sur lequel effectuer la mise au point en tapant dessus sur l'écran. Lorsque vous tapez sur l'écran de l'appareil photo, un cadre jaune indique le visage sélectionné pour la mise au point. La détection de visages peut être utilisée pour tous les types de scènes. La mise au point automatique continue est activée.

#### Suivi d'objet

Lorsque vous sélectionnez un objet en appuyant dessus dans le viseur, la caméra le suit pour vous.

Ce réglage est uniquement disponible en mode de capture Manuel.

## **Mesure**

Moyenne

Cette fonction détermine automatiquement une exposition équilibrée en mesurant la quantité de lumière éclairant l'image que vous souhaitez enregistrer.

**Centrale** Règle l'exposition sur le centre de l'image.

Calcule l'exposition en fonction de la lumière frappant l'ensemble de l'image. Spot Règle l'exposition sur la toute petite partie de l'image que vous voulez capturer.

- 
- Ce réglage est uniquement disponible en mode de capture Manuel.

# Microphone

Indiquez si vous souhaitez utiliser le fond sonore lors de l'enregistrement de vidéos.

# Album

# Visualiser des photos et des vidéos

L'onglet Images de l'application Album vous permet de visualiser des photos et de regarder des vidéos que vous avez prises avec votre appareil photo. Il vous permet également de visualiser du contenu similaire que vous avez enregistré sur votre appareil. Toutes les photos et toutes les vidéos sont affichées dans une grille par ordre chronologique.

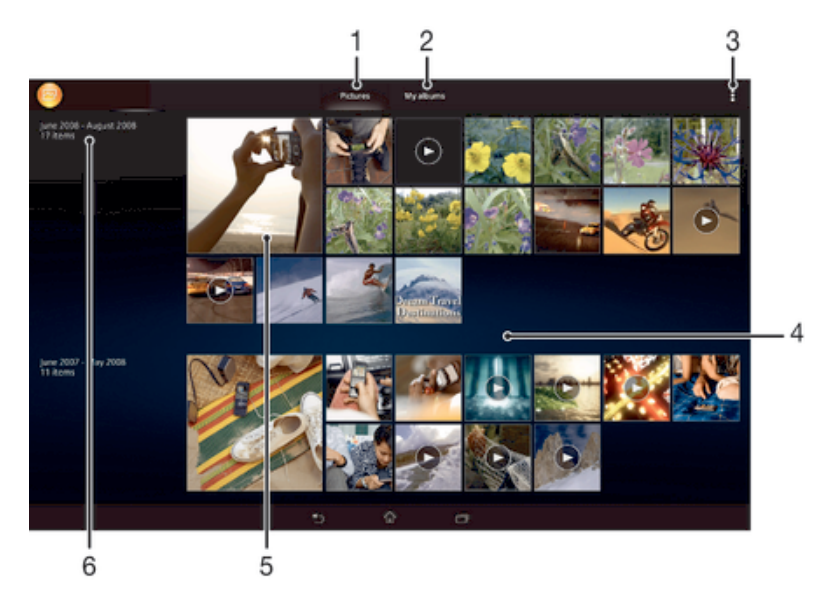

- 1 Voir des photos et vidéos dans l'onglet Images
- 2 Voir des photos et vidéos dans l'onglet Mes albums
- 3 Permet d'afficher les options du menu
- 4 Faites défiler vers le haut ou vers le bas pour visualiser le contenu
- 5 Tapez sur une photo ou sur une vidéo pour la visualiser
- 6 La date des éléments du groupe

## Pour visualiser vos photos et vidéos

- 1 Dans votre Écran d'accueil, tapez sur :::.
- 2 Recherchez et tapez sur Album.
- 3 Appuyez sur une photo ou une vidéo pour la visualiser.
- 4 Effleurez l'écran vers la gauche pour afficher la photo ou la vidéo suivante. Effleurez l'écran vers la droite pour afficher la photo ou la vidéo précédente.

## Pour modifier la taille des miniatures

Lorsque vous visualisez dans Album des miniatures de photos et de vidéos, pour effectuer un zoom avant, écartez deux doigts ou au contraire rapprochezles pour effectuer un zoom arrière.

## Pour effectuer un zoom sur une photo

• Lorsque vous regardez une photo, écartez deux doigts pour effectuer un zoom avant ou serrez les deux doigts comme pour pincer pour effectuer un zoom arrière.

## Pour voir un diaporama de vos photos

- 1 Lorsque vous visualisez une photo, tapez sur l'écran pour afficher les barres d'outils, puis tapez sur  $\geq 5$  Diaporama afin de commencer à faire défiler toutes les photos d'un album.
- 2 Tapez sur une photo pour fermer le diaporama.

#### Pour lire une vidéo

- 1 Dans Album, ouvrez l'onglet Images ou l'onglet Mes albums.
- 2 En vue mosaïque ou en vue liste, repérez la vidéo que vous voulez ouvrir.
- 3 Tapez sur la vidéo pour la lire.
- 4 Si les contrôles de lecture ne sont pas affichés, tapez sur l'écran pour les afficher. Pour masquer les contrôles, tapez à nouveau sur l'écran.

#### Pour mettre une vidéo en pause

- 1 Lorsqu'une vidéo est en cours de lecture, tapez sur l'écran pour afficher les commandes.
- 2 Appuyez sur  $\blacksquare$

## Pour faire défiler une vidéo rapidement vers l'avant ou vers l'arrière

- 1 Lorsqu'une vidéo est en cours de lecture, tapez sur l'écran pour afficher les commandes.
- 2 Faites glisser l'indicateur de la barre de progression vers la gauche pour revenir en arrière, ou vers la droite pour accélérer.

#### Régler le volume d'une vidéo

• Appuyez sur la touche de volume.

# Partager et gérer des photos et vidéos

Vous pouvez partager des photos et vidéos que vous avez stockées sur votre appareil. Vous pouvez également les gérer de différentes manières. Par exemple, vous pouvez travailler avec des photos par lots, supprimer des photos et les lier à des contacts.

 $\bullet$ Vous risquez de ne pas pouvoir copier, envoyer ni transférer les éléments protégés par copyright. L'envoi de certains éléments peut également être impossible si la taille du fichier est trop importante.

#### Pour partager une photo ou vidéo

- 1 Dans Album, trouvez et tapez sur la photo ou vidéo que vous souhaitez partager.
- 2 Tapez sur l'écran pour faire apparaître les barres d'outils, puis tapez sur  $\ll^*_{n}$ .
- 3 Tapez sur l'application que vous souhaitez utiliser pour partager la photo, puis suivez les étapes pour l'envoyer.

#### Pour utiliser une photo comme image de contact

- 1 Lorsque vous visualisez une photo, tapez sur l'écran pour afficher les barres d'outils, puis tapez sur  $\Rightarrow$  Utiliser comme > Image du contact.
- 2 Si vous y êtes invité, sélectionnez Contacts > Une fois seulement, puis sélectionnez un contact.

#### Pour utiliser une photo comme fond d'écran

- 1 Lorsque vous visualisez une photo, tapez sur l'écran pour afficher les barres d'outils, puis tapez sur : > Utiliser comme > Fond d'écran.
- 2 Suivez les instructions à l'écran.

## Pour faire pivoter une photo

- 1 Lorsque vous visualisez une photo, tapez sur l'écran pour afficher les barres d'outils, puis tapez sur ...
- 2 Sélectionnez Pivoter. La photo est enregistrée dans la nouvelle orientation.

## Pour supprimer une photo ou vidéo

- 1 Lorsque vous visualisez une photo, tapez sur l'écran pour afficher les barres  $d'$ outils, puis tapez sur  $\hat{m}$ .
- 2 Tapez sur Supprimer.

#### Pour travailler dans Album avec des lots de photos ou de vidéos

- 1 Lorsque vous visualisez des miniatures de photos et de vidéos dans Album, tapez sur # et tapez sur Sélectionner éléments pour activer le mode sélection.
- 2 Tapez sur les éléments sur lesquels vous voulez travailler. Les éléments sélectionnés sont signalés par un cadre bleu.
- 3 Utilisez les outils des barres d'outils pour travailler sur les éléments que vous avez sélectionnés.
- Pour activer le mode sélection, vous pouvez également toucher longuement un élément jusqu'à ce que son cadre devienne bleu. Vous pouvez alors taper sur d'autres éléments afin de les sélectionner.

## Analyser des photos avec visages dans Album

Vous pouvez analyser des photos sur votre appareil qui contiennent les visages d'individus. Une fois activée, la fonction d'analyse des photos reste active et les nouvelles photos sont analysées une fois ajoutées. Après avoir effectué une analyse, vous pouvez regrouper l'ensemble des photos d'une même personne dans un dossier.

#### Pour activer la fonction d'analyse des photos

- 1 Dans votre Écran d'accueil, tapez sur :::.
- 2 Tapez sur Album > Mes albums > Visages.
- 3 Toutes les photos sur votre appareil sont analysées et regroupées dans le dossier Visages sans nom en conséquence.

#### Pour attribuer un nom à un visage

- 1 Dans le panneau Visages, tapez sur le dossier Visages non identifiés, puis accédez au dossier Autres visages et choisissez le visage auquel vous souhaitez attribuer un nom.
- 2 Tapez sur Ajouter un nom.
- 3 Saisissez un nom, puis tapez sur Terminé > Ajouter comme nouv. personne.

#### Pour modifier le nom d'un visage

- 1 Lorsque vous visualisez un visage en mode plein écran, tapez sur l'écran pour afficher les barres d'outils, puis tapez sur  $\sharp$  > Modifier marquages de noms.
- 2 Tapez sur OK.
- 3 Tapez sur le nom du visage que vous souhaitez modifier.
- 4 Modifiez le nom, puis tapez sur Terminé >Ajouter comme nouv. personne.

## Modifier des photos avec l'application de retouche photo

Vous pouvez retoucher les photos d'origine que vous avez prises avec votre appareil photo. Par exemple, vous pouvez changer les effets de lumière. Une fois que vous avez enregistré la photo retouchée, sa version d'origine inchangée est conservée sur votre appareil.

#### Pour modifier une photo

• Lorsque vous visualisez une photo, tapez sur l'écran pour afficher les barres d'outils, puis tapez sur  $\mathbb{R}$ .

#### Pour rogner une photo

- 1 Lorsque vous visualisez une photo, tapez sur l'écran pour afficher les barres d'outils, puis tapez sur  $\mathbb{R}$ .
- 2 Si vous y êtes invité, sélectionnez Éditeur de photo > Une fois seulement.
- 3 Tapez sur  $\pm$  > Rogner.
- 4 Tapez sur  $\Box$  pour sélectionner une option.
- 5 Touchez longuement le bord de la zone de rognage pour l'ajuster. Lorsque les carrés aux extrémités disparaissent, faites glisser vers l'intérieur ou vers l'extérieur pour redimensionner le cadre.
- 6 Pour redimensionner en même temps tous les côtés du cadre de rognage, touchez longuement l'un des quatre angles pour faire disparaître les carrés sur les extrémités, puis faites glisser l'angle.
- 7 Pour déplacer la zone de rognage vers une autre zone de la photo, touchez longuement l'intérieur de la zone, puis faites-la glisser vers l'emplacement approprié.
- 8 Tapez sur Appliquer rognage.
- 9 Pour enregistrer une copie de la photo que vous avez rognée, tapez sur Enregistrer.

## Pour appliquer des effets spéciaux sur une photo

- 1 Lorsque vous visualisez une photo, tapez sur l'écran pour afficher les barres d'outils, puis tapez sur  $\mathbb{R}$ .
- 2 Si vous y êtes invité, sélectionnez Éditeur de photo > Une fois seulement.
- 3 Tapez sur  $\pm$ , puis sélectionnez une option.
- 4 Pour enregistrer une copie de la photo modifiée, tapez sur Enregistrer.

#### Pour améliorer une photo à l'aide des paramètres avancés

- 1 Lorsque vous visualisez une photo, tapez sur l'écran pour afficher les barres d'outils, puis tapez sur  $\mathbb{R}$ .
- 2 Si vous y êtes invité, sélectionnez Éditeur de photo > Une fois seulement.
- 3 Tapez sur  $\Box$ , puis sélectionnez une option.
- 4 Pour enregistrer une copie de la photo modifiée, tapez sur Enregistrer.

## Pour régler les paramètres de luminosité pour une photo

- 1 Lorsque vous visualisez une photo, tapez sur l'écran pour afficher les barres d'outils, puis tapez sur  $\mathbb{R}$ .
- 2 Si vous y êtes invité, sélectionnez Éditeur de photo > Une fois seulement.
- 3 Tapez sur  $\bullet$ , puis sélectionnez une option.
- 4 Pour enregistrer une copie de la photo modifiée, tapez sur Enregistrer.

## Pour régler le niveau de saturation des couleurs d'une photo

- 1 Lorsque vous visualisez une photo, tapez sur l'écran pour afficher les barres d'outils, puis tapez sur  $\mathbb{R}$ .
- 2 Si vous y êtes invité, sélectionnez Éditeur de photo > Une fois seulement.
- 3 Tapez sur  $\heartsuit$ , puis sélectionnez une option.
- 4 Pour enregistrer une copie de la photo modifiée, tapez sur Enregistrer.

## Albums photos

L'onglet Mes albums de l'application Album rassemble tous vos albums photos, y compris les albums des photos et vidéos prises avec l'appareil photo de l'appareil, ainsi que le contenu que vous partagez en ligne via des services tels que PlayMemories, Picasa et Facebook. Une fois que vous êtes connecté à ces services, vous pouvez gérer le contenu, commenter les photos et vidéos et voir les commentaires de vos amis. À partir de l'application Album, vous pouvez également ajouter des géotags aux photos, effectuer des tâches d'édition basiques et utilisez des méthodes telles que la technologie sans fil Bluetooth®, les e-mails et les messageries pour partager du contenu.

Ţ Le service PlayMemories Online n'est pas disponible dans tous les pays ou toutes les régions.

#### Pour visualiser dans Album des photos provenant de services en ligne

- 1 Dans votre Écran d'accueil, tapez sur :::.
- 2 Tapez sur Album > Mes albums.
- 3 Tapez sur le service en ligne de votre choix.
- 4 Tapez sur Se connecter. Tous les albums en ligne disponibles que vous avez téléchargés vers le service sont affichés.
- 5 Tapez sur un album pour voir son contenu, puis tapez sur une photo de cet album.
- 6 Effleurez l'écran vers la gauche pour afficher la photo ou la vidéo suivante. Effleurez l'écran vers la droite pour afficher la photo ou la vidéo précédente.

Pour visualiser et ajouter des commentaires au contenu d'un album en ligne

- 1 Lorsque vous visualisez une photo d'un album en ligne, tapez sur l'écran pour afficher les barres d'outils, puis tapez sur **pour visualiser les commentaires.**
- 2 Entrez vos commentaires dans le champ de saisie, puis tapez sur Publier.

Pour dire sur Facebook™ que vous aimez une photo ou une vidéo

• Tout en visualisant une photo ou une vidéo de l'un de vos albums Facebook™, tapez sur l'écran pour afficher les barres d'outils, puis tapez sur **c** pour indiquer sur Facebook™ que vous « aimez » cette photo ou cette vidéo.

## Affichage de vos photos sur une carte

L'ajout d'informations sur l'emplacement s'appelle la géolocalisation. Vous pourrez voir vos photos sur une carte et montrer à amis et votre famille où vous étiez lorsque vous avez pris une photo. Pour plus d'informations, consultez la section Ajout de l'emplacement géographique sur les photos à la page 52.

-64 Si vous avez activé la détection d'emplacement et la géolocalisation pour l'appareil photo, vous pouvez directement marquer vos photos pour les visualiser sur carte plus tard.

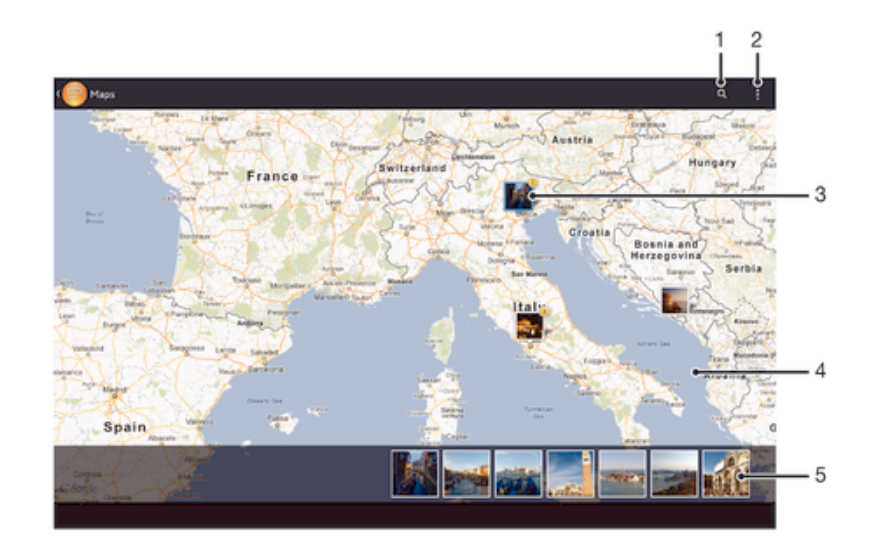

- 1 Recherchez un emplacement sur la carte.
- 2 Permet d'afficher les options du menu.
- 3 Un groupe de photos et/ou de vidéos géolocalisées au même endroit.
- 4 Tapez deux fois pour effectuer un zoom avant. Resserrez les doigts pour effectuer un zoom arrière. Faites glisser pour voir d'autres parties de la carte.
- 5 Miniatures du groupe sélectionné de photos et/ou de vidéos. Tapez sur un élément pour le voir en plein écran.
- $-1$ Si plusieurs photos ont été prises au même endroit, une seule d'entre elles apparaît sur la carte. Le nombre total de photos apparaît dans l'angle supérieur droit, par exemple,  $\mathbb{E}$ . Pour visualiser toutes les photos du groupe, tapez sur la photo de couverture, puis tapez sur l'une des miniatures en bas de l'écran.

#### Pour ajouter un géotag à une photo

- 1 Lorsque vous visualisez une photo, tapez sur l'écran pour afficher les barres d'outils, puis tapez sur Tapez pr régler emplac. afin d'ouvrir l'écran de carte.
- 2 Recherchez l'emplacement souhaité et tapez dessus pour placer la photo sur la carte.
- 3 Pour ajuster l'emplacement de la photo, tapez sur l'endroit de la carte où vous voulez déplacer la photo.
- 4 Lorsque vous avez fini, tapez sur OK pour enregistrer le géotag et revenir à l'afficheur de photos.

## Pour afficher vos photos géolocalisées sur une carte

- 1 Dans votre Écran d'accueil, tapez sur :::.
- 2 Tapez sur Album > Mes albums > Cartes.
- 3 Tapez sur une photo pour la voir en plein écran.

## Pour voir les photos géolocalisées sur un globe

- 1 Dans votre Écran d'accueil, tapez sur ...
- 2 Tapez sur Album > Mes albums > Globe.
- 3 Tapez sur une photo pour la voir en plein écran.

#### Pour modifier le géotag d'une photo

- 1 Lorsque vous visualisez une photo sur la carte dans Album, touchez longuement la photo jusqu'à ce que son cadre devienne bleu, puis tapez sur l'endroit souhaité de la carte.
- 2 Tapez sur OK.

#### Pour changer de vue carte

• Lorsque vous visualisez la carte dans Album, tapez sur ., puis sélectionnez Affichage classique ou Affichage satellite.

# Vidéos

# Regarder des vidéos dans l'application Films

L'application Films vous permet de regarder des films et d'autres contenus vidéo que vous avez enregistrés ou téléchargés sur votre appareil. Elle vous permet également de récupérer pour chaque film des posters, des résumés d'intrigue, ainsi que des informations de classification et de casting. Vous pouvez également lire des films sur d'autres appareils qui sont connectés au même réseau.

- Ţ Les vidéos prises avec la caméra de votre appareil s'affichent dans l'application Album et non dans l'application Films.
- Ţ Certains fichiers vidéo peuvent ne pas être lus dans l'application Films.

# っ 3 Cloudy with a Chance of Meatb COLLECTION ALL > c= 5

# Présentation de Films

- 1 Ouvrir l'application Video Unlimited
- 2 Permet d'afficher les options du menu
- 3 Tapez pour regarder la dernière vidéo que vous avez visionnée
- 4 Parcourez toutes les vidéos téléchargées ou enregistrées sur votre appareil
- 5 Tapez pour regarder des fichiers vidéo enregistrés ou téléchargés
- Ţ Sony Entertainment Network avec Video Unlimited et Music Unlimited n'est pas disponible sur tous les marchés. Souscription séparée requise. Des conditions générales supplémentaires s'appliquent.

## Pour lire une vidéo dans Films

- 1 Dans votre Écran d'accueil, tapez sur ::: puis sur Films.
- 2 Recherchez et tapez sur la vidéo que vous voulez ajouter. Si la vidéo n'apparaît pas à l'écran, tapez sur Tous dans l'onglet Ma collection, puis recherchez et tapez sur la vidéo que vous souhaitez lire.
- 3 Pour afficher ou masquer les commandes, tapez sur l'écran.
- 4 Pour mettre la vidéo en pause, tapez sur  $\prod$ . Pour reprendre la lecture de la vidéo, tapez sur
- 5 Pour revenir en arrière, faites glisser vers la gauche le marqueur de la barre d'avancement. Pour avancer rapidement, faites glisser vers la droite le marqueur de la barre d'avancement.

#### Pour lire une vidéo sur un périphérique externe

- 1 Lorsqu'une vidéo est en cours de lecture, tapez sur l'écran pour afficher l'ensemble des commandes.
- 2 Tapez sur  $\frac{1}{2}$  > Throw.
- 3 Sélectionnez un périphérique externe sur lequel vous souhaitez lire la vidéo. Si aucun périphérique externe n'est disponible, suivez les instructions affichées à l'écran pour en ajouter un.

#### Pour modifier les réglages dans l'application Films

- 1 Dans votre Écran d'accueil, tapez sur  $\mathbb{H}$  puis sur Films.
- 2 Tapez sur  $\geq$  Réglages, puis modifiez les réglages comme vous le souhaitez.

#### Pour modifier les réglages sonores pendant la lecture d'une vidéo

- 1 Pendant la lecture d'une vidéo, tapez sur l'écran pour afficher les commandes.
- 2 Tapez sur , puis sur Réglages du son.
- 3 Cochez les cases des réglages sonores que vous voulez activer.
- 4 Lorsque vous avez terminé, tapez sur OK.

## Pour partager une vidéo

- 1 Lorsqu'une vidéo est en cours de lecture, tapez sur  $\frac{1}{2}$ , puis tapez sur Partager.
- 2 Dans le menu qui s'ouvre, tapez sur l'application que vous souhaitez utiliser pour partager la vidéo sélectionnée, puis procédez comme nécessaire pour l'envoyer.

# Transférer des vidéos sur votre appareil

Avant de commencer à utiliser l'application Films, il peut être utile de transférer des films, séries TV et autres vidéos sur votre téléphone à partir d'autres appareils, tels qu'un ordinateur. Il existe plusieurs moyens de transférer votre contenu :

- Branchez votre appareil à votre ordinateur à l'aide d'un câble USB et glissez-déplacez les fichiers vidéo directement à l'aide du gestionnaire de fichiers de l'ordinateur. Consultez la section Connexion de votre téléphone à un ordinateur à la page 76.
- Si votre ordinateur est un PC, utilisez l'application Media Go™ de Sony™ pour organiser le contenu et transférer des fichiers vidéo sur votre appareil via le PC. Pour en savoir plus et télécharger l'application Media Go™, accédez à l'adresse http:// mediago.sony.com/enu/features.
- Si votre ordinateur est un Mac® d'Apple®, vous pouvez utiliser l'application Sony™ Bridge for Mac pour transférer des fichiers vidéo d'iTunes à votre appareil. Pour en savoir plus et télécharger Sony™ Bridge for Mac, accédez à l'adresse www.sonymobile.com/global-en/tools/bridge-for-mac/.

# Gérer du contenu vidéo

#### Pour obtenir manuellement des informations sur un film

- 1 Vérifiez que votre appareil dispose bien d'une connexion de données active.
- 2 Dans votre Écran d'accueil, tapez sur  $\mathbb{H}$  puis sur Films.
- 3 Tapez sur Tous dans l'onglet Ma collection pour atteindre la miniature d'un fichier sur lequel vous souhaitez obtenir des informations.
- 4 Touchez longuement la miniature de la vidéo, puis tapez sur Recherche d'infos.
- 5 Dans le champ de recherche, entrez les mots clés de la vidéo, puis tapez sur la touche de confirmation présente sur le clavier. Toutes les correspondances s'affichent dans une liste.
- 6 Sélectionnez un résultat de recherche, puis tapez sur Terminé. Les informations commencent à être téléchargées.
- . Vous pouvez obtenir automatiquement des informations sur les vidéos récemment ajoutées à chaque que l'application Films s'ouvre si vous cochez la case Obtenir les détails des vidéos sous Paramètres. Des frais de transmission de données peuvent s'appliquer.
- $\bullet$ Si les informations reçues ne sont pas les bonnes, refaites une recherche avec d'autres mots clés.

## Pour effacer les informations relatives à une vidéo

- 1 Dans votre Écran d'accueil, tapez sur ::: puis sur Films.
- 2 Tapez sur Tous dans l'onglet Ma collection pour atteindre la vidéo que vous souhaitez modifier.
- 3 Touchez longuement le titre du morceau, puis tapez sur Effacer les infos.

## Pour supprimer une vidéo

- 1 Dans votre écran d'accueil, tapez sur ::: puis sur Films.
- 2 Tapez sur Tous dans l'onglet Ma collection pour atteindre la vidéo que vous souhaitez supprimer.
- 3 Touchez longuement la miniature de la vidéo, puis tapez sur Supprimer dans la liste qui s'affiche.
- 4 Retapez sur Supprimer pour confirmer.

# Service Video Unlimited

Le service Video Unlimited vous permet de louer et d'acheter des films ou des émissions TV que vous pouvez regarder non seulement sur votre appareil Android™, mais également sur un PC, une PlayStation® Portable (PSP®), une PlayStation® 3 ou une PlayStation® Vita. Faites votre choix dans les dernières sorties d'Hollywood, dans des films d'action, des comédies, des classiques, etc.

Vous devez créer un compte Video Unlimited pour pouvoir acheter ou louer des films via le service Video Unlimited. Si vous disposez déjà d'un compte réseau PlayStation® ou Sony Entertainment Network, vous pouvez utiliser ce compte.

- Si votre appareil comporte plusieurs utilisateurs, vous devez ouvrir une session en tant que propriétaire (utilisateur principal) pour pouvoir utiliser le service Video Unlimited.
- Sony Entertainment Network avec Video Unlimited et Music Unlimited n'est pas utilisable sur tous les marchés. Abonnement distinct requis. Soumis à des conditions d'utilisation supplémentaires.

## Pour démarrer avec Video Unlimited

- 1 Dans votre Écran d'accueil, tapez sur :::.
- 2 Tapez sur  $\mathbf{Q}$ .
- 3 Si c'est la première fois que vous lancez Video Unlimited, tapez sur Continuer dans l'écran de bienvenue et entrez votre date de naissance si elle est requise, puis tapez à nouveau sur Continuer pour accéder à l'écran principal de Video Unlimited.
- 4 Tapez sur  $\geq$  2 Connexion, puis laissez-vous guider par les instructions qui s'affichent pour vous connecter à votre compte ou pour en créer un nouveau. pour acheter ou pour louer des films.

# Navigateur Web

# A propos du navigateur Web

Sur la plupart des marchés, le navigateur Web Google Chrome™ pour appareils Android™ est fourni préinstallé. En allant sur http://support.google.com/chrome et en cliquant sur le lien Chrome for Mobile, vous trouverez des informations détaillées sur l'utilisation de ce navigateur Web.

Google Chrome™ n'est pas disponible sur tous les marchés.

Pour ouvrir le navigateur Web

- 1 Dans votre Écran d'accueil, tapez sur :::.
- 2 Recherchez et tapez sur o.

# **Connectivité**

# Partager du contenu avec des appareils DLNA Certified™

Vous pouvez visualiser ou écouter sur d'autres appareils (TV ou ordinateur, par exemple) du contenu multimédia enregistré sur votre appareil. Pour que le contenu puisse être partagé, ces appareils doivent être DLNA (Digital Living Network Alliance) Certified™ et ils doivent être connectés au même réseau Wi-Fi® que votre appareil. Vous pouvez également visualiser ou écouter sur votre appareil du contenu provenant d'autres appareils DLNA Certified™.

Après avoir configuré le partage de contenu entre appareils, vous pourrez, par exemple, écouter sur votre appareil des fichiers de musiques stockés sur votre ordinateur ou regarder sur un grand écran TV des photos prises avec l'appareil photo de votre appareil.

## Lire sur votre appareil des fichiers provenant d'appareils DLNA Certified™

Lorsque vous lisez sur votre appareil des fichiers provenant d'un autre appareil DLNA Certified™, cet autre appareil fait office de serveur. En d'autres termes, il partage son contenu sur un réseau. Le partage de contenu doit être activé sur l'appareil serveur et ce dernier doit autoriser votre appareil à lui accéder. Il doit également être connecté au même réseau Wi-Fi® que votre appareil.

## Pour écouter sur votre appareil un morceau de musique partagé

- 1 Vérifiez que les appareils avec lesquels vous voulez partager des fichiers sont bien connectés au même réseau Wi-Fi® que votre appareil.
- 2 Dans votre Écran d'accueil, tapez sur ::: puis sur WALKMAN.
- 3 Sélectionnez un appareil dans la liste des appareils connectés.
- 4 Explorez les dossiers de cet appareil et sélectionnez le morceau de musique que vous voulez écouter. La lecture du morceau démarre automatiquement.

## Pour lire sur votre appareil une vidéo partagée

- 1 Vérifiez que les appareils avec lesquels vous voulez partager des fichiers sont bien connectés au même réseau Wi-Fi® que votre appareil.
- 2 Dans votre Écran d'accueil, tapez sur ::: puis sur Films.
- 3 Sélectionnez un appareil dans la liste des appareils connectés.
- 4 Explorez les dossiers de cet appareil et sélectionnez la vidéo que vous voulez lire.

## Pour visualiser sur votre appareil une photo partagée

- 1 Vérifiez que les appareils avec lesquels vous voulez partager des fichiers sont bien connectés au même réseau Wi-Fi® que votre appareil.
- 2 Dans votre Écran d'accueil, tapez sur :::.
- 3 Tapez sur Album > Mes albums. Tous vos albums en ligne disponibles s'affichent ainsi que tous les appareils connectés.
- 4 Sélectionnez un appareil dans la liste des appareils connectés.
- 5 Explorez les dossiers de l'appareil connecté et sélectionnez une photo pour la visualiser.

## Préparer la lecture de contenu de l'appareil sur des appareils DLNA Certified™

Pour pouvoir visionner ou écouter des fichiers multimédia de votre appareil sur des appareils DLNA Certified™, vous devez d'abord configurer le partage de fichiers sur votre appareil. L'on appelle appareils clients les appareils avec lesquels vous partagez du contenu. Une TV, par exemple, un ordinateur ou une tablette pourront faire office d'appareils clients. Votre appareil joue le rôle d'un serveur multimédia lorsqu'il met du contenu à la disposition d'appareils clients. Lorsque vous configurez le partage de fichiers sur votre appareil, vous devez également accorder des autorisations d'accès

aux appareils clients. Une fois ces autorisations accordées, ces appareils apparaîtront comme des appareils enregistrés. Les appareils en attente d'autorisations d'accès sont répertoriés comme appareils en attente.

## Pour configurer le partage de fichiers avec d'autres appareils DLNA Certified™

- 1 Connectez votre appareil à un réseau Wi-Fi®.
- 2 Dans votre Écran d'accueil, tapez sur  $\mathbb{R}$  puis sur  $\mathbb{R}$ .
- 3 Tapez sur ..., puis sur Serveur multimédia.
- 4 Pour activer la fonction Partager les contenus, faites glisser le curseur. L'icône apparaît dans la barre d'état. Votre appareil peut maintenant fonctionner comme un serveur média.
- 5 Connectez votre ordinateur ou d'autres périphériques au même réseau Wi-Fi® que votre appareil.
- 6 Une notification apparaît dans la barre d'état de votre appareil. Ouvrez la notification et définissez les autorisations d'accès des autres appareils.
- Les instructions décrites ci-dessus peuvent différer selon les appareils clients utilisés. Pour plus d'informations, reportez-vous au guide d'utilisation de votre appareil client. Si le périphérique ne parvient pas à se connecter, vérifiez que votre réseau Wi-Fi® fonctionne.
- Vous pouvez également accéder au menu Serveur multimédia sous Réglages > Connectivité Xperia™ > Réglages du serveur multimédia. Si vous fermez la vue Serveur multimédia, la fonction de partage de fichiers continue de s'exécuter en arrière-plan.

## Pour arrêter de partager des fichiers avec d'autres appareils DLNA Certified™

- 1 Dans votre Écran d'accueil, tapez sur  $\mathbb{H}$  puis sur  $\mathbb{Z}$ .
- 2 Tapez sur ., puis sur Serveur multimédia.
- 3 Faites glisser le curseur pour désactiver la fonction Partager les contenus.

#### Pour définir les permissions d'accès pour un appareil en attente d'autorisation

- 1 Dans votre Écran d'accueil, tapez sur  $\mathbb{S}$  puis sur  $\mathbb{S}$ .
- 2 Tapez sur ..., puis sur Serveur multimédia.
- 3 Sélectionnez un appareil dans la liste Appareils en attente.
- 4 Sélectionnez un niveau de permission d'accès.

## Pour modifier le nom d'un périphérique enregistré

- 1 Dans votre Écran d'accueil, tapez sur  $\mathbb{H}$  puis sur  $\mathbb{R}$ .
- 2 Tapez sur , puis sur Serveur multimédia.
- 3 Sélectionnez un périphérique dans la liste Appareils enregistrés, puis sélectionnez Modifier le nom.
- 4 Entrez le nouveau nom du périphérique.

#### Pour modifier le niveau d'accès d'un périphérique enregistré

- 1 Dans votre Écran d'accueil, tapez sur ::: puis sur ...
- 2 Tapez sur ... puis sur Serveur multimédia.
- 3 Sélectionnez un appareil dans la liste Appareils enregistrés.
- 4 Tapez sur Changer niveau d'accès et sélectionnez une option.

#### Pour savoir comment partager du contenu avec d'autres appareils DLNA Certified™

- 1 Dans votre Écran d'accueil, tapez sur  $\mathbb{H}$  puis sur  $\mathbb{Z}$ .
- 2 Tapez sur ., puis sur Serveur multimédia.
- 3 Tapez sur **?**

## Lire des fichiers sur un appareil Digital Media Renderer

La technologie DLNA™ vous permet d'envoyer du contenu multimédia enregistré sur votre appareil vers un autre appareil connecté au même réseau Wi-Fi®. Cet autre appareil doit être capable de fonctionner comme appareil Digital Media Renderer (DMR), c'est-à-dire comme appareil capable de rendre ou lire du contenu reçu de

votre appareil. Exemples d'appareils DMR : une TV dotée de la fonction DLNA ou un PC tournant sous Windows® 7 ou plus élevé.

- Les paramètres d'activation de Digital Media Renderer sont variables en fonction de l'appareil utilisé. Pour plus de détails, reportez-vous au guide de l'utilisateur de l'appareil en question.
- Il n'est pas possible de lire sur un appareil Digital Media Renderer avec la technologie DLNA™ du contenu comportant des DRM (gestion des droits numériques).

Pour visualiser sur un appareil DMR des photos ou des vidéos provenant de votre appareil

- 1 Vérifiez que vous avez correctement configuré l'appareil DMR et que ce dernier est bien connecté au même réseau Wi-Fi® que votre appareil.
- 2 Dans votre Écran d'accueil, tapez sur :::.
- 3 Recherchez et tapez sur Album.
- 4 Recherchez et ouvrez le fichier que vous voulez visualiser.
- 5 Tapez sur l'écran pour afficher les barres d'outils, puis tapez sur à et sélectionnez l'appareil DMR avec lequel partager votre contenu. La lecture des fichiers sélectionnés commencera dans l'ordre chronologique sur le périphérique que vous avez sélectionné.
- 6 Pour vous déconnecter de l'appareil DMR, tapez sur *à* et sélectionnez votre appareil. Le fichier cesse d'être lu sur l'appareil DMR mais il continue d'être lu sur votre appareil.
- Vous pouvez également partager une vidéo à partir de l'application Films de votre appareil en tapant successivement sur la vidéo, puis sur  $\frac{1}{2}$ .

Pour écouter sur un appareil DMR un morceau de musique provenant de votre appareil

- 1 Vérifiez que vous avez correctement configuré l'appareil DMR et que ce dernier est bien connecté au même réseau Wi-Fi® que votre appareil.
- 2 Dans votre Écran d'accueil, tapez sur ::: puis sur WALKMAN.
- 3 Sélectionnez une catégorie musicale et recherchez le morceau à partager, puis tapez sur ce morceau.
- 4 Tapez sur  $\hat{=}$  et sélectionnez l'appareil DMR avec lequel partager votre contenu. Les fichiers sont lus automatiquement sur le périphérique que vous sélectionnez.
- 5 Pour vous déconnecter de l'appareil DMR, tapez sur  $\hat{\cdot}$  et sélectionnez votre appareil. Le morceau cesse d'être lu sur l'appareil DMR mais il continue d'être lu sur votre appareil.

# NFC

Near Field Communications (NFC) vous permet de partager des données (vidéo, photo, adresse de page Web, fichier de musique ou contact) avec d'autres appareils. NFC permet également de scanner des étiquettes qui vous renseignent à propos d'un produit ou d'un service ou qui activent certaines fonctionnalités de votre appareil.

NFC est une technologie sans fil d'une portée maximale d'un centimètre, ce qui oblige les appareils partageant des données à être maintenus à proximité l'un de l'autre. Pour pouvoir utiliser NFC, vous devez l'avoir activé au préalable et l'écran de votre appareil doit être actif.

La technologie NFC n'est pas disponible dans tous les pays et/ou régions.

## Pour activer la fonction NFC

- 1 Dans votre Écran d'accueil, tapez sur :::.
- 2 Trouvez puis tapez sur Réglages > Plus....
- 3 Cochez la case NFC.
- -64 Si votre appareil comporte plusieurs utilisateurs, n'importe quel utilisateur peut activer ou désactiver NFC et ces modifications affecteront tous les autres utilisateurs.
## Zone de détection NFC

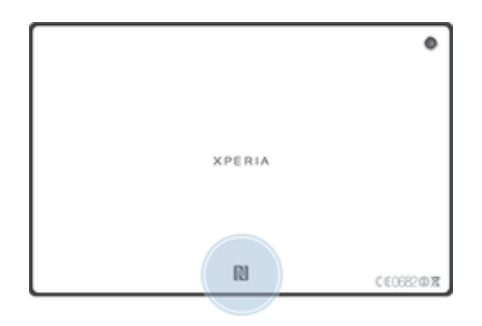

Ţ L'emplacement de la zone de détection NFC n'est pas la même sur tous les appareils. Lorsque vous partagez des données avec un autre appareil à l'aide de NFC, reportez-vous au Guide de l'utilisateur de l'autre appareil pour plus d'informations.

#### Pour partager un contact avec un autre appareil à l'aide de NFC

- 1 La fonction NFC doit être activée sur les deux appareils et les deux écrans doivent également être actifs.
- 2 Pour visualiser les contacts, allez sur votre Écran d'accueil, tapez sur  $\mathbb{H}$ , puis tapez sur  $\blacktriangle$ .
- 3 Tapez sur le contact que vous voulez partager.
- 4 Maintenez dos à dos votre appareil et l'appareil récepteur de manière à ce que la zone de détection NFC de chaque appareil soit en contact avec celle de l'autre. Lorsque les appareils se connectent, ils émettent un son bref. Une miniature du contact apparaît.
- 5 Tapez sur la miniature pour démarrer le transfert.
- 6 Une fois le transfert effectué, les informations sur le contact s'affichent sur l'écran de l'appareil récepteur où elles sont également enregistrées.

#### Partager un fichier de musique avec un autre appareil via NFC

- 1 La fonction NFC doit être activée sur les deux appareils et les écrans des deux appareils doivent également être actifs tous les deux.
- 2 Pour ouvrir l'application « WALKMAN™ », tapez sur ;;;, puis recherchez et tapez sur ...
- 3 Sélectionnez une catégorie musicale et recherchez le morceau à partager.
- 4 Tapez sur le fichier pour l'écouter. Vous pourrez ensuite taper sur **ne pour** mettre le fichier en pause. Le transfert s'effectuera, même si le fichier est en écoute ou en pause.
- 5 Tenez votre appareil et l'appareil récepteur dos-à-dos afin que la zone de détection NFC d'un appareil touche celle de l'autre. Lorsque les appareils se connectent, ils émettent un son bref. Une miniature du morceau apparaît.
- 6 Tapez sur la miniature pour démarrer le transfert.
- Lorsque le transfert sera terminé, le fichier de musique sera immédiatement lu sur l'appareil récepteur. Au même moment, le fichier est enregistré sur l'appareil récepteur.
- Ţ. Vous risquez de ne pas pouvoir copier, envoyer ni transférer les éléments protégés par copyright.

#### Pour partager une photo ou une vidéo avec un autre appareil à l'aide de NFC

- 1 La fonction NFC doit être activée sur les deux appareils et les deux écrans doivent également être actifs.
- 2 Pour visualiser les photos et vidéos présentes sur votre appareil, allez à l'Écran d'accueil, tapez sur ;;;, puis tapez sur Album.
- 3 Tapez sur la photo ou sur la vidéo que vous voulez partager.
- 4 Maintenez dos à dos votre appareil et l'appareil récepteur de manière à ce que la zone de détection NFC de chaque appareil soit en contact avec celle de l'autre. Lorsque les appareils se connectent, ils émettent un son bref. Une miniature de la photo ou de la vidéo apparaît.
- 5 Tapez sur la miniature pour démarrer le transfert.
- 6 Une fois le transfert effectué, la photo ou la vidéo s'affichent sur l'écran de l'appareil récepteur. En même temps, l'élément est enregistré sur l'appareil récepteur.
- Vous pouvez également utiliser NFC pour partager une vidéo à partir de l'application Films.

#### Pour partager une adresse Web à l'aide de NFC avec un autre appareil

- 1 La fonction NFC doit être activée sur les deux appareils et les deux écrans doivent également être actifs.
- 2 Dans votre Écran d'accueil, tapez sur :::.
- 3 Pour ouvrir le navigateur Web, tapez sur
- 4 Chargez la page Web que vous voulez partager.
- 5 Maintenez dos à dos votre appareil et l'appareil récepteur de manière à ce que la zone de détection NFC de chaque appareil soit en contact avec celle de l'autre. Lorsque les appareils se connectent, ils émettent un son bref. Une miniature de la page Web apparaît.
- 6 Tapez sur la miniature pour démarrer le transfert.
- 7 Une fois le transfert effectué, la page Web s'affiche sur l'écran de l'appareil récepteur.

# Technologie sans fil Bluetooth®

Utilisez la fonction Bluetooth® pour envoyer des fichiers à d'autres appareils compatibles Bluetooth® ou connecter des accessoires mains libres. Activez la fonction Bluetooth® sur votre appareil et créez des connexions sans fil avec d'autres appareils compatibles Bluetooth® tels que des ordinateurs, des accessoires mains libres et des téléphones. Les connexions Bluetooth® fonctionnent mieux dans une portée de 10 mètres (33 pieds) sans objets solides pouvant faire obstacle. Dans certains cas, il est nécessaire de jumeler manuellement votre appareil avec d'autres périphériques Bluetooth®.

Ţ L'interopérabilité et la compatibilité entre les appareils Bluetooth<sup>®</sup> peut varier.

#### Pour activer la fonction Bluetooth® et rendre votre appareil visible

- 1 Faites glisser la barre d'état vers le bas, puis tapez sur  $\chi$ .
- 2 Tapez sur le bouton On/Off situé à côté de Bluetooth pour activer la fonction Bluetooth®.
- 3 Tapez sur Bluetooth. Votre appareil et la liste des appareils Bluetooth<sup>®</sup> disponibles apparaissent.
- 4 Tapez sur le nom de votre appareil pour le rendre visible auprès des autres appareils Bluetooth®.

#### Pour régler le temps de visibilité de votre appareil vers d'autres appareils **Bluetooth<sup>®</sup>**

- 1 Faites glisser la barre d'état vers le bas, puis tapez sur  $\mathcal{X}$ .
- 2 Recherchez et tapez sur Bluetooth.
- 3 Appuyez sur et sélectionnez Délai de visibilité.
- 4 Sélectionnez une option.

## Nommer votre appareil

Vous pouvez donner un nom à votre appareil. Ce nom est affiché aux autres périphériques lorsque vous avez activé la fonction Bluetooth® et que votre appareil est défini comme visible.

#### Pour attribuer un nom à votre appareil

- <sup>1</sup> La fonction Bluetooth<sup>®</sup> doit être activée.
- 2 Faites glisser la barre d'état vers le bas, puis tapez sur  $\mathcal{X}$ .
- 3 Tapez sur Bluetooth.
- 4 Tapez sur let sélectionnez Renommer la tablette.
- 5 Saisissez le nom de votre appareil.
- 6 Tapez sur Renommer.

# Jumelage avec un autre périphérique Bluetooth®

Lorsque vous jumelez votre appareil avec un autre périphérique, vous pouvez par exemple connecter votre appareil à un casque Bluetooth® ou à un kit main libre pour voiture Bluetooth® et vous en servir pour partager de la musique.

Une fois qu'il est jumelé à un autre périphérique Bluetooth®, il conserve ce jumelage en mémoire. Lorsque vous jumelez le téléphone avec un périphérique Bluetooth®, vous devez peut-être saisir un code de passe. Votre téléphone essaye automatiquement le code de passe générique 0000. En cas d'échec, reportez-vous au manuel d'utilisation de votre périphérique Bluetooth® pour connaître le code de passe qu'il utilise. Lors de la prochaine connexion à un périphérique Bluetooth<sup>®</sup> jumelé, vous n'aurez pas besoin de saisir de nouveau le code de passe.

- Ţ Certains périphériques Bluetooth®, comme la plupart des oreillettes Bluetooth®, doivent être jumelés et connectés pour fonctionner correctement avec l'autre périphérique.
- Ţ Vous pouvez jumeler votre appareil avec plusieurs périphériques Bluetooth®, mais vous pouvez uniquement vous connecter à un seul profil Bluetooth® à la fois.

## Pour jumeler votre appareil à un autre périphérique Bluetooth®

- 1 Assurez-vous que la fonction Bluetooth<sup>®</sup> est activée sur le périphérique Bluetooth™ avec lequel vous souhaitez jumeler votre appareil et que ce dernier est visible par les autres appareils Bluetooth®.
- 2 faites glisser la barre d'état vers le bas, puis tapez sur  $\chi$ .
- <sup>3</sup> Recherchez et tapez sur Bluetooth. Tous les périphériques Bluetooth<sup>®</sup> apparaissent dans une liste.
- $4$  Tapez sur le périphérique Bluetooth<sup>®</sup> que vous souhaitez jumeler avec votre appareil.
- 5 Entrez un code de passe, si nécessaire, ou confirmez le même code de passe sur les deux périphériques. Votre appareil et le périphérique Bluetooth® sont désormais jumelés.

#### Pour connecter votre appareil à un autre périphérique Bluetooth®

- <sup>1</sup> Si vous vous connectez à un périphérique Bluetooth<sup>®</sup> qui exige que vous jumeliez d'abord votre appareil avant de vous connecter, suivez les étapes demandées pour jumeler votre appareil avec ce périphérique.
- 2 faites glisser la barre d'état vers le bas, puis tapez sur  $\chi$ .
- 3 Recherchez et tapez sur Bluetooth.
- $4$  Tapez sur le périphérique Bluetooth<sup>®</sup> auquel vous souhaitez connecter votre appareil.

#### Pour supprimer le jumelage d'un périphérique Bluetooth<sup>®</sup>

- 1 faites glisser la barre d'état vers le bas, puis tapez sur  $\chi$ .
- 2 Recherchez et tapez sur Bluetooth.
- 3 Sous Appareils associés, tapez sur  $\chi$  en regard du nom du périphérique pour lequel vous souhaitez supprimer le jumelage.
- 4 Tapez sur Dissocier.

## Envoyer et recevoir des éléments à l'aide de Bluetooth®

La technologie Bluetooth<sup>®</sup> permet de partager des éléments avec d'autres appareils compatibles Bluetooth® (téléphones ou ordinateurs). Vous pouvez envoyer et recevoir les types d'éléments suivants :

- des photos et des vidéos
- de la musique et d'autres fichiers audio
- des pages Web

#### Pour envoyer des éléments via Bluetooth®

- <sup>1</sup> Appareil récepteur : Vérifiez que la fonction Bluetooth<sup>®</sup> est bien activée et que votre téléphone est visible par les autres appareils Bluetooth®.
- 2 Appareil émetteur : Ouvrez l'application qui contient l'élément que vous désirez envoyer et faites défiler pour trouver cet élément.
- 3 Selon l'application et l'élément que vous désirez envoyer, vous devrez, par exemple, appuyez quelques secondes sur l'élément, l'ouvrir l'élément et appuyer sur ... Cette méthode d'envoi n'est pas forcément la seule.
- 4 Sélectionnez Bluetooth.
- 5 Activez Bluetooth®, si cela vous est demandé.
- 6 Saisissez le nom de l'appareil récepteur.
- 7 Appareil récepteur : Si cela vous est demandé, acceptez la connexion.
- 8 Appareil émetteur : Si cela vous est demandé, confirmez le transfert vers le périphérique récepteur.
- 9 Appareil récepteur : Acceptez l'élément entrant.

## Pour recevoir des éléments via Bluetooth®

- <sup>1</sup> Assurez-vous que la fonction Bluetooth<sup>®</sup> est activée et visible sur d'autres appareils Bluetooth®.
- 2 L'appareil expéditeur commence maintenant à envoyer des données vers votre appareil.
- 3 Si vous y êtes invité, saisissez le même mot de passe sur les deux appareils, ou confirmez le code secret suggéré.
- 4 Lorsque vous recevrez la notification d'un fichier entrant sur votre appareil, faites glisser la barre d'état vers le bas, puis tapez sur la notification pour accepter le transfert du fichier.
- 5 Tapez sur Accepter pour démarrer le transfert du fichier.
- 6 Pour afficher la progression du transfert, faites glisser la barre d'état vers le bas.
- 7 Pour ouvrir un élément reçu, faites glisser la barre d'état vers le bas, puis tapez sur la notification appropriée.

#### Pour afficher des fichiers que vous avez reçus via Bluetooth®

- 1 faites glisser la barre d'état vers le bas, puis tapez sur  $\chi$ .
- 2 Recherchez et tapez sur Bluetooth.
- 3 Appuyez sur et sélectionnez Afficher les fichiers reçus.

## Connexion de votre téléphone à un ordinateur

Connectez votre téléphone à un ordinateur et commencez à transférer des images, musiques et autres types de fichiers. Pour vous connecter plus facilement, utilisez un câble USB ou une connexion sans fil Bluetooth®.

Lorsque vous connectez votre téléphone à l'ordinateur à l'aide d'un câble USB, il vous est demandé d'installer un logiciel sur l'ordinateur, tel que l'application PC Companion sur un PC ou l'application Sony™ Bridge for Mac sur un ordinateur Apple<sup>®</sup> Mac<sup>®</sup>. PC Companion et Sony™ Bridge for Mac vous permet d'accéder à des applications supplémentaires pour transférer et organiser les fichiers multimédia, mettre à jour votre appareil, synchroniser son contenu, etc.

 $\mathbf{y}$ Le transfert de contenu protégé par copyright entre votre appareil et votre ordinateur peut ne pas fonctionner.

## Transfert et gestion de contenu via un câble USB

Pour transférer et gérer facilement vos fichiers, utilisez une connexion par câble USB reliant votre appareil et un ordinateur. Une fois les deux appareils connectés, à l'aide de l'explorateur de fichiers de l'ordinateur, vous pouvez faire glisser du contenu entre l'appareil et l'ordinateur ou entre la mémoire interne de votre appareil et la carte SD.

Si vous transférez vers votre appareil de la musique, des vidéos, des images ou d'autres fichiers multimédia, le mieux est d'utiliser l'application Media Go™ sur votre ordinateur. Media Go™ convertit les fichiers multimédias de manière à ce que vous puissiez les utiliser sur votre appareil.

Pour transférer du contenu entre votre appareil et un ordinateur à l'aide d'un câble USB

- 1 À l'aide d'un câble USB, connectez votre appareil à un ordinateur. Mémoire interne & carte SD connectées apparaît dans la barre d'état de l'écran de votre appareil.
- 2 Ordinateur : Ouvrez Microsoft® Windows® Explorer depuis le bureau puis patientez jusqu'à ce que la mémoire interne de votre appareil et votre carte SD apparaissent comme disques amovibles dans Microsoft® Windows® Explorer.
- 3 Ordinateur : Faites glisser les fichiers sélectionnés entre votre appareil et l'ordinateur.

#### Pour transférer du contenu entre une mémoire interne et une carte SD via USB

- 1 À l'aide d'un câble USB, connectez votre appareil à un ordinateur. Mémoire interne & carte SD connectées apparaît dans la barre d'état de l'écran de votre appareil.
- 2 Ordinateur : Ouvrez Microsoft® Windows® Explorer depuis le bureau puis patientez jusqu'à ce que la mémoire interne de votre appareil et votre carte SD apparaissent comme disques amovibles dans Microsoft® Windows® Explorer.
- 3 Ordinateur : Faites glisser les fichiers sélectionnés entre la mémoire interne de votre appareil et la carte SD.

#### Pour transférer directement vers une carte SD présente dans l'appareil à partir de la mémoire interne de ce dernier

- 1 Dans votre Écran d'accueil, tapez sur :::.
- 2 Tapez sur Réglages > Stockage > Transfert données vers carte SD.
- 3 Marquez les fichiers à transférer vers la carte SD.
- 4 Tapez sur Transférer.
- $\frac{1}{2}$ La méthode de transfert direct signifie qu'une connexion à l'ordinateur par câble USB n'est pas nécessaire.

# Transférer des fichiers en mode Transfert multimédia via une connexion Wi-Fi®

À l'aide d'une connexion Wi-Fi®, vous pouvez transférer des fichiers entre votre appareil et d'autres appareils compatibles MTP, par exemple un ordinateur. Avant la connexion, vous devez d'abord jumeler les deux appareils. Si vous transférez vers votre appareil de la musique, des vidéos, des images ou d'autres fichiers multimédia, le mieux est d'utiliser l'application Media Go™ sur votre ordinateur. Media Go™

convertit les fichiers multimédias de manière à ce que vous puissiez les utiliser sur votre appareil.

÷ó Pour utiliser cette fonction, vous avez besoin d'un appareil avec Wi-Fi® activé qui prenne en charge le transfert multimédia, tel qu'un ordinateur équipé de Microsoft® Windows Vista® ou de Windows® 7.

Pour jumeler votre appareil sans fil avec un ordinateur en utilisant le mode Transfert multimédia

- 1 Vérifiez que le mode Transfert multimédia est bien activé sur votre appareil. Il est normalement activé par défaut.
- 2 Connectez l'appareil à un ordinateur en utilisant un câble USB.
- 3 Ordinateur : Une fois que le nom de l'appareil s'affiche à l'écran, cliquez sur Configuration réseau et laissez-vous guider par les instructions pour jumeler l'ordinateur.
- 4 Une fois le jumelage effectué, déconnectez le câble USB des deux appareils.
- Les instructions ci-dessus fonctionnent uniquement si Windows® 7 est installé sur votre ordinateur et si celui-ci est connecté à un point d'accès Wi-Fi® par un câble réseau.

#### Pour connecter des appareils jumelés sans fil en mode Transfert multimédia

- 1 Vérifiez que le mode Transfert multimédia est activé sur votre appareil. Il est normalement activé par défaut.
- 2 faites glisser la barre d'état vers le bas, puis tapez sur  $\chi$ .
- 3 Tapez sur Connectivité Xperia™ > Connectivité USB.
- 4 Tapez sur l'appareil jumelé auquel vous souhaitez vous connecter sous Appareils fiables.
- 5 Tapez sur Connect..
- Ţ Assurez-vous que la fonction Wi-Fi® est bien activée.

#### Pour déconnecter un appareil jumelé sans fil en mode Transfert multimédia

- 1 faites glisser la barre d'état vers le bas, puis tapez sur  $\chi$ .
- 2 Tapez sur Réglages > Connectivité Xperia™ > Connectivité USB.
- 3 Tapez sur l'appareil jumelé duquel vous souhaitez vous déconnecter sous Appareils fiables.
- 4 Tapez sur Déconnexion.

#### Pour supprimer un jumelage avec un autre appareil

- 1 faites glisser la barre d'état vers le bas, puis tapez sur  $\chi$ .
- 2 Tapez sur Réglages > Connectivité Xperia™ > Connectivité USB.
- 3 Tapez sur l'appareil jumelé à retirer.
- 4 Tapez sur Oublier.

#### PC Companion

PC Companion est une application qui vous donne accès à des fonctions et services supplémentaires qui vous aideront à transférer de la musique, des vidéos et des images vers et depuis votre appareil. Vous pouvez également utiliser PC Companion pour mettre à jour votre appareil en vous procurant les logiciels les plus récents. Les fichiers d'installation de PC Companion sont enregistrés sur votre appareil et l'installation sera lancée depuis l'appareil lorsque vous le connecterez à un ordinateur via un câble USB.

Pour utiliser l'application PC Companion, vous devez disposer d'un ordinateur connecté à Internet équipé de l'un des systèmes d'exploitation suivants :

- Microsoft® Windows® 7
- Microsoft® Windows® 8
- Microsoft® Windows Vista®
- Microsoft® Windows® XP (Service Pack 3 ou supérieur)

#### Pour démarrer PC Companion

- 1 Assurez-vous que PC Companion est installé sur votre ordinateur.
- 2 Ouvrez l'application PC Companion sur l'ordinateur, puis cliquez sur Démarrer pour ouvrir la fonction que vous souhaitez utiliser.

#### Media Go™

L'application Media Go™ permet de transférer et de gérer du contenu multimédia sur votre appareil et sur votre ordinateur. Vous pouvez installer et accéder à Media Go™ depuis l'application PC Companion.

Pour pouvoir utiliser Media Go™, vous devez exécuter l'un des systèmes d'exploitation suivants :

- Microsoft® Windows® 7
- Microsoft® Windows Vista®
- Microsoft® Windows® XP, Service Pack 3 ou ultérieure

#### Pour transférer du contenu via l'application Media Go<sup>™</sup>

- 1 Connectez l'appareil à un ordinateur en utilisant un câble USB compatible.
- 2 Appareil : Mémoire interne connectée apparaît dans la barre d'état.
- 3 Ordinateur : Commencez par ouvrir l'application PC Companion sur l'ordinateur. Dans PC Companion, cliquez sur Media Go pour démarrer l'application Media Go™. Il est parfois nécessaire de patienter jusqu'à la fin de l'installation de Media Go™.
- 4 Media Go™ vous permet de faire glisser des fichiers entre votre ordinateur et l'appareil.

## Connectez votre appareil à un TV avec un câble

Connectez votre appareil à un téléviseur et démarrez la visualisation du contenu enregistré dans votre appareil sur un écran plus grand. Lorsque vous connectez votre appareil au téléviseur, l'application Lanceur TV s'ouvre. Cette application vous aide à lire sur des TV ou d'autres appareils les fichiers multimédia de votre téléphone.

Il se peut que vous deviez acheter un câble MHL séparément.

#### Pour afficher le contenu de l'appareil sur une TV compatible MHL

- 1 Connectez votre appareil à la TV avec un câble MHL. **MHL** apparaît dans la barre d'état de votre appareil une fois qu'une connexion a été établie.
- 2 L'application Lanceur TV démarre automatiquement. Laissez-vous guider par les instructions pour voir vos fichiers multimédias sur la TV.

#### Pour afficher le contenu de votre appareil sur une TV qui dispose d'une entrée **HDMI™**

- 1 Connectez votre appareil à un adaptateur MHL, puis connectez l'adaptateur à une source d'alimentation USB.
- 2 Connectez l'adaptateur à un téléviseur en utilisant un câble HDMI™. apparaît dans la barre d'état de votre appareil une fois la connexion établie.
- 3 L'application Lanceur TV démarre automatiquement. Suivez les instructions pour afficher vos fichiers multimédia sur le téléviseur.

#### Afficher l'aide sur l'utilisation de la télécommande du téléviseur

- 1 Lorsque votre appareil est connecté au téléviseur, faites glisser la barre d'état vers le bas pour ouvrir le panneau des notifications.
- 2 Tapez sur Connecté par MHL.
- $-\bullet$ Vous pouvez également appuyer sur la touche jaune de la télécommande du téléviseur pour ouvrir le panneau des notifications.

#### Pour déconnecter votre appareil du téléviseur

• Débranchez le câble MHL™ ou l'adaptateur MHL de votre appareil.

# Duplication d'écran

La duplication d'écran permet d'afficher l'écran de votre appareil sur une télévision ou sur un autre grand écran sans utiliser de câble. La technologie Wi-Fi Direct™ crée une connexion sans fil entre les deux appareils, ce qui vous permet de profiter de vos photos préférées dans le confort de votre cadre habituel. Cette fonctionnalité vous permet également d'écouter via les haut-parleurs de votre TV de la musique provenant de votre appareil.

- Pour que vous puissiez utiliser cette fonctionnalité, votre TV doit prendre en charge la duplication d'écran basée sur Wi-Fi CERTIFIED Miracast™. Si votre TV ne prend pas en charge la duplication d'écran, vous devrez acheter séparément une carte vidéo sans fil.
- Lorsqu'on utilise la duplication d'écran, il peut arriver que la qualité de l'image soit dégradée par des interférences provenant d'autres réseaux Wi-Fi®.

#### Pour dupliquer l'écran de votre appareil sur un téléviseur

- 1 TV : Suivez les instructions du mode d'emploi de votre téléviseur pour activer la fonction de duplication d'écran.
- 2 Votre appareil : faites glisser la barre d'état vers le bas, puis tapez sur  $\chi$ .
- 3 Tapez sur Connectivité Xperia™ > Duplication d'écran.
- 4 Tapez sur Mettre en fonct. Duplication écran et sélectionnez un appareil.
- Ţ. Lorsque vous utilisez la fonction de duplication d'écran, ne couvrez pas l'antenne Wi-Fi de votre appareil.

# Smart Connect

L'application Smart Connect permet de définir la façon dont doit réagir votre appareil lorsque vous connectez ou déconnectez un accessoire. Vous pouvez également utiliser Smart Connect pour définir une action spécifique ou un groupe d'actions à lancer sur votre appareil à certains moments de la journée.

Par exemple, quand vous connectez votre oreillette ou votre casque, vous pouvez créer un événement afin que les actions suivantes soient lancées sur votre appareil :

- Entre 7h et 9h, quand vous allez travailler, l'application WALKMAN démarre et le navigateur Web ouvre le journal du matin.
- Sur le trajet de retour du travail, la radio FM s'allume et une application de notes affiche votre liste de courses.

#### Pour lancer l'application Smart Connect

- 1 Dans votre Écran d'accueil, tapez sur :::.
- 2 Tapez sur  $\blacksquare$ .

#### Pour créer un événement Smart Connect

- 1 Lancez l'application Smart Connect. Si c'est la première fois que vous ouvrez Smart Connect, tapez sur OK pour refermer l'écran d'introduction.
- 2 Tapez sur  $+$ .
- 3 Donnez un nom à l'événement, puis tapez sur Créer.
- 4 Sous Quand, ajoutez un accessoire ou un intervalle de temps, ou les deux.
- 5 Sous Actions à effectuer, ajoutez ce que vous voulez qu'il se produise sur votre appareil au moment spécifié ou lors de la connexion de l'accessoire.
- 6 Sous À l'arrêt, ajoutez ce que vous voulez qu'il se produise lorsque vous déconnectez l'accessoire ou que l'intervalle de temps expire. Si ces deux conditions sont définies, les actions démarrent soit lorsque vous déconnectez l'accessoire, soit lorsque l'intervalle de temps expire.
- Pour pouvoir ajouter un accessoire Bluetooth®, vous devez commencer par le jumeler avec votre appareil.

### Pour modifier un événement Smart Connect

- 1 Lancez l'application Smart Connect.
- 2 Dans l'onglet Événements, tapez sur un événement.
- 3 Si l'événement est désactivé, faites glisser le curseur vers la droite.
- 4 Modifiez les réglages souhaités.
- 等。 Pour supprimer un événement, tapez sur la ligne qui le contient, puis tapez sur  $\approx$  Supprimer des événements et tapez sur Supprimer pour confirmer.

# Synchroniser des données sur votre appareil

# À propos de la synchronisation des données sur votre appareil

Vous pouvez synchroniser des contacts, des e-mails, des événements de calendrier et d'autres informations avec votre appareil à partir de plusieurs comptes e-mail, services de synchronisation et autres types de comptes, selon les applications installées sur votre appareil. La synchronisation de votre appareil avec d'autres sources d'informations est un moyen facile et pratique de se tenir informé.

Vous pouvez :

- accéder à vos signets Gmail™, à Google Calendar™, à vos contacts Google™, à Google™ Chrome™ et aux autres services Google que vous utilisez
- accéder à vos applications professionnelles de courriels, contacts et agenda.
- accéder à vos contacts, agenda, albums Facebook™ et aux autres services que vous utilisez.

# Synchronisation avec Google™

Synchronisez votre appareil avec différents services Google™ pour rester toujours à jour, quel que soit l'appareil à partir duquel vous utilisez votre compte Google™. Vous pouvez ainsi synchroniser vos contacts, Gmail™, votre calendrier et vos données de navigateur Web.

#### Pour configurer un compte Google™ pour synchronisation

- 1 Dans votre Écran d'accueil, tapez sur :::.
- 2 Tapez sur Réglages > Ajouter un compte > Google.
- 3 Suivez les instructions de l'Assistant d'enregistrement pour créer un compte Google™ ou connectez-vous si vous avez déjà un compte.
- 4 Cochez la case Sauvegarde et restauration si vous souhaitez sauvegarder des données vers votre compte Google™, puis tapez sur Suivant.
- 5 Tapez sur votre nouveau compte Google™, puis sur les éléments que vous souhaitez synchroniser.

#### Pour effectuer une synchronisation manuelle avec votre compte Google™

- 1 Depuis l'Écran d'accueil, tapez sur l'icône de l'écran Applications :::.
- 2 Tapez sur Réglages > Google.
- 3 Tapez sur le compte Google™ que vous voulez synchroniser.
- 4 Appuyez sur la touche Menu i puis tapez sur Synchroniser maintenant.

#### Pour supprimer un compte Google™

- 1 Dans votre Écran d'accueil, tapez sur :::.
- 2 Tapez sur Réglages > Google.
- 3 Tapez sur le compte Google™ que vous souhaitez supprimer de la liste des comptes.
- 4 Appuyez sur , puis tapez sur Supprimer le compte.
- 5 Retapez sur Supprimer le compte pour confirmer.

# Synchronisation de vos emails, calendrier et contacts d'entreprise

À partir de votre appareil, accédez directement à vos emails, à vos rendez-vous et aux contacts de votre entreprise. Visualisez-les et gérez-les aussi simplement que

vous le feriez depuis un ordinateur. Une fois la configuration effectuée, vous pouvez trouver vos informations dans les applications E-mail, Calendrier and Contacts.

Pour que vous puissiez accéder à la fonctionnalité décrite ci-dessus, vos informations d'entreprise doivent être stockées sur un serveur Microsoft® Exchange.

Pour configurer un compte email d'entreprise, un calendrier et des contacts professionnels

- 1 Dans votre Écran d'accueil, tapez sur :::.
- 2 Tapez sur Réglages > Ajouter un compte > Exchange ActiveSync®.
- 3 Saisissez votre adresse email professionnelle et votre mot de passe.
- 4 Tapez sur Suivant. Votre appareil commence à récupérer les information de votre compte. Si une erreur se produit, contactez l'administrateur réseau de votre entreprise.
- 5 Tapez sur OK pour autoriser votre serveur d'entreprise à contrôler votre appareil.
- 6 Sélectionnez les données que vous souhaitez synchroniser avec votre appareil, les contacts et l'agenda, par exemple.
- 7 Si vous le souhaitez, activez l'administrateur de l'appareil pour autoriser votre serveur d'entreprise à contrôler certaines fonctions de sécurité sur votre appareil. Vous pouvez, par exemple, autoriser votre serveur d'entreprise à définir des règles de mot de passe et de chiffrement du stockage.
- 8 Lorsque la configuration sera terminée, saisissez le nom du compte d'entreprise.

#### Pour modifier la configuration de l'email d'entreprise, du calendrier et des contacts

- 1 Dans votre Écran d'accueil, tapez sur :::.
- 2 Tapez sur E-mail, puis sur ...
- 3 Tapez sur Réglages et sélectionnez un compte professionnel.
- 4 Modifiez les réglages souhaités.

#### Pour définir l'intervalle de synchronisation d'un compte professionnel

- 1 Dans votre Écran d'accueil, tapez sur :::.
- 2 Tapez sur E-mail, puis sur ...
- 3 Tapez sur Réglages et sélectionnez un compte professionnel.
- 4 Tapez sur Fréquence de vérification et sélectionnez un intervalle.

#### Pour supprimer un compte d'entreprise

- 
- 1 Dans votre Écran d'accueil, tapez sur :::.<br>2 Tapez sur Réglages > Exchange Active<br>3 Tapez sur ... puis sur Supprimer le comp 2 Tapez sur Réglages > Exchange ActiveSync®, puis sélectionnez le compte.
- Tapez sur ..., puis sur Supprimer le compte.
- 4 Tapez à nouveau sur Supprimer le compte pour confirmer.

## Synchronisation avec Facebook™

Il y a deux manières d'utiliser Facebook™ sur votre appareil. Vous pouvez utiliser l'application Facebook standard pour accéder à votre compte Facebook en ligne ou vous pouvez synchroniser ce compte avec votre appareil et accéder directement au contenu Facebook™ à partir de toute une série d'applications. Via Facebook, vous pouvez par exemple dans l'application WALKMAN partager de la musique stockée sur votre appareil. Pour synchroniser votre appareil avec Facebook, vous devez commencer par configurer un compte d'intégration de Xperia™ à Facebook, qui est une solution développée par Sony pour faciliter l'intégration.

Pour configurer sur votre appareil un compte d'intégration de Xperia™ à Facebook

- 1 Dans votre Écran d'accueil, tapez sur .
- 2 Tapez sur Réglages > Ajouter un compte > Xperia™ avec Facebook.
- 3 Laissez-vous guider par les instructions qui s'affichent pour vous connecter à votre compte Facebook™ ou pour en créer un nouveau.

#### Pour synchroniser manuellement un compte d'intégration de Xperia™ à Facebook

- 1 Dans votre Écran d'accueil, tapez sur :::.
- 2 Tapez sur Réglages > Xperia™ avec Facebook.
- 3 Sélectionnez le compte que vous voulez synchroniser.
- 4 Appuyez sur , puis tapez sur Synchroniser maintenant.

#### Pour supprimer un compte d'intégration de Xperia™ à Facebook

- La suppression sur votre appareil d'un compte d'intégration de Xperia™ à Facebook ne supprime pas le compte Facebook en ligne associé et vous pourrez toujours accéder à ce compte depuis un ordinateur.
- 1 Dans votre Écran d'accueil, tapez sur :::.
- 2 Tapez sur Réglages > Xperia™ avec Facebook.
- 3 Sélectionnez le compte que vous voulez supprimer.
- 4 Appuyez sur ., puis tapez sur Supprimer le compte.
- 5 Tapez à nouveau sur Supprimer le compte pour confirmer.

# Cartes et géolocalisation

# À propos des services de localisation

Servez-vous de votre appareil pour rechercher votre localisation. Vous pouvez recourir à deux méthodes : le GPS et les réseaux sans fil. Si vous vous contentez d'une géolocalisation approximative et rapide, il est préférable d'activer les réseaux sans fil. Si vous souhaitez obtenir une localisation exacte et que vous avez une vue du ciel dégagée, activez l'option GPS. Dans les cas où la connexion aux réseaux sans fil est faible, activez les deux options pour être sûr d'être géolocalisé.

 $\mathbf{r}$ Sony ne garantit nullement l'exactitude des services de géolocalisation, notamment, mais pas uniquement, les services de navigation.

#### Activer les services de localisation

- 1 faites glisser la barre d'état vers le bas, puis tapez sur  $\chi$ .
- 2 Tapez sur Services de localisation.
- 3 Faites glisser le curseur à côté de Accès à ma position vers la droite.
- 4 Tapez deux fois sur Je suis d'accord pour confirmer.
- $\bullet$ Lorsque vous activez les services de localisation, le Satellites GPS et le Service de localisation de Google (réseaux Wi-Fi et mobiles) s'activent par défaut. Vous pouvez désactiver chaque option manuellement.

#### Pour autoriser les applications Google à accéder à votre position

- 1 faites glisser la barre d'état vers le bas, puis tapez sur  $\chi$ .
- 2 Tapez sur Google > Réglages géolocalisation.
- 3 Faites glisser le curseur à côté de Accès app. Google à votre empl. vers la droite.
- $\bullet$ Vous devez être connecté à votre compte Google™ pour pouvoir utiliser les services de géolocalisation.

# Utilisation du GPS

Votre appareil est équipé d'un récepteur GPS (Global Positioning System) qui utilise les signaux satellitaires pour calculer votre position.

Ţ. Lorsque vous utilisez des fonctions pour lesquelles le récepteur GPS doit trouver votre position, cherchez à vous trouver dans une zone où le ciel est bien dégagé.

#### Pour activer GPS

- 1 Dans votre écran d'accueil, tapez sur :::.
- 2 Tapez sur Réglages > Services de localisation.
- 3 Cochez la case Satellites GPS.

#### Obtenir les meilleurs performances

La première fois que vous utilisez le GPS, la recherche de votre position peut nécessiter de 5 à 10 minutes. Pour d'accélérer la recherche, assurez-vous d'être dans une zone où le ciel est bien dégagé. Restez immobile et ne couvrez pas l'antenne GPS (la zone surlignée sur l'image). Les signaux GPS traversent les nuages et le plastique, mais ne peuvent traverser la plupart des objets solides tels que les immeubles et les montagnes. Si votre emplacement demeure introuvable après quelques minutes, déplacez-vous jusqu'à un autre lieu.

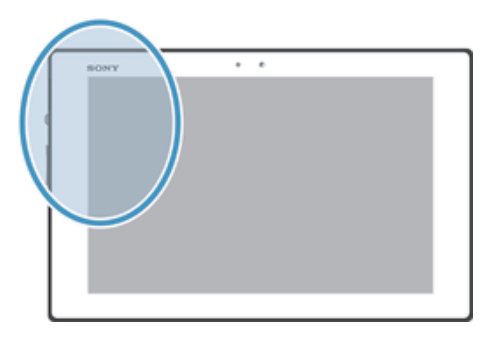

# Google Maps™

Identifiez votre emplacement actuel, affichez les conditions de circulation et recevez des itinéraires détaillés pour rejoindre votre destination. Avant de vous déplacer, vous pouvez télécharger et enregistrer des cartes sur votre carte mémoire en vue d'éviter des frais d'itinérance élevés.

Ţ L'application Google Maps™ nécessite une connexion à Internet. L'application Google Maps™ peut ne pas être disponible sur tous les marchés, dans toutes les régions ou tous les pays.

#### Pour utiliser Google Maps™

- 1 Dans votre Écran d'accueil, tapez sur :::.
- 2 Tapez sur Cartes.
- Ţ Si vous souhaitez utiliser Google Maps™, vous devez activer l'une des méthodes de localisation disponibles sous Réglages > Services de localisation.

## Pour en savoir plus sur Google Maps<sup>™</sup>

• Lorsque vous utilisez Google Maps™, tapez sur ..., puis tapez sur Aide.

## Affichage de l'emplacement de vos amis avec Google Latitude<sup>™</sup>

Rejoignez Google Latitude™ pour visualiser les emplacements de vos amis sur des cartes et partager le vôtre ainsi que d'autres informations avec eux.

# Calendrier et réveil

# **Calendrier**

Votre appareil dispose d'un calendrier vous permettant de gérer votre planning. Si vous disposez d'un compte Google™, vous pouvez également synchroniser l'agenda de l'appareil avec votre agenda Web.

#### Pour définir l'affichage du calendrier

- 1 Dans votre Écran d'accueil, tapez sur :: puis sur Calendrier.
- 2 Sélectionnez une option dans la barre de menus.

#### Pour afficher plusieurs calendriers

- 1 Depuis votre Écran d'accueil, tapez sur ;;;, puis trouvez et tapez sur Calendrier.
- 2 Cochez les cases correspondantes pour sélectionner les calendriers que vous souhaitez visualiser.

#### Pour créer un événement de calendrier

- 1 Dans votre Écran d'accueil, tapez sur ;;;, puis sur Calendrier.
- 2 Tapez sur  $+$ .
- 3 Si vous avez synchronisé votre calendrier avec un ou plusieurs comptes, sélectionnez le compte auquel vous souhaitez ajouter cet événement. Si vous souhaitez ajouter cet événement uniquement sur votre appareil, tapez sur Calendrier de l'appareil.
- 4 Saisissez le nom, l'heure, le lieu et la description de l'événement.
- 5 Tapez sur Plus et sélectionnez un rappel pour l'événement. Pour ajouter un nouveau rappel pour l'événement, tapez sur +.
- 6 Si vous le souhaitez, sélectionnez une autre option dans Fréquence.
- 7 Tapez sur Terminé.
- Lorsque l'heure du rendez-vous approche, votre appareil émet un son bref pour vous le rappeler. En outre, **31** s'affiche dans la barre d'état.

#### Pour afficher un événement du calendrier

- 1 Dans votre Écran d'accueil, tapez sur  $\mathbb{H}$ , puis sur Calendrier.
- 2 Tapez sur l'événement à afficher.

#### Pour modifier les réglages du calendrier

- 1 Dans votre Écran d'accueil, tapez sur ;;;, puis sur Calendrier.
- 2 Appuyez sur ... puis tapez sur Réglages ...
- 3 Tapez sur le réglage que vous souhaitez modifier, puis procédez aux modifications désirées.

# Réveil

Utilisez votre appareil comme réveil et sélectionnez comme signal d'alarme un son enregistré sur votre appareil. L'alarme ne sonne pas si votre appareil est éteint. Mais elle sonne lorsqu'il est en mode silencieux.

## Pour ouvrir le réveil

- 1 Dans votre Écran d'accueil, tapez sur :::.
- 2 Tapez sur Alarme et horloge.

#### Pour définir une nouvelle alarme

- 1 Dans votre écran d'accueil, tapez sur :::.
- 2 Tapez sur Alarme et horloge.
- $3$  Tapez sur  $+$ .
- 4 Tapez sur Heure et réglez l'heure en faisant défiler les valeurs vers le haut ou vers le bas.
- 5 Tapez sur Définir.
- 6 Si nécessaire, modifiez d'autres réglages de l'alarme.
- 7 Tapez sur Terminé.

#### Pour modifier une alarme existante

- 1 Dans votre Écran d'accueil, tapez sur :::.
- 2 Tapez sur Alarme et horloge.
- 3 Tapez sur l'alarme à modifier.
- 4 Tapez sur Heure et réglez l'heure en faisant défiler les valeurs vers le haut ou vers le bas.
- 5 Tapez sur Définir.
- 6 Si nécessaire, modifiez d'autres réglages de l'alarme.
- 7 Tapez sur Terminé.
- Le format horaire affiché pour l'alarme est identique au format sélectionné pour vos réglages horaires généraux, par exemple, 12 heures ou 24 heures.

#### Pour désactiver une alarme

- 1 Dans votre Écran d'accueil, tapez sur :::.
- 2 Recherchez et tapez sur Alarme et horloge.
- 3 Faites glisser le curseur vers la gauche à côté de l'alarme que vous souhaitez désactiver.

#### Pour activer une alarme existante

- 1 Dans votre Écran d'accueil, tapez sur :::.
- 2 Recherchez et tapez sur Alarme et horloge.
- 3 Faites glisser le curseur vers la droite à côté de l'alarme que vous souhaitez activer.

#### Pour supprimer une alarme

- 1 Dans votre Écran d'accueil, tapez sur :::.
- 2 Tapez sur Alarme et horloge.
- 3 Tapez sur ... puis sur Supprimer.
- 4 Cochez la case située en regard de l'alarme que vous voulez supprimer.
- 5 Tapez sur Supprimer, puis sur Oui.

#### Définir la sonnerie d'une alarme

- 1 Dans votre Écran d'accueil, tapez sur :::.
- 2 Recherchez et tapez sur Alarme et horloge.
- 3 Tapez sur l'alarme à modifier.
- 4 Tapez sur Son de l'alarme et sélectionnez une option, puis tapez sur Terminé.
- 5 Tapez sur Terminé.

#### Pour définir une alarme répétitive

- 1 Dans votre Écran d'accueil, tapez sur :::.
- 2 Tapez sur Alarme et horloge.
- 3 Tapez sur l'alarme à modifier.
- 4 Appuyez sur Répéter.
- 5 Cochez les cases correspondant aux jours de votre choix, puis tapez sur OK.
- 6 Appuyez sur Terminé.

#### Pour définir le nom d'une alarme

- 1 Dans votre Écran d'accueil, tapez sur :::.
- 2 Recherchez et tapez sur Alarme et horloge.
- 3 Tapez sur l'alarme que vous souhaitez modifier.
- 4 Entrez un nom pour l'alarme dans le champ Texte de l'alarme.
- 5 Tapez sur Terminé.

## Pour faire sonner les alarmes lorsque l'appareil est en mode silencieux

- 1 À partir de votre Écran d'accueil, tapez sur :::.
- 2 Tapez sur Alarme et horloge, puis tapez pour sélectionner une alarme.
- 3 Cochez la case Alarme mode silencieux.
- 4 Tapez sur Terminé.
- $\mathbf{I}$ La fonction d'alarme en mode silencieux est activée par défaut lorsque vous créez une nouvelle alarme.

#### Pour répéter une alarme qui sonne

• Appuyez sur Répéter.

#### Pour désactiver une alarme qui sonne

• Faites glisser ( vers la droite.

# Support et maintenance

# Mise à jour de votre appareil

Mettez à jour votre appareil avec la version la plus récente de son logiciel pour bénéficier de performances optimales et des dernières améliorations.

Vous pouvez utiliser l'application Update center sur votre appareil pour effectuer une mise à jour sans fil, ou vous pouvez utiliser l'application PC Companion sur un ordinateur pour effectuer une mise à jour via une connexion par câble USB. Si vous procédez à une mise à jour sans fil, vous pouvez utiliser une

connexion réseau Wi-Fi®. Vérifiez que vous avez sauvegardé et enregistré toutes les données stockées sur votre appareil avant de procéder à la mise à jour.

Ţ Si vous exécutez une mise à jour via l'application Update center, une connexion de données sera établie et il est possible que l'on vous facture les frais associés à cette connexion.

## Mettre à jour votre appareil par sans fil

L'application Update Center vous permet de mettre à jour votre appareil par sans fil. Vous pouvez télécharger manuellement les mises à jour de logiciels ou vous pouvez autoriser Update Service à mettre à jour automatiquement votre appareil dès que des téléchargements sont disponibles. Lorsque les mises à jour automatiques sont activées, une notification apparaît dans la barre d'état chaque fois qu'une mise à jour est disponible.

#### Pour télécharger manuellement les mises à jour logicielles à partir d'Update center

- 1 Dans votre écran d'accueil, tapez sur :::.
- 2 Tapez sur Centre de mise à jour.
- 3 Sélectionnez l'application ou la mise à jour du système souhaitée et tapez sur  $\downarrow$ , ou tapez sur  $\downarrow$  pour télécharger toutes les mises à jour d'application.
- Les mises à jour d'application se lancent automatiquement après le téléchargement. Dans le cas de mises à jour du système, installez manuellement la mise à jour après le téléchargement. Votre appareil redémarrera automatiquement après la fin de l'instance.

Pour activer les mises à jour automatiques de logiciels depuis l'application Update **Center** 

- 1 Dans votre écran d'accueil, tapez sur :::.
- 2 Tapez sur Centre de mise à jour.
- Tapez : puis sur Réglages.
- 4 Tapez sur Autoriser téléchargements auto., puis sur Je suis d'accord. Les mises à jour sont automatiquement téléchargées dès qu'elles sont disponibles.

#### Pour configurer des mises à jour système

- 1 Dans votre écran d'accueil, tapez sur :::.
- 2 Tapez sur Centre de mise à jour.
- 3 Sélectionnez la mise à jour système que vous souhaitez installer, puis tapez sur  $\rightarrow$ .

## Mise à jour de votre appareil avec une connexion par câble USB

Certaines mises à jour ne peuvent être téléchargées par sans fil. Des notifications s'affichent dans la barre d'état pour vous en informer. Pour les télécharger et les exécuter, vous avez besoin d'un câble USB et d'un ordinateur sur lequel s'exécute PC Companion. Vous pouvez installer PC Companion sur l'ordinateur à l'aide des fichiers d'installation enregistrés sur votre appareil. Vous pouvez également télécharger l'application directement depuis PC Companion.

#### Pour télécharger l'application PC Companion à partir de votre appareil

- 1 Connectez votre appareil à un ordinateur avec un câble USB.
- 2 À l'invite, suivez les instructions fournies par l'appareil pour lancer l'installation de PC Companion sur l'ordinateur.
- PC Companion peut également être téléchargé à partir de PC Companion.

#### Pour télécharger des mises à jour logicielles avec une connexion par câble USB

- 1 Si besoin, installez l'application PC Companion sur l'ordinateur que vous utilisez.
- 2 Connectez l'appareil à un ordinateur en utilisant un câble USB.
- 3 Ordinateur : Lancez l'application PC Companion. Au bout de quelques instants, PC Companion détecte votre appareil et recherche s'il existe une nouvelle version logicielle pour ce dernier.
- 4 Appareil : Lorsque les notifications s'affichent dans la barre d'état, laissez-vous guider par les instructions qui s'affichent pour effectuer les mises à jour logicielles correspondantes.

#### Mettre à jour votre appareil via un ordinateur Apple® Mac®

- 1 Si ce n'est déjà fait, installez l'application Sony™ Bridge for Mac sur l'ordinateur Apple ® Mac ® que vous utilisez.
- <sup>2</sup> Connectez votre appareil à l'ordinateur Apple<sup>®</sup> Mac<sup>®</sup> via un câble USB.
- 3 Ordinateur: Lancez l'application Sony™ Bridge for Mac. Au bout de quelques instants, l'application Sony™ Bridge for Mac détectera votre appareil et recherchera un nouveau logiciel.
- 4 Ordinateur: Si une mise à jour du logiciel est détectée, une fenêtre contextuelle s'affichera. Suivez les instructions à l'écran pour effectuer les mises à jour logicielles correspondantes.
- ! Vous pouvez télécharger l'application Sony<sup>™</sup> Bridge pour Mac depuis *Bridge for mac*.

## Réinitialiser votre appareil

Vous pouvez rétablir les paramètres d'origine de votre appareil et supprimer ou non toutes vos données personnelles. Avant d'effectuer une réinitialisation, assurez-vous d'avoir sauvegardé toute donnée importante enregistrée sur votre appareil.

#### Pour effectuer une réinitialisation

- Ne redémarrez pas l'appareil pendant qu'une réinitialisation est en cours. Vous risqueriez de l'endommager définitivement.
- 1 Faites glisser la barre d'état vers le bas, puis tapez sur  $\chi$ .
- 2 Trouvez puis tapez sur Sauvegarder et réinitialiser > Rétablir la configuration d'usine.
- 3 Pour effacer les données (images et musique, par exemple), qui sont enregistrées dans la mémoire interne de votre appareil, marquez la case à cocher Effacer la mémoire interne.
- 4 Tapez sur Réinitialiser la tablette.
- 5 Pour confirmer, tapez sur Tout effacer.

# Verrouillage et protection de votre appareil

### Numéro IDID

La tablette Xperia™ Z possède un numéro IDID unique.

#### Pour visualiser votre numéro IDID

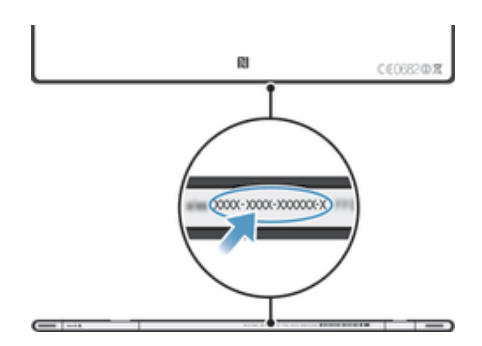

#### Réglage du verrouillage de l'écran

Il y a plusieurs façons de verrouiller l'écran de votre appareil. Vous pouvez, par exemple, utiliser la fonction de déverrouillage par reconnaissance faciale, qui se sert d'une photo de votre visage pour déverrouiller l'écran. Vous pouvez également définir un motif de déverrouillage, un PIN de verrouillage ou un mot de passe.

Vous devez absolument mémoriser votre schéma de déverrouillage de l'écran, votre code PIN ou votre mot de passe. Si vous oubliez ces informations, vous ne pourrez pas restaurer des données importantes telles que les contacts et les messages. Pour en savoir plus, consultez le support clients de Sony.

#### Pour régler le verrouillage de l'écran

- 1 Dans votre Écran d'accueil, tapez sur ::: > Réglages > Sécurité > Verrouillage de l'écran.
- 2 Sélectionnez une option.

#### Pour configurer le déverrouillage par reconnaissance faciale

- 1 Depuis votre Écran d'accueil, tapez sur  $\mathbb{H}$  > Réglages > Sécurité > Verrouillage de l'écran.
- 2 Tapez sur Déverrouillage facial, puis suivez les instructions qui s'affichent pour prendre votre visage en photo.
- 3 Lorsque vous avez pris votre visage en photo, tapez sur Continuer.
- 4 Sélectionnez une méthode de verrouillage de secours et suivez les instructions qui s'affichent pour terminer la configuration.
- Y. Le déverrouillage par reconnaissance faciale est moins sûr que le verrouillage par motif, PIN ou mot de passe. Il suffit que quelqu'un vous ressemble pour qu'il puisse déverrouiller votre appareil.
- $\frac{1}{2}$ Pour des résultats optimaux, prenez-vous en photo dans un environnement d'intérieur bien éclairé mais pas trop brillant, et tenez l'appareil à hauteur de vos yeux.

#### Pour déverrouiller l'écran à l'aide du déverrouillage par reconnaissance faciale

- 1 Activez l'écran.
- 2 Regardez votre appareil sous le même angle que celui avec lequel vous avez pris votre photo pour configurer le déverrouillage par reconnaissance faciale.
- ÷ó. Si le déverrouillage par reconnaissance faciale ne parvient pas à vous reconnaître, vous devrez utiliser la méthode de secours que vous avez choisie pour le déverrouillage : motif ou PIN.

#### Pour désactiver la fonction de déverrouillage par reconnaissance faciale

- 1 Dans votre Écran d'accueil, tapez sur ::: > Réglages > Sécurité > Verrouillage de l'écran.
- 2 Dessinez votre motif de déverrouillage ou entrez votre PIN qui vous servent de méthode de secours pour déverrouiller l'écran.
- 3 Appuyez sur Faire glisser.

#### Pour créer un schéma de déverrouillage de l'écran

- 1 faites glisser la barre d'état vers le bas, puis tapez sur  $\chi$ .
- 2 Tapez sur Sécurité > Verrouillage de l'écran > Schéma.
- 3 Suivez les instructions sur votre appareil.

#### Déverrouiller l'écran en utilisant un schéma de déverrouillage de l'écran

- 1 Activez l'écran.
- 2 Dessinez le schéma de déverrouillage de votre écran.
- Ţ. Si le schéma de déverrouillage que vous entrez à l'écran est rejeté cinq fois de suite, attendez 30 secondes avant de recommencer.

#### Pour modifier le schéma de déverrouillage de l'écran

- 1 Dans votre Écran d'accueil, tapez sur :::.
- 2 Tapez sur Réglages > Sécurité > Verrouillage de l'écran.
- 3 Dessinez votre schéma de déverrouillage de l'écran.
- 4 Tapez sur Schéma.
- 5 Laissez-vous guider par les instructions qui s'affichent sur votre appareil.

#### Pour désactiver le schéma de déverrouillage de l'écran

- 1 Depuis votre écran Accueil, appuyez sur ::: > Réglages > Sécurité > Verrouillage de l'écran.
- 2 Saisissez le schéma de déverrouillage de l'écran.
- 3 Appuyez sur Faire glisser.

#### Pour créer un code PIN de déverrouillage de l'écran

- 1 Dans l'écran d'accueil, tapez sur ::: > Réglages > Sécurité > Verrouillage de l'écran > Code PIN.
- 2 Saisissez un code PIN numérique.
- 3 Si nécessaire, tapez sur  $\sim$  pour mettre le clavier en réduction.
- 4 Tapez sur Continuer.
- 5 Saisissez à nouveau votre code PIN, puis confirmez-le.
- 6 Si nécessaire, tapez sur  $\sim$  pour mettre le clavier en réduction.
- 7 Tapez sur OK.

#### Pour désactiver le code PIN de déverrouillage de l'écran

- 1 Depuis votre Écran d'accueil, tapez sur  $\mathbb{H}$  > Réglages > Sécurité > Verrouillage de l'écran.
- 2 Saisissez votre code PIN, puis tapez sur Suivant.
- 3 Appuyez sur Faire glisser.

#### Pour créer un mot de passe de verrouillage de l'écran

- 1 Dans votre Écran d'accueil, tapez sur ::: > Réglages > Sécurité > Verrouillage de l'écran > Mot de passe.
- 2 Entrez un mot de passe.
- 3 Si nécessaire, tapez sur  $\sim$  pour mettre le clavier en réduction.
- 4 Tapez sur Continuer.
- 5 Saisissez à nouveau votre mot de passe, puis confirmez-le.
- 6 Si nécessaire, tapez sur  $\sim$  pour mettre le clavier en réduction.
- 7 Tapez sur OK.

#### Désactiver le mot de passe de déverrouillage de l'écran

- 1 Depuis votre Écran d'accueil, tapez sur ::: > Réglages > Sécurité > Verrouillage de l'écran.
- 2 Saisissez votre mot de passe et tapez sur Suivant.
- 3 Tapez sur Faire glisser.

# Application Assistance

#### Pour accéder à l'application d'assistance

- 1 Dans l'écran Application, tapez sur
- 2 Tapez sur l'élément d'assistance désiré.

# Recycler votre appareil

Vous possédez un vieil appareil quelque part chez vous ? Pourquoi ne pas le recycler ? Ce faisant, vous nous aiderez à réutiliser ses matériaux et ses composants, sans compter que vous protégerez l'environnement ! Vous trouverez sur blogs.sonymobile.com/about-us/sustainability/commitment/overview/ des informations plus détaillées sur les possibilités de recyclage dans votre région.

# Référence

# Présentation des icônes de statut et de notification

# Icônes d'état

Les icônes d'état suivantes peuvent s'afficher à l'écran :

- $\mathbb N$ NFC activé
- État de la batterie Ō
- 凬 La batterie est en cours de chargement
- $\mathcal{A}_J$ Le GPS est activé
- La fonction Bluetooth® est activée  $\frac{1}{2}$
- L Le micro est coupé
- $\ket{\cdot}$ Le mode haut-parleur est activé
- Mode silencieux 咪
- Une alarme est définie  $\circled{c}$
- Ò Synchronisation en cours
- ΦI Problème de connexion ou de synchronisation
- $\widehat{\gamma}$ La connexion Wi-Fi® est activée et des réseaux sans fil sont disponibles

# Icônes de notification

Les icônes de notification suivantes peuvent s'afficher à l'écran :

- $\overline{\mathbf{M}}$ Nouveau message email
- $31$ Événement du calendrier à venir
- Un morceau est en cours de lecture  $\overline{\mathbf{w}}$
- $\mathfrak{\psi}$ L'appareil est connecté à un ordinateur via un câble USB
- $\blacktriangle$ Message d'avertissement
- $\blacktriangle$ Message d'erreur
- Ò Mises à jour logicielles disponibles
- ا بنگ Données en cours de téléchargement
- $\hat{\Phi}$ Données en cours de transfert
- $\bullet$ Notifications supplémentaires (non affichées)

# Présentation des applications

- G L'application Alarme et réveil vous permet de définir plusieurs sortes d'alarmes.
- Le navigateur Web vous permet d'explorer et de visualiser des pages Web et **Set** de gérer des signets, du texte et des images.
	- L'application Calculatrice vous permet d'effectuer des calculs élémentaires.
- L'application Calendrier vous permet d'effectuer le suivi de vos événements et  $\overline{31}$ de gérer vos rendez-vous.  $\bullet$ L'appareil photo vous permet de prendre des photos et d'enregistrer des clips vidéo.  $\blacktriangle$ L'application Contacts vous permet de gérer les numéros de téléphone, les adresses e-mail et les autres informations relatives à vos contacts. Accédez aux applications que vous avez téléchargées. L'application Email vous permet d'envoyer et de recevoir des e-mails sur des  $\checkmark$ comptes personnels et professionnels. L'application Facebook vous permet de contacter vos amis, votre famille et  $\overline{f}$ vos collègues du monde entier. Parcourez et écoutez des stations de radio FM.  $\mathbb{R}$ L'application Album vous permet d'afficher et de travailler sur vos photos et  $\rightarrow$ vidéos. L'application Gmail™ vous permet de lire, écrire et organiser des messages e-M mail.  $|8|$ Rechercher des informations sur votre appareil et sur le Web.  $\bullet$ Visualisez votre emplacement actuel, recherchez d'autres emplacements et calculez des itinéraires avec Google Maps™. Allez sur Google Play™ afin de télécharger des applications gratuites et ŷ payantes pour votre appareil. L'application Films vous permet de regarder des vidéos sur votre appareil et de partager du contenu avec vos amis.  $\odot$ L'application « WALKMAN » vous permet d'organiser et écouter de la musique, des livres audio et des podcasts. Affichez les actualités et les prévisions météorologiques.  $\overline{\bullet}$  $\mathbf Q$ L'application Video Unlimited vous permet de Louer et acheter des vidéos. X Optimisez les réglages en fonction de vos propres besoins.  $\bullet$ L'application Hangouts™ vous permet de discuter en ligne avec vos amis.  $\mathcal{P}$ Identifiez les morceaux de musique que vous entendez autour de vous et sachez de quel artiste est le morceau, de quel album il est tiré, etc.  $\begin{tabular}{|c|c|} \hline \multicolumn{3}{|c|}{ \multicolumn{3}{|c|}{ \multicolumn{3}{|c|}{ \multicolumn{3}{|c|}{ \multicolumn{3}{|c|}{ \multicolumn{3}{|c|}{ \multicolumn{3}{|c|}{ \multicolumn{3}{|c|}{ \multicolumn{3}{|c|}{ \multicolumn{3}{|c|}{ \multicolumn{3}{|c|}{ \multicolumn{3}{|c|}{ \multicolumn{3}{|c|}{ \multicolumn{3}{|c|}{ \multicolumn{3}{|c|}{ \multicolumn{3}{|c|}{ \multicolumn{3}{|c|}{ \multicolumn{3}{|c|}{ \multicolumn{3}{$ L'application Assistance vous permet d'accéder sur votre appareil à l'assistance utilisateurs. Vous pouvez, par exemple, accéder à un Guide de l'utilisateur, à des informations de dépannage et à des trucs et astuces. L'application YouTube™ vous permet de partager et de visualiser des vidéos  $\frac{You}{Intra}$ du monde entier.  $\bullet$ Téléchargez et installez de nouvelles applications et des mises à jour.
- Ţ Certaines applications ne sont pas prises en charge par tous les réseaux et/ou opérateurs réseau dans toutes les régions.

# Informations importantes

# Brochure Informations importantes

Avant d'utiliser votre appareil, ne manquez pas de lire la brochure *informations* importantes fournie dans votre appareil ou dans le carton.

Pour accéder manuellement au guide de configuration

1 Dans l'Écran d'accueil, tapez sur .

2 Tapez sur Réglages > Guide de configuration.

# Limitations apportées aux services et aux fonctions

Certains services et certaines fonctions décrits dans ce guide de l'utilisateur ne sont pas pris en charge dans tous les pays/régions ou par tous les réseaux et/ou fournisseurs de services dans toutes les régions. Sans limitations, cela s'applique au numéro GSM d'urgence international, le 112. Veuillez contacter votre opérateur réseau ou votre fournisseur de services pour savoir si un service ou une fonction spécifiques sont utilisables et si des frais supplémentaires d'accès ou d'utilisation sont susceptibles de s'appliquer.

L'utilisation de certaines fonctions et applications décrites dans ce guide peuvent nécessiter un accès à Internet. Des frais de connexion de données sont susceptibles de s'appliquer lorsque vous vous connectez à Internet depuis votre appareil. Pour plus d'informations, contactez votre fournisseur de services sans fil.

# Résistance à l'eau

Pour que l'appareil puisse être étanche à l'eau, les caches du port USB du micro, de la carte microSD et du connecteur du casque doivent être solidement refermés.

Évitez d'exposer votre appareil à des environnements excessivement poussiéreux ou humides. L'usure normale, sans parler des dommages subis par votre appareil, peuvent réduire la résistance de ce dernier à la poussière ou à l'humidité. N'utilisez pas votre appareil dans les situations suivantes :

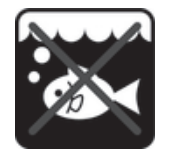

eau de mer Piscine Piscine Pondée

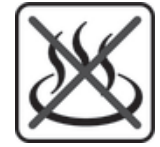

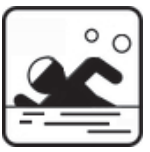

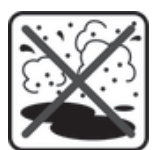

Eau chaude **Sable/boue Canadiates** Eau chaudes

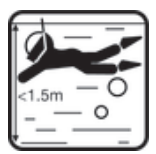

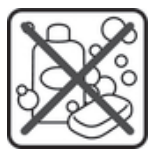

produits chimiques

Ne plongez jamais dans l'eau l'appareil, le port USB du micro, la carte microSD ou le connecteur du casque ; n'exposez jamais l'appareil à des produits chimiques liquides ; n'exposez jamais votre appareil à des environnements humides à températures extrêmes (basses ou élevées). Si de l'eau ou du liquide tombe sur le port USB du micro, la carte microSD ou le connecteur du casque, essuyez-les avec un chiffon sec. La résistance à l'eau du port USB du micro, de la carte microSD ou du connecteur du casque n'est pas garantie dans tous les environnements ni dans toutes les situations.

Si de l'eau tombe sur le haut-parleur, ne réutilisez pas ce dernier avant de l'avoir fait sécher pendant trois heures environ.

Les accessoires compatibles (batteries, chargeurs, kits mains libres, câbles USB de micro et cartes microSD™) ne sont pas tous étanches à la poussière et résistants à l'eau.

Votre garantie ne couvre pas les dommages ou les défauts provoqués par un usage abusif ou impropre de votre appareil. Pour toute question supplémentaire sur l'utilisation de votre produit, n'hésitez pas à recourir à notre service clients.

#### Indice IP (Ingress Protection)

Un indice IP a été attribué à votre appareil, ce qui signifie que ce dernier a subi des tests certifiés mesurant ses niveaux de résistance à la poussière et à l'eau. Le premier des deux chiffres de l'indice IP indique le niveau de protection contre les objets solides, y compris la poussière. Le second indique le degré de résistance à l'eau de l'appareil. Les protections respectives sont d'autant plus importantes que les chiffres sont élevés.

Les indices IP de votre appareil sont IPX5, IPX7 et IP5X. Cela veut dire que votre appareil est étanche à la poussière et qu'il est protégé contre les effets de l'immersion et du courant à faible pression. Vous pouvez donc l'utiliser par très mauvais temps, par exemple, lorsqu'il neige ou qu'il pleut ou lorsque l'humidité est très élevée. Vous pouvez également l'utiliser dans des environnements poussiéreux ou sablonneux, ou lorsque vous avez les mains humides. Voir le tableau pour plus de détails.

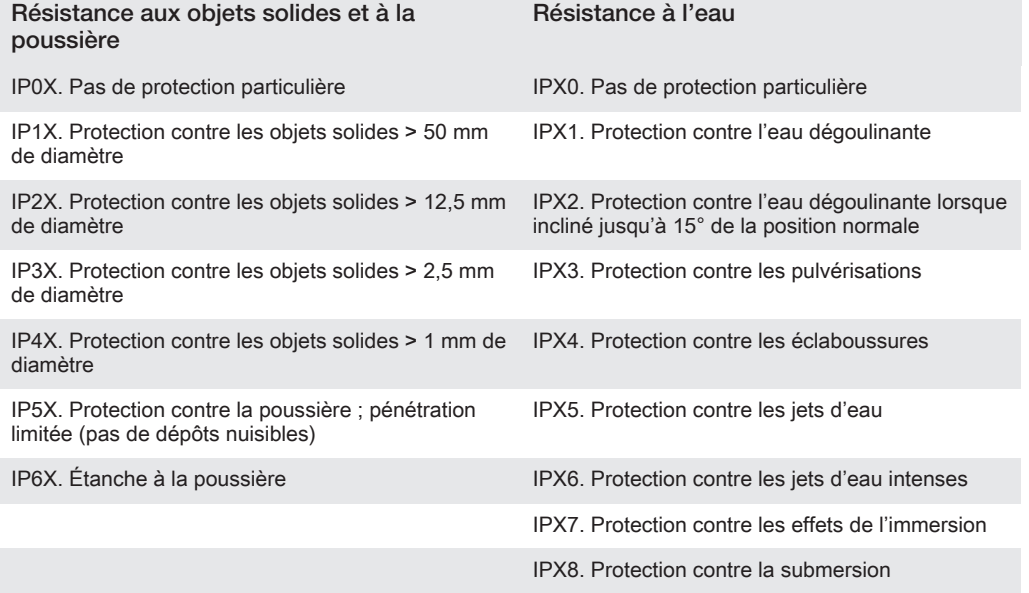

# Informations légales

## SonySGP311/SGP312

Le présent Guide de l'utilisateur est publié sans aucune garantie par Sony Mobile Communications AB ou par sa filiale nationale. Sony Mobile Communications AB peut procéder à tout moment et sans préavis à des corrections d'erreurs typographiques, à des rectifications d'informations inexactes ou à des modifications<br>consécutives à des améliorations apportées aux programmes et/ou au matériel. De telles modifications seront<br>toutefo ©Sony Mobile Communications AB, 2013.

Tous droits réservés.

Votre appareil peut télécharger, enregistrer et transférer d'autres contenus, par exemple, des sonneries. L'utilisation de tels contenus peut être limitée ou interdite par des droits de tiers, notamment (liste non limitative)<br>des restrictions imposées par la législation en vigueur sur les droits d'auteur. Vous, et non Sony, êt personnellement et intégralement responsable des contenus supplémentaires que vous téléchargez ou transmettez à partir de votre appareil. Avant d'utiliser un quelconque contenu supplémentaire, vérifiez si vous possédez la licence adéquate ou si vous y êtes autorisé. Sony ne garantit pas l'exactitude, l'intégrité ou la qualité des contenus supplémentaires ou des contenus tiers. En aucun cas Sony ne saurait être tenu pour responsable d'une utilisation inadéquate de contenus supplémentaires ou de contenus tiers. Le présent Guide de l'utilisateur peut faire référence à des services ou à des applications fournis par des tiers. L'utilisation de tels programmes ou services peut nécessiter un enregistrement distinct auprès du fournisseur tiers et peut faire l'objet de conditions d'utilisation supplémentaires. Pour les applications accessibles par<br>l'intermédiaire d'un site Web tiers, veuillez lire les conditions d'utilisation et la stratégie de confidential applicables pour le site Web en question. Sony ne garantit pas la disponibilité ni les performances des sites Web et des services proposés par des tiers.

Tous les noms de produits et de sociétés mentionnés dans le présent document sont des marques ou des marques déposées de leurs détenteurs respectifs. Tous les droits non expressément accordés sont réservés.<br>Toutes les autres marques déposées appartiennent à leurs propriétaires respectifs.

Pour plus d'informations, visitez www.sonymobile.com.

Les illustrations sont fournies à titre purement indicatif et ne constituent pas nécessairement une représentation exacte de l'appareil.

Ce produit est protégé par certains droits de propriété intellectuelle de Microsoft. L'utilisation et la distribution<br>d'une telle technologie hors de ce produit sont interdites sans licence de Microsoft.

Les propriétaires de contenus utilisent la technologie Windows Media Digital Rights Management (WMDRM) de gestion des droits numériques pour protéger leur propriété intellectuelle, y compris les droits d'auteur. Cet<br>propriét utilise WMDRM pour accéder à du contenu protégé par WMDRM. Si WMDRM ne parvient pas à<br>protéger le conte accompagner les licences d'une liste de révocation. Les propriétaires de contenu peuvent exiger de vous que<br>vous effectuiez la mise à niveau de WMDRM pour accéder à leur contenu. Si vous refusez une mise à niveau,<br>vous ne

Ce produit est accordé sous licence dans le cadre des licences du portefeuille de brevets visuels MPEG-4 et AVC pour l'utilisation personnelle et non commerciale d'un consommateur en vue (i) d'encoder des séquences vidéo conformément à la norme visuelle MPEG-4 (« Vidéo MPEG-4 ») ou de la norme AVC (« Vidéo AVC »)<br>et/ou (ii) de décoder des séquences vidéo MPEG-4 ou AVC qui ont été encodées par un consommateur<br>agissant dans le cadre d' Aucune licence n'est accordée, de manière implicite ou explicite, pour tout autre usage. Il est possible de se<br>procurer auprès de MPEG LA, L.L.C des informations complémentaires, notamment relatives à l'octroi des<br>licences de décodage audio MPEG Layer-3 accordée sous licence par Fraunhofer IIS et Thomson.